# Trámites a Distancia - TAD

## Manual de Usuario

Descripción breve

Ventanilla virtual para el inicio, consulta y notificación de trámites ante la Administración Pública Nacional

DNTEID

# <span id="page-1-0"></span>Índice

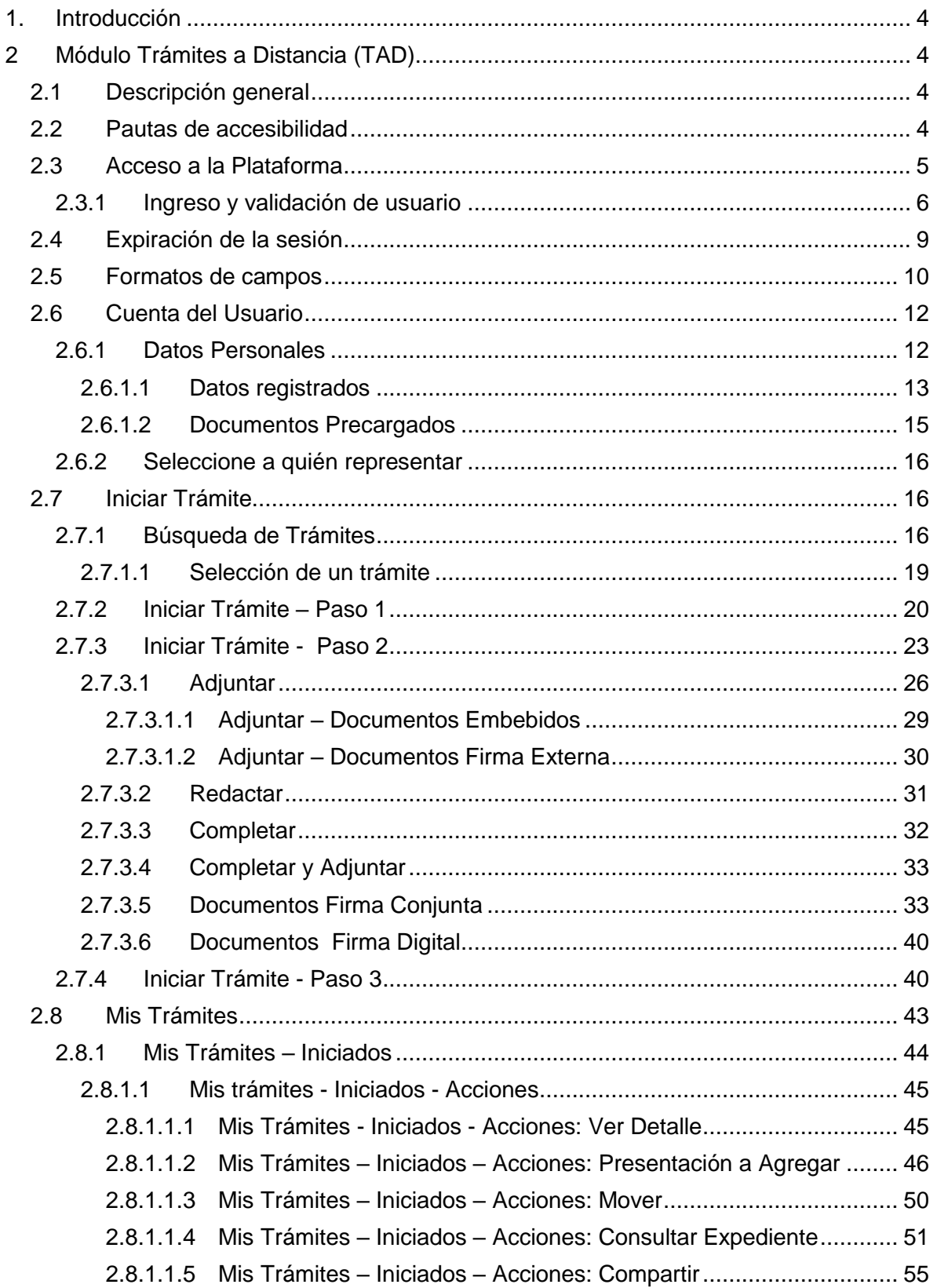

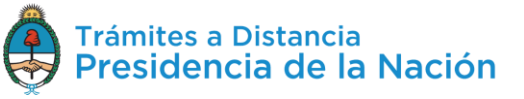

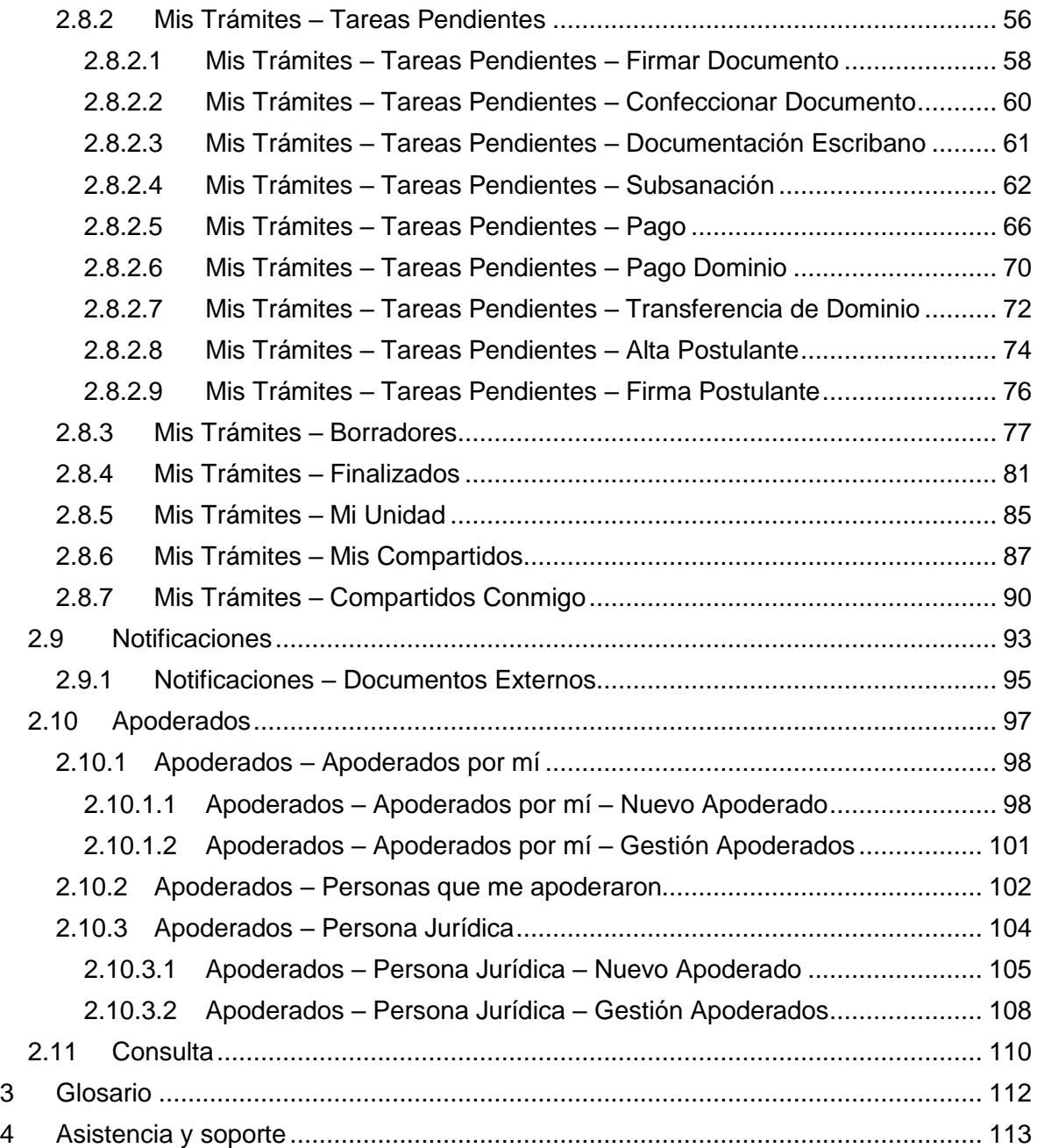

Manual de Usuario TAD Enero 2020 - Versión 01 [Volver al índice](#page-1-0)

## <span id="page-3-0"></span>**1.Introducción**

En el marco del [Plan de Modernización del Estado](https://www.boletinoficial.gob.ar/#!DetalleNormaBusquedaAvanzada/11501803/null) y el [Decreto](https://www.boletinoficial.gob.ar/#!DetalleNormativa/1110987/null)  [561/2016](https://www.boletinoficial.gob.ar/#!DetalleNormativa/1110987/null) y con el objetivo de desarrollar una gestión de gobierno que brinde servicios de calidad de forma simple, eficiente y moderna se lleva a cabo la digitalización de todos los trámites y comunicaciones de la **Administración Pública Nacional (APN)**. Para su implementación se ha desarrollado el sistema de **Gestión Documental Electrónica (GDE)** y la Plataforma **Trámites a Distancia (TAD)**. Estas plataformas informáticas respetan todos los criterios establecidos por ley y permite la gestión de todos los trámites de gobierno.

## <span id="page-3-1"></span>**2 Módulo Trámites a Distancia (TAD)**

## <span id="page-3-2"></span>**2.1 Descripción general**

El módulo **Trámites a Distancia (TAD)**, instrumentado por el [Decreto](http://servicios.infoleg.gob.ar/infolegInternet/verNorma.do?id=266197)  [1063/2016,](http://servicios.infoleg.gob.ar/infolegInternet/verNorma.do?id=266197) es una **sede virtual** o ventanilla única electrónica que permite a los ciudadanos realizar **trámites** ante la **Administración Pública Nacional** durante las 24 hs. desde cualquier dispositivo con internet (computadora, tablet, celular), sin tener que acudir a una oficina pública. Este módulo permite que el ciudadano realice sus **presentaciones** e inicie expedientes en **forma electrónica**, por cuenta propia o a través de un apoderado. Entre sus funciones se encuentran **subsanar documentos**, tomar vista de un expediente, **notificar** en forma fehaciente y realizar **pagos**. Además, en todo momento, el ciudadano puede **consultar de manera remota** para todos los trámites la fecha de inicio, el código del expediente, el estado actual, el último destino, el nombre del trámite y el motivo.

## <span id="page-3-3"></span>**2.2 Pautas de accesibilidad**

La Plataforma **TAD** se encuentra disponible dentro de un entorno web, por lo cual, se solicita al usuario tener en cuenta las siguientes pautas:

- Tener instalado el navegador **de Internet**
- Para realizar la previsualización de documentos es necesario poseer instalada la última versión de **Adobe Acrobat Reader**.

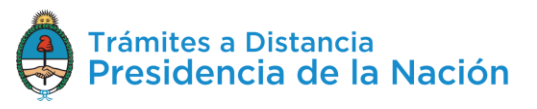

## <span id="page-4-0"></span>**2.3 Acceso a la Plataforma**

El ingreso a la Plataforma **Trámites a Distancia (TAD)** se realiza desde un navegador web a través de la siguiente dirección URL:

## **[tramitesadistancia.gob.ar/tramitesadistancia/inicio-publico](https://tramitesadistancia.gob.ar/tramitesadistancia/inicio-publico)**

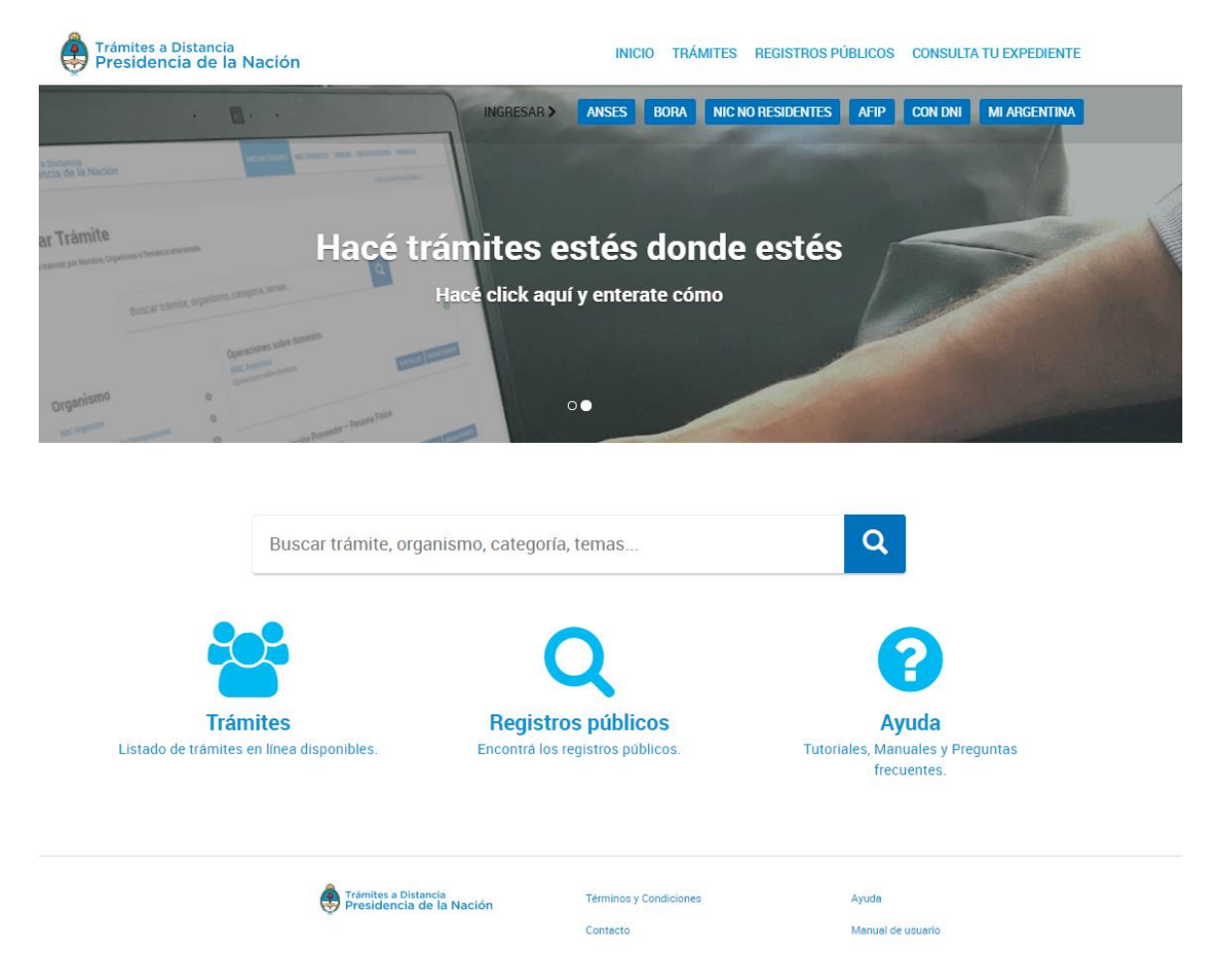

Desde el inicio público las opciones disponibles son:

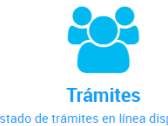

Acceder al listado de **trámites** que se encuentran Listado de trá disponibles en la Plataforma.

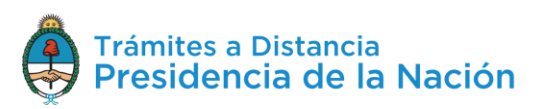

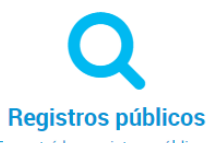

Encontrá los registros públicos. Consultar información sobre los registros públicos de la Administración Pública Nacional.

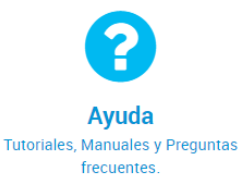

Acceder a los **manuales** de usuario, contacto, preguntas frecuentes y **tutoriales** de Trámites a Distancia (TAD).

## <span id="page-5-0"></span>**2.3.1Ingreso y validación de usuario**

La Plataforma Trámites a Distancia (TAD) tiene disponibles diferentes **validadores** de **identidad** para el **acceso** a la cuenta de usuario.

La validación de identidad cuenta con una integración con la plataforma **AutenticAR**, los **proveedores de identidad** disponibles en la plataforma habilitan el servicio de autenticación, las **claves de acceso** a cada proveedor serán administradas por el usuario con el servicio de autenticación. La plataforma AutenticAR no guarda ni administra esa información.

Los validadores de identidad cuentan con diferentes **niveles de seguridad y validación** por lo que las acciones que podrá realizar el usuario dependerán de la opción que selecciones para loguearse.

Si selecciona un trámite que requiere de un validador de identidad mayor va a aparecer un mensaje de alerta similar al que se muestra a continuación.

Importante

La operación que intenta realizar requiere un nivel de autenticación mayor al actual. Por favor, inicie sesión con nivel superior e intente nuevamente.

**CERRAR** 

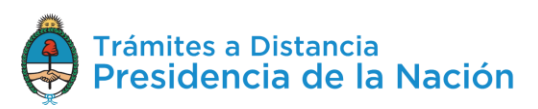

En ese caso el usuario deberá Salir de la Plataforma e ingresar con otra opción de autenticación.

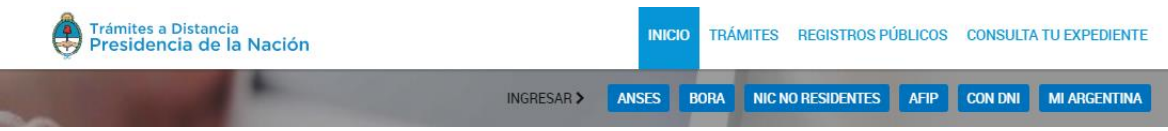

Así, por ejemplo, si el usuario selecciona la opción **ANSES** la Plataforma lo redirigirá al servicio de ingreso de **ANSES** para validar la identidad del usuario.

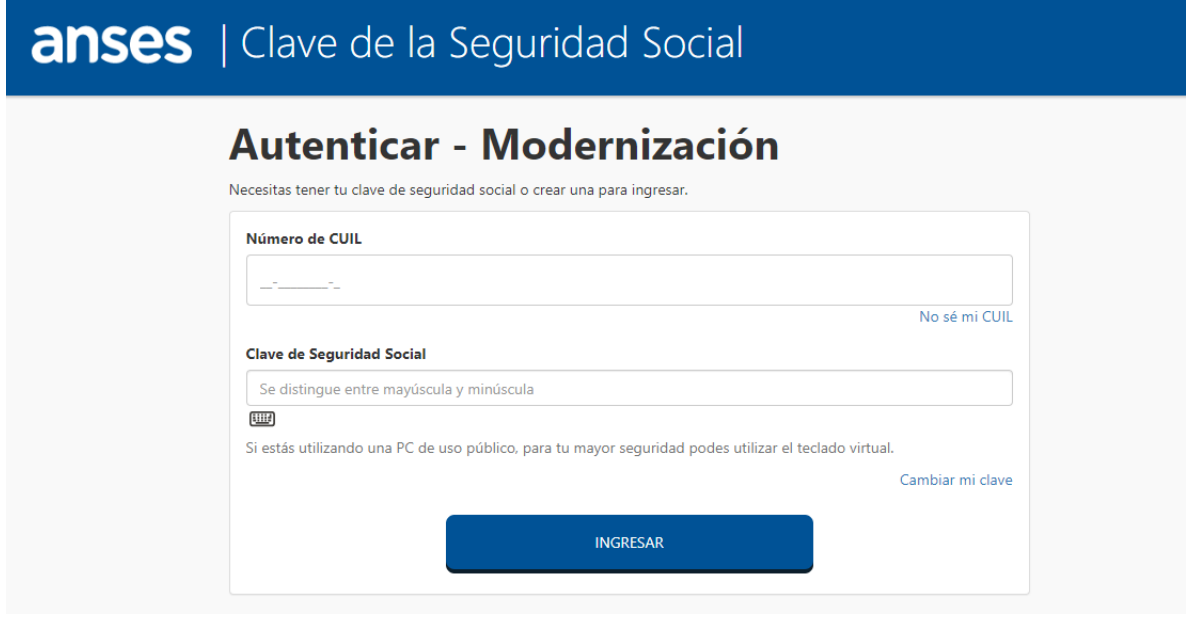

En ese caso el usuario deberá ingresar con la **Clave Única de Identificación Laboral** y la **Clave de Seguridad Social** que haya gestionado con ANSES.

Si, en cambio, el usuario selecciona ingresar a través de **AFIP** la Plataforma AutenticAR redirigirá a la página de inicio en **AFIP**.

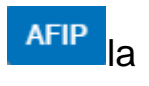

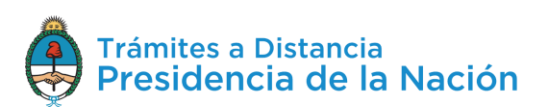

7

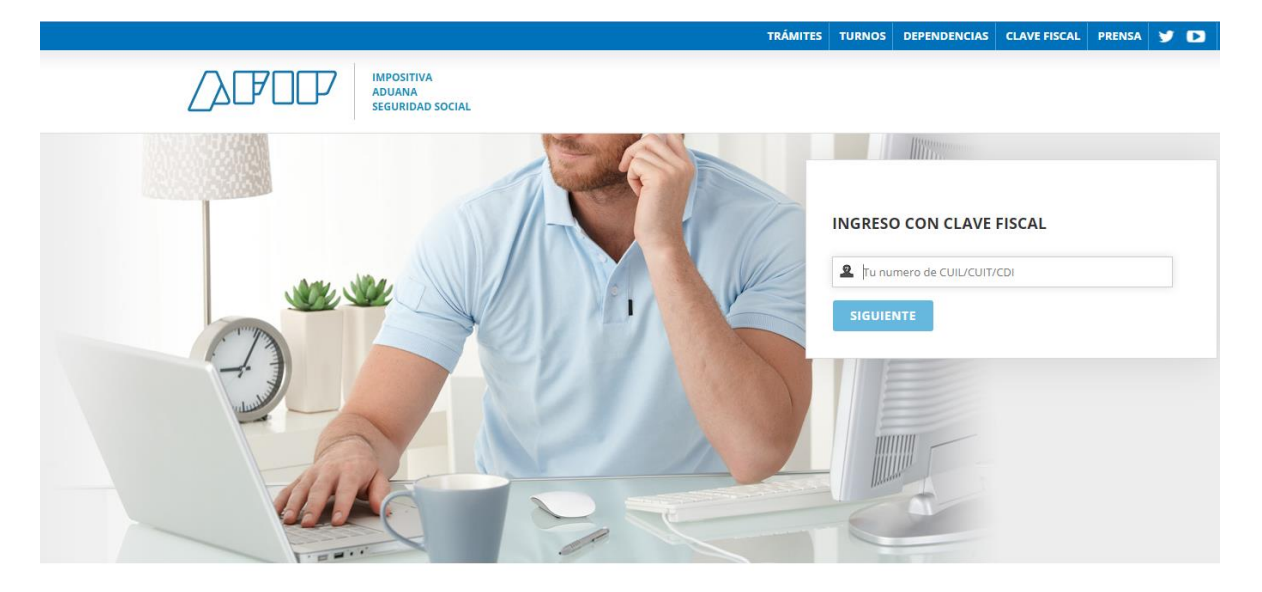

Donde se deberá ingresar con **Clave Fiscal**.

Si selecciona la opción **CON DNI** la Plataforma lo redirige al acceso del **Registro Nacional de las Personas** donde se ingresa el número del **Documento Nacional de Identidad** y el número de trámite que figura en el borde inferior del **DNI**.

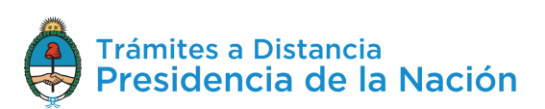

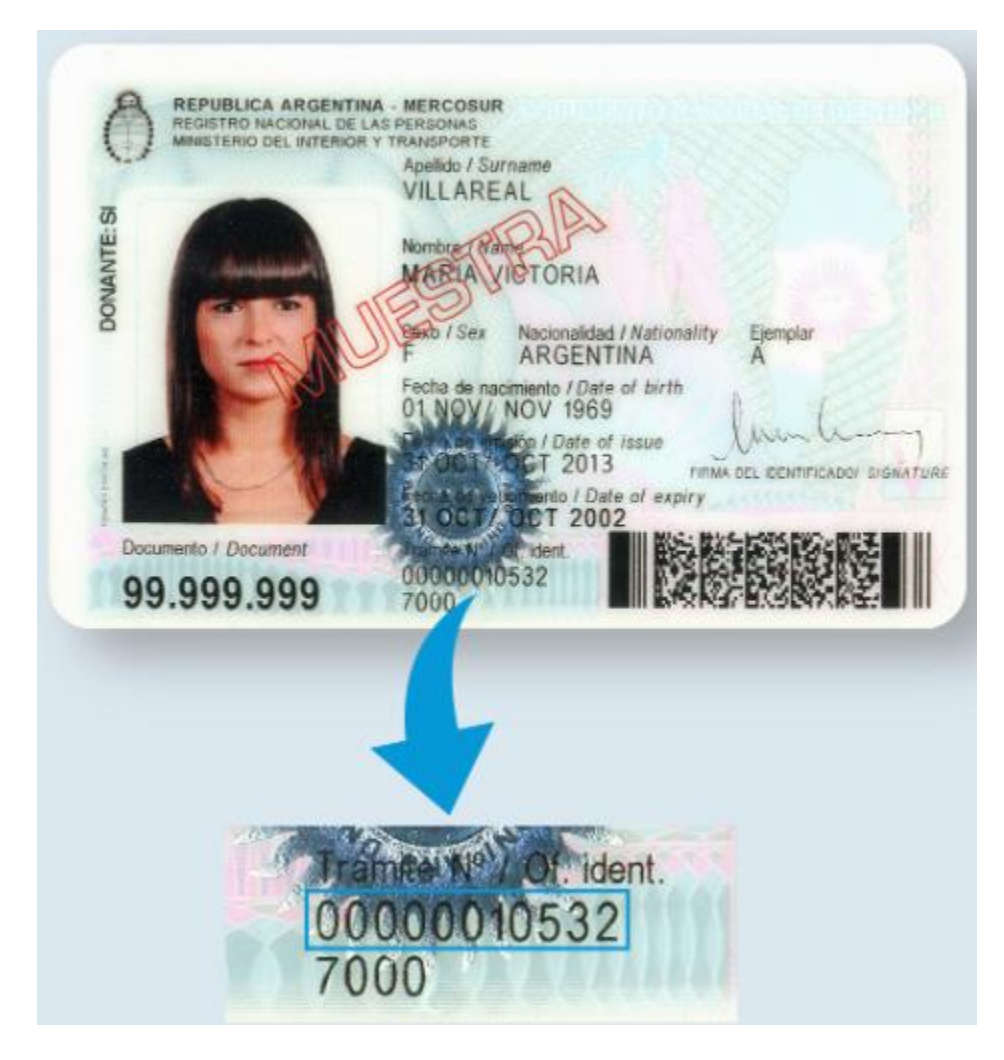

Si el usuario llegase a **olvidar** alguna de las claves de acceso o debe realizar cualquier gestión, deberá **dirigirse** directamente al **organismo** con el que haya dado el alta de su clave.

## <span id="page-8-0"></span>**2.4 Expiración de la sesión**

Por motivos de seguridad, la sesión de la Plataforma **TAD expira** automáticamente, cualquiera sea la opción donde se encuentre, luego de **45 minutos** de cese de actividad por parte del usuario. Aquellos datos que no hayan sido guardados se perderán. Para continuar trabajando en la plataforma, el usuario deberá loguearse nuevamente.

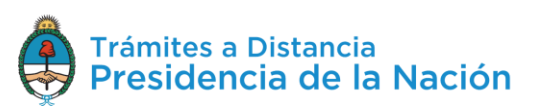

## <span id="page-9-0"></span>**2.5 Formatos de campos**

La interacción entre el usuario y la plataforma **TAD** se lleva a cabo a través de la aparición de distintos **tipos de campos** que se completan o seleccionan según corresponda.

 Existen acciones **optativas** y **obligatorias**. En caso de que el usuario olvide completar alguna de las acciones obligatorias, la plataforma se lo notificará mediante una frase emergente o cartel de aviso similar a la siguiente:

En caso de que falte completar algún documento obligatorio:

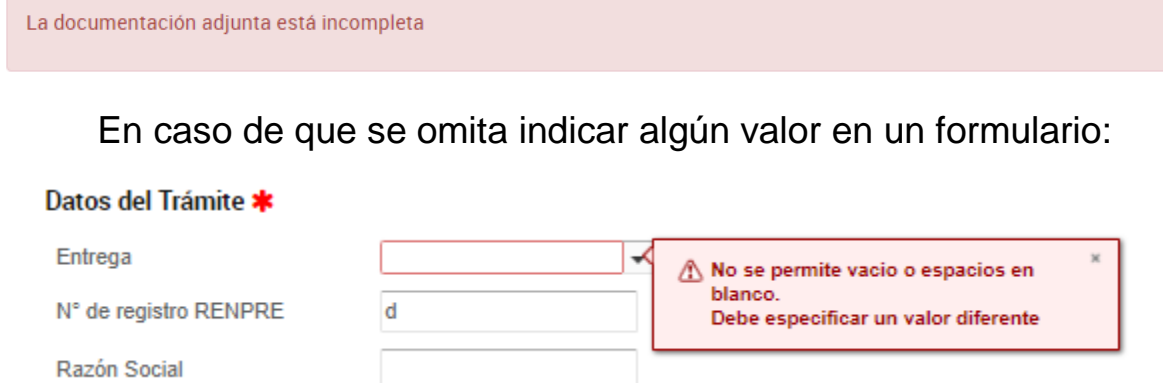

 **Campo texto libre:** se completa con el dato solicitado en el espacio vacío.

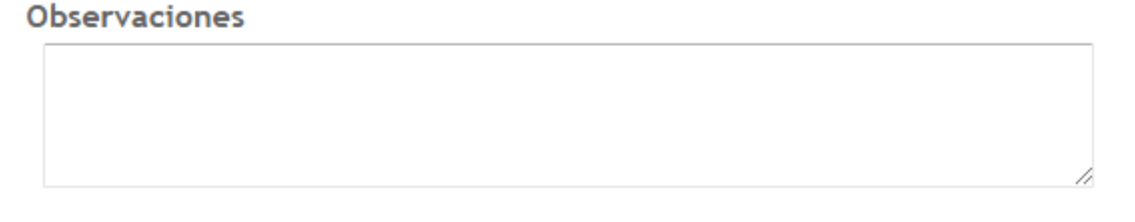

 **Campo texto predictivo:** permite seleccionar el dato desde una lista predeterminada. Al ingresar las primeras letras del dato se desplegará la lista de opciones aproximadas desde donde el usuario seleccionará el dato apropiado.

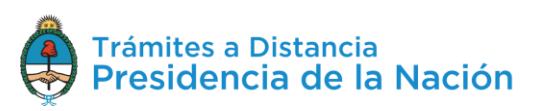

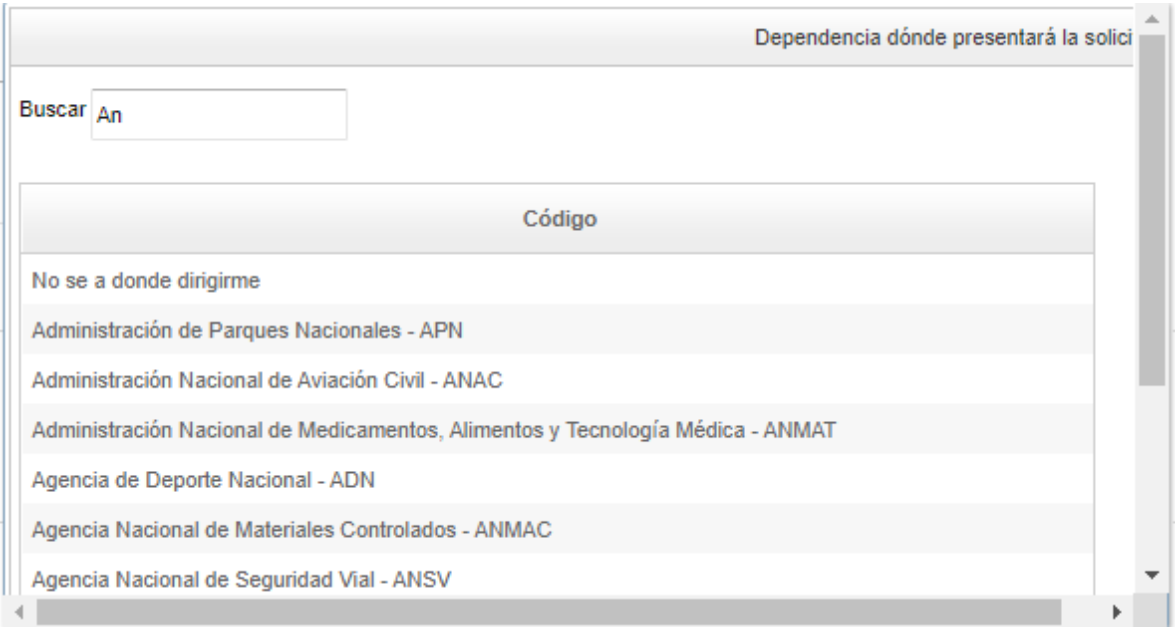

 **Botón:** se posiciona el mouse sobre la acción a realizar y se cliquea sobre la misma.

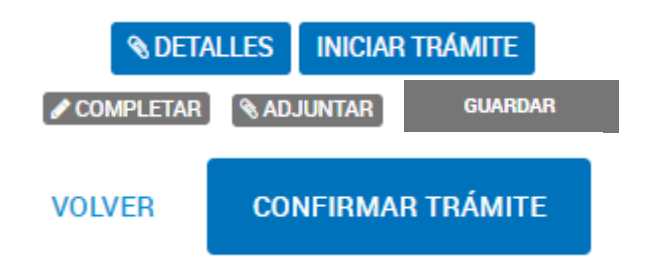

 **Campo fecha:** requiere que se complete manualmente o se seleccione desde el calendario que se encuentra a la derecha del dato. Para seleccionar la fecha desde el calendario se cliquea sobre la fecha elegida.

Fecha de ingreso estimada

凿

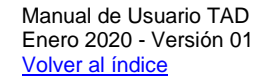

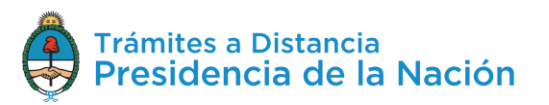

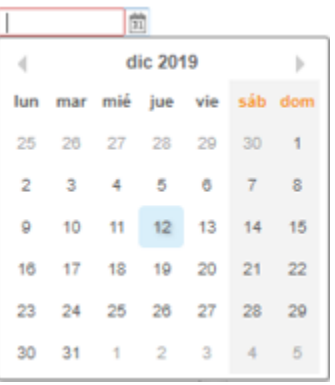

 **Combo:** es un campo que presenta un combo de opciones desplegables. Para activarlo se debe presionar la flecha del menú. Y para seleccionar una opción se debe cliquear sobre ella.

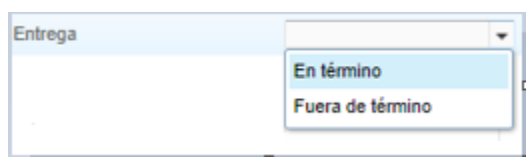

## <span id="page-11-0"></span>**2.6 Cuenta del Usuario**

La cuenta es el **escritorio virtual** a través del cual el usuario TAD puede iniciar trámites, hacer presentaciones, consultas, entre otras gestiones. Desde la opción **Mis Datos**, el usuario accede a la **información personal** y a los **documentos** que haya utilizado en otros trámites.

## <span id="page-11-1"></span>**2.6.1Datos Personales**

Cada vez que el usuario se encuentre logueado en la Plataforma TAD tendrá acceso a modificar sus **datos personales**, desde la acción ubicada en el borde superior derecho identificada con el **nombre del usuario.**

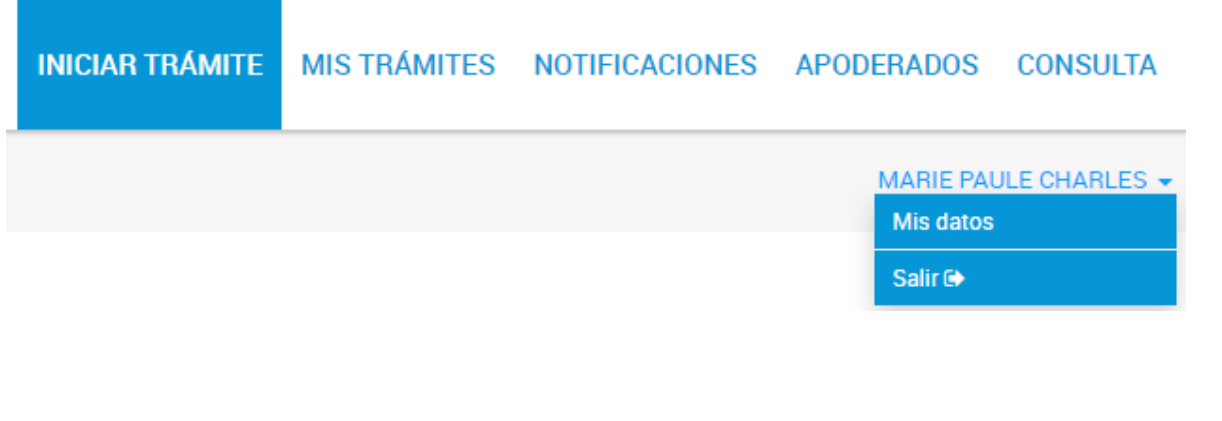

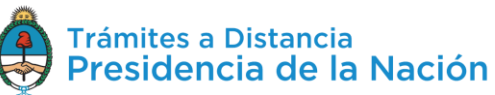

El usuario puede presionar sobre su nombre, donde se le desplegará la

posibilidad de **Salire de caso de que se quiera desloguear** de la cuenta, o bien acceder a **Mis datos para consultar los Datos registrados** y a los **Documentos Precargados**.

## <span id="page-12-0"></span>**2.6.1.1 Datos registrados**

El usuario encontrará en esta opción la **información personal** que haya registrado, esta información es de suma importancia ya que constituye el **Domicilio Especial Electrónico** es decir, la sede electrónica del usuario habilitado por la **Administración** para el ejercicio de sus **derechos y obligaciones** durante la tramitación en TAD.

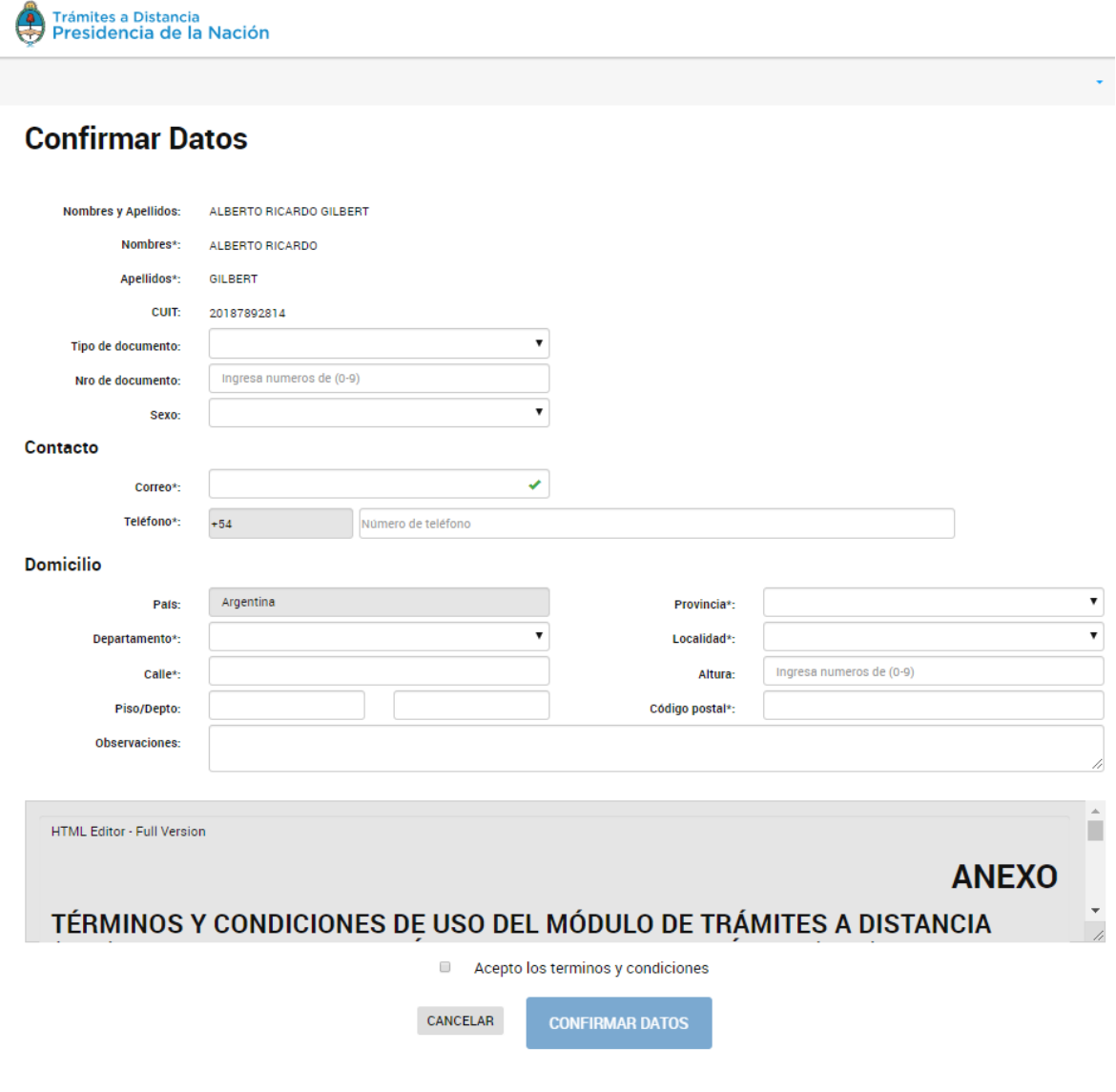

La **primera vez** que el usuario acceda a TAD deberá completar todos sus datos, aceptar los **términos y condiciones** y presionar

**CONFIRMAR DATOS** 

A continuación se detalla la información a completar:

.

**Nombre, Apellido y CUIT**: Esta información se completa con el validador de identidad que se haya seleccionado al ingresar a la Plataforma y no podrá modificarse.

**Tipo y número de documento**: Se cargan por única vez cuando se da de alta como usuario.

**Sexo**: Se debe seleccionar según corresponda.

**Contacto**: Completar con un teléfono y dirección de correo electrónico. Al correo electrónico llegarán las alertas de TAD ya sean Tareas pendientes o Notificaciones enviadas por el organismo con el que esté realizando el trámite.

Esta información se puede modificar cada vez que el usuario lo considere necesario.

**Domicilio**: Ingresar el domicilio donde deba ser notificado. Los datos de contacto y domicilio serán tomados como el **Domicilio Especial Electrónico** que tomará la Administración para realizar las notificaciones o solicitudes. Esta información es la que se refleja en la carátula del expediente.

Las subsiguientes veces que ingrese el usuario, desde los **Mis Datos**, podrá acceder y editar la información que haya cargado, para confirmar

**EDITAR DATOS** 

los cambios debe presionar .

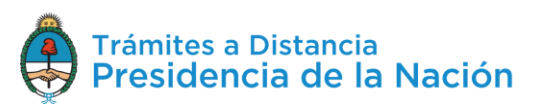

### <span id="page-14-0"></span>**2.6.1.2 Documentos Precargados**

En esta sección el usuario tendrá disponibles el historial de **documentos** que haya presentado para otros trámites. **Mis datos** 

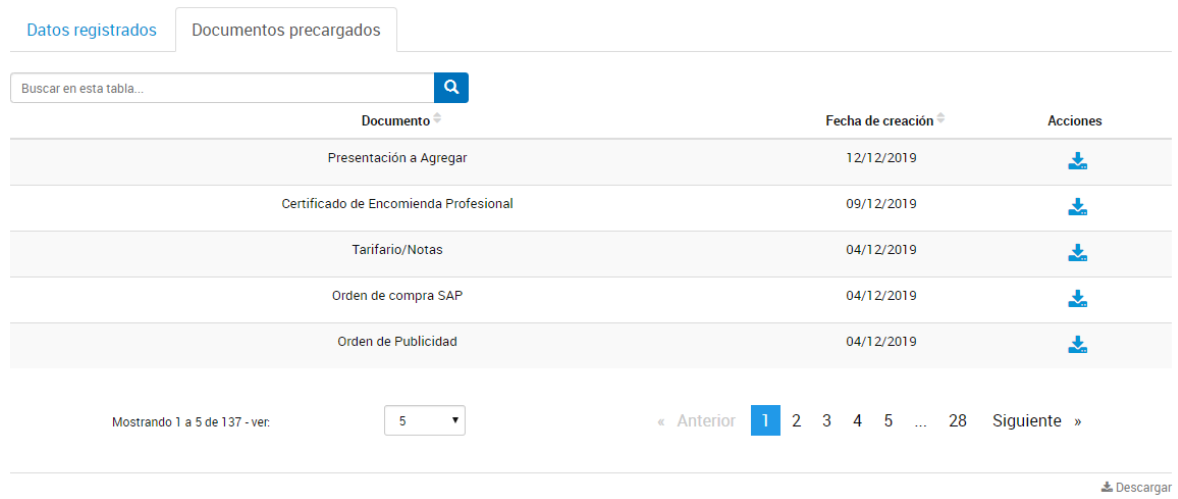

Desde la barra podrá **buscar** por el nombre de **documento** o alguna palabra clave, una vez ingresado el valor debe presionar sobre la lupa.

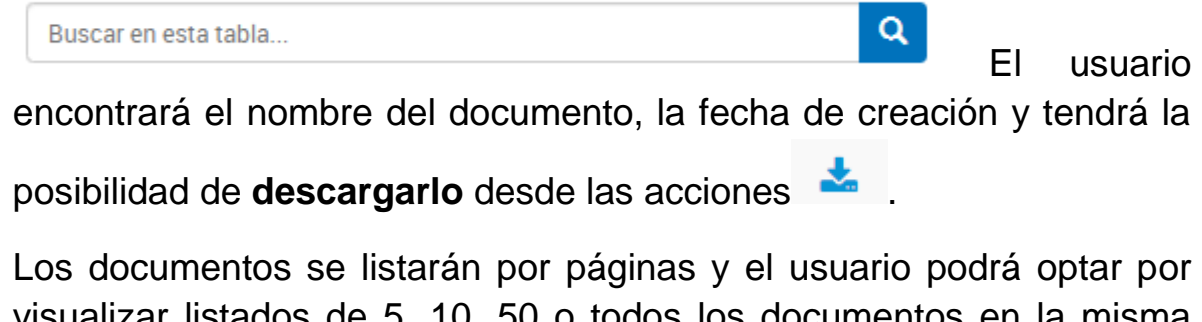

visualizar listados de 5, 10, 50 o todos los documentos en la misma página.

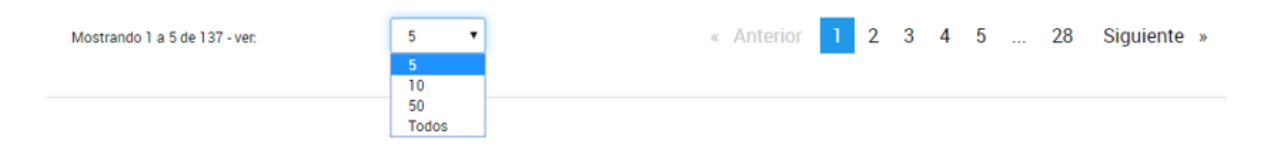

También puede ir navegando por las páginas presionando sobre el número de página o las opciones **Anterior**, **Siguiente**.

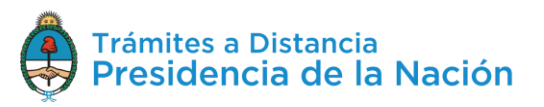

## <span id="page-15-0"></span>**2.6.2Seleccione a quién representar**

Cuando el usuario **ingresa** a TAD y cuenta con usuarios **poderdantes**, tendrá la posibilidad de seleccionar a nombre de quién desea operar en la Plataforma.

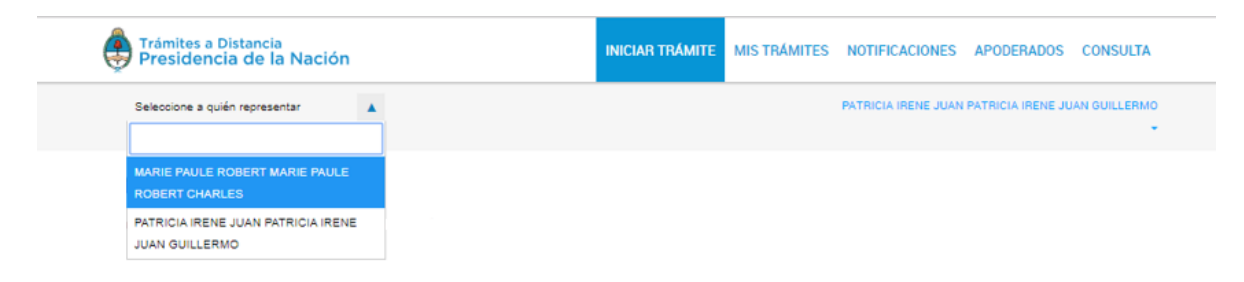

Esta opción estará siempre disponible y podrá modificarla sin necesidad de desloguearse.

Para seleccionar representar a un tercero, el usuario TAD debe loguearse con su propia clave. Arriba, a la izquierda de la pantalla, encontrará la opción **Selecciona a quién representar**. Al presionar sobre la acción, la Plataforma desplegará las cuentas TAD que le hayan otorgado el poder al usuario.

Las cuentas pueden ser **Personas Jurídicas o Humanas**. El poder se otorgará para iniciar y consultar uno o varios trámites, también para modificar los datos personales, si es que el usuario así lo configura.

## <span id="page-15-1"></span>**2.7 Iniciar Trámite**

En esta solapa el usuario TAD va a acceder al **lisado de trámites** disponibles en la Plataforma, podrá consultar los **requisitos** e iniciar una **nueva solicitud**.

## <span id="page-15-2"></span>**2.7.1Búsqueda de Trámites**

Desde la solapa **Iniciar Trámite** el usuario accederá a todos los trámites disponibles en TAD y podrá iniciar un nuevo trámite a su nombre o a nombre de un tercero, siempre que este lo haya habilitado para tal fin.

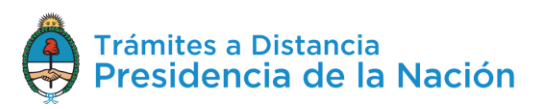

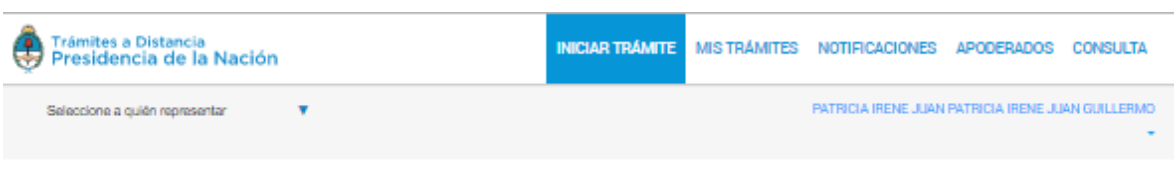

Tenés 1684 trámites disponibles

Operaciones sobre dominios #NIC Argentina #Dominios de Internet

mismos.

#### **Iniciar Trámite**

Busca tu trámite por Nombre, Organismo o Temática relacionada

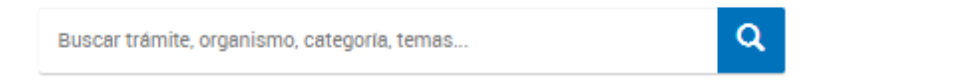

#### Organismo

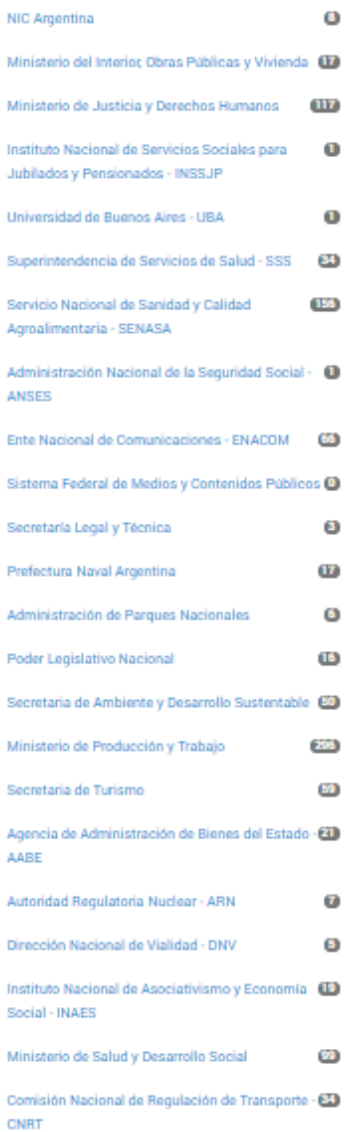

SIPRO Inscripción Proveedor - Persona Física #Jefatura de Gabinete de Miniotroo SIPRO Inscripción Proveedor - Persona Física **INICIAR TRÁMITE VDETALLES** ങ Certificado de Vigencia de Matrículas #Minioterio de Juoticia y Derechoo Humanoo #Inopección General de Juoticia - IGJ Certificado de Vigencia de Matrículas **N DETALLES** INICIAR TRÁMITE Solicitud de Inscripción de Docentes/Especialistas #Jefatura de Gabinete de Miniotroo Presentación de la documentación respaldatoria solicitada para iniciar el proceso de inscripción en el Registro de Prestadores del Sistema Nacional de Capacitación como especialista/ docente individual. **NDETALLES** INICIAR TRÁMITE Constancia de productos orgánicos #Ventanilla Única de Comercio Exterior - VUCE #Servicio Nacional de Sanidad y Calidad Agroalimentaria - SENASA Constancia de productos orgánicos **NOETALLES** INICIAR TRÁMITE  $\mathbf{s}=\mathbf{v}$ « Anterior 1 2 3 4 5 ... Mostrando 1 a 5 de 1684-337 Siguiente »

Consultar y registrar dominios de Internet. Visualizar la lista de dominios registrados y realizar operaciones sobre los

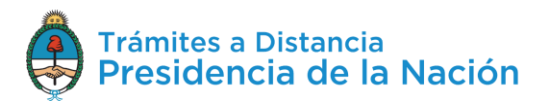

❺

*N DETALLES INICIAR TRÁMITE* 

El usuario puede buscar trámites por **etiquetas**, por **palabra clave**, **navegando por las páginas** de trámites o combinado las tres formas de búsqueda.

A la izquierda de la pantalla tendrá la opción de filtrar por diferentes etiquetas.

#### **Organismo**

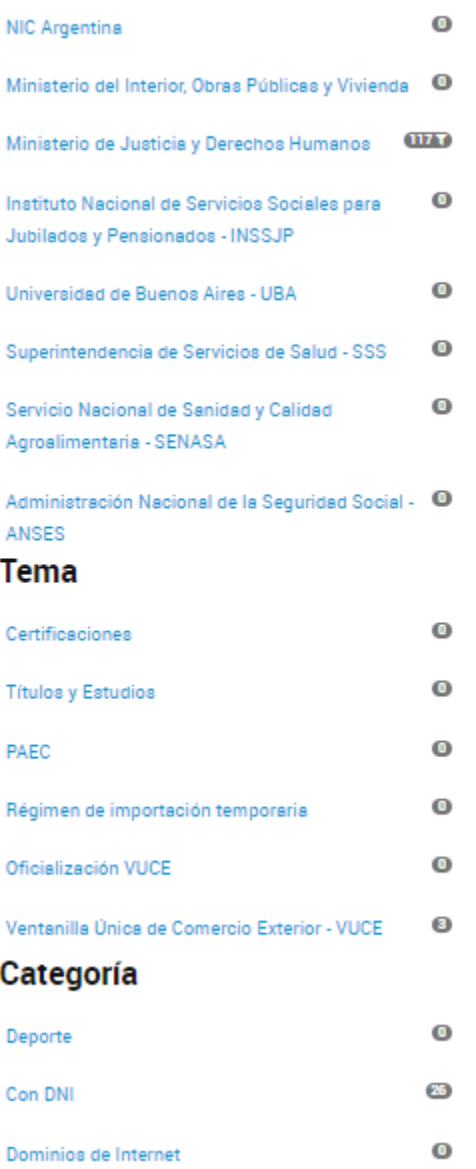

El usuario tendrá acceso a consultar los trámites disponibles por **organismo, tema o categoría**. Además, podrá seleccionar un filtro y combinarlo con otros.

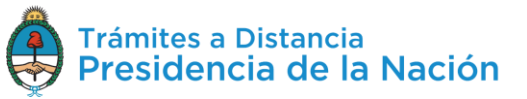

Desde el **buscador** podrá ingresar el nombre completo del trámite, alguna palabra o bien el nombre del organismo, tema relacionado o categoría.

## **Iniciar Trámite**

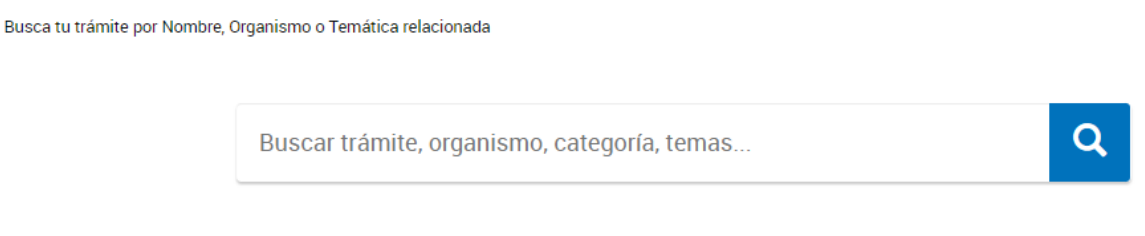

La plataforma TAD arrojará todos los resultados relacionados a los valores ingresados.

Los trámites se listarán por páginas y el usuario podrá optar por visualizar listados de 5, 10, 50 o todos los trámites en la misma página.

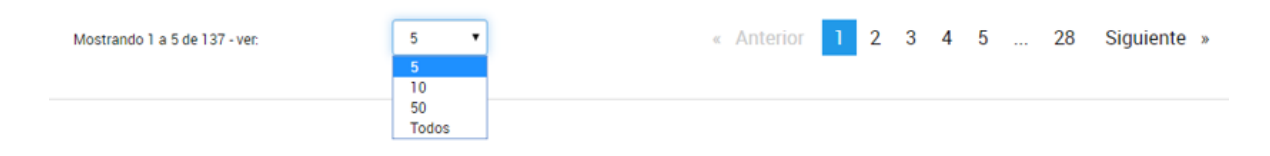

También puede ir navegando por las páginas presionando sobre el número de página o las opciones **Anterior**, **Siguiente**.

## <span id="page-18-0"></span>**2.7.1.1 Selección de un trámite**

El listado de trámites tendrá diferentes componentes que le sirven al usuario para orientarlo en su búsqueda.

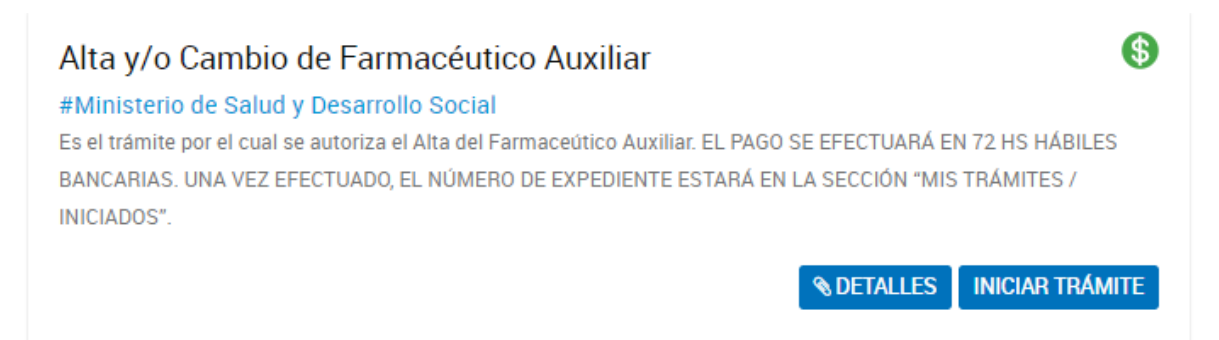

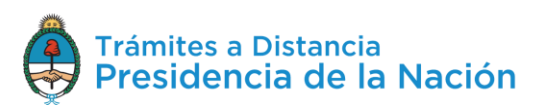

En primer lugar figura el **nombre del trámite**, debajo aparece el **organismo, categoría y tema**, por último una breve **descripción**  informativa.

Los trámites con **pago** tendrán, adicionalmente, el símbolo **69** 

El usuario podrá ingresar a si es que necesita mayor información sobre el trámite y sus **requisitos**.

Para comenzar con la gestión del trámite deberá presionar **INICIAR TRAMITE** 

## <span id="page-19-0"></span>**2.7.2Iniciar Trámite – Paso 1**

Una vez que el usuario ha seleccionado el trámite que desea iniciar y presiona **Iniciar Trámite** deberá completar **tres pasos**.

El **primero** le permite al usuario validar los datos del **domicilio especial electrónico**.

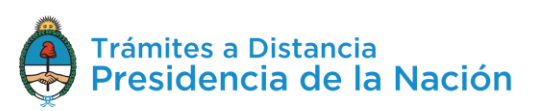

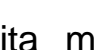

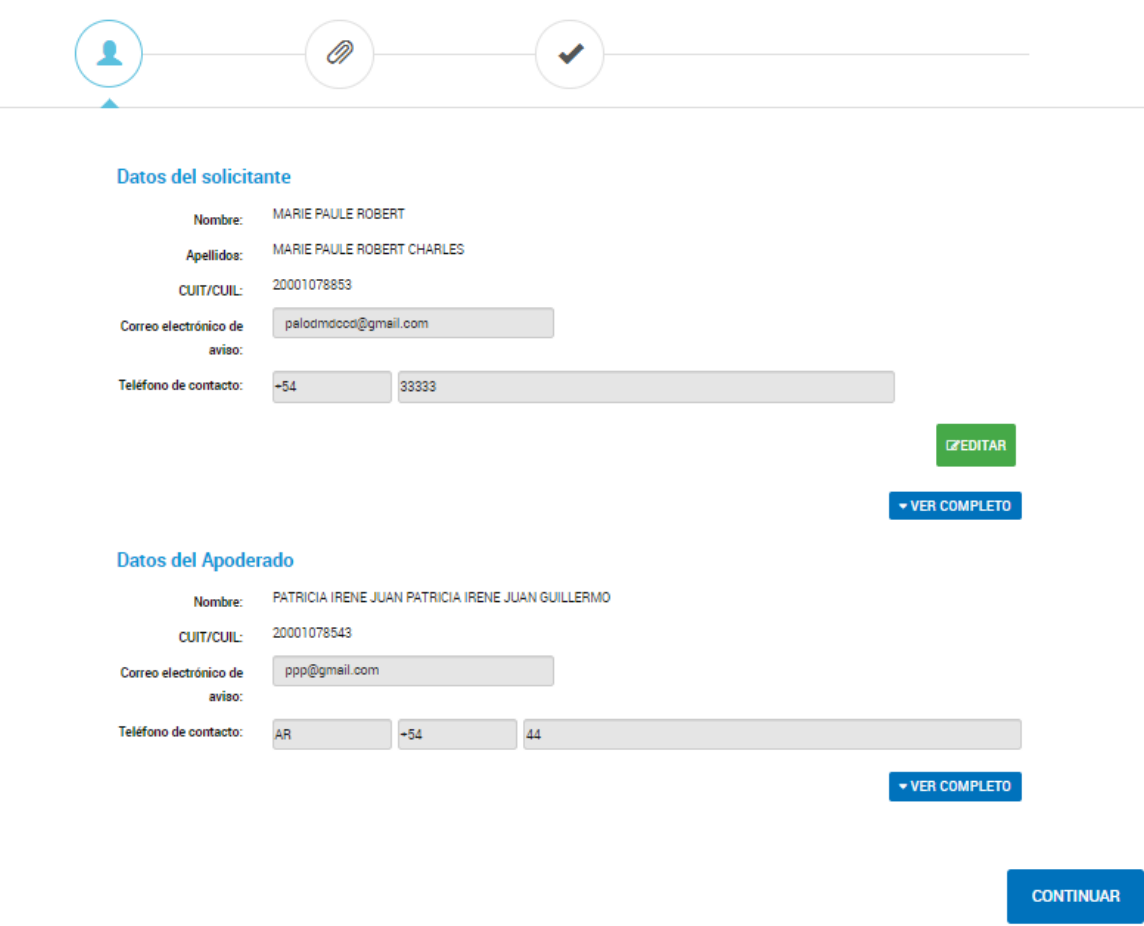

Esta información será tomada por la **Administración** como domicilio para realizar las **notificaciones**, comunicaciones y enviar las tareas que deba realizar el usuario en caso de corresponder por lo que es muy importante que la información esté actualizada.

En caso de que se inicie un trámite como apoderado de otro usuario, se deberán validar los datos del **Solicitante** y los del **Apoderado**.

Los datos **Apellido, Nombre/Razón Social y CUIT** no son editables. El resto de la información se podrá actualizar siempre que el usuario inicie el trámite a su nombre o que, como apoderado, le hayan asignado el permiso para editar esa información.

Con la opción <sup>creditar</sup> accede a modificar los campos de **correo electrónico, teléfono y dirección**.

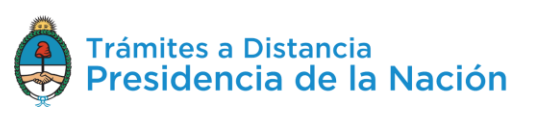

#### **Mis datos**

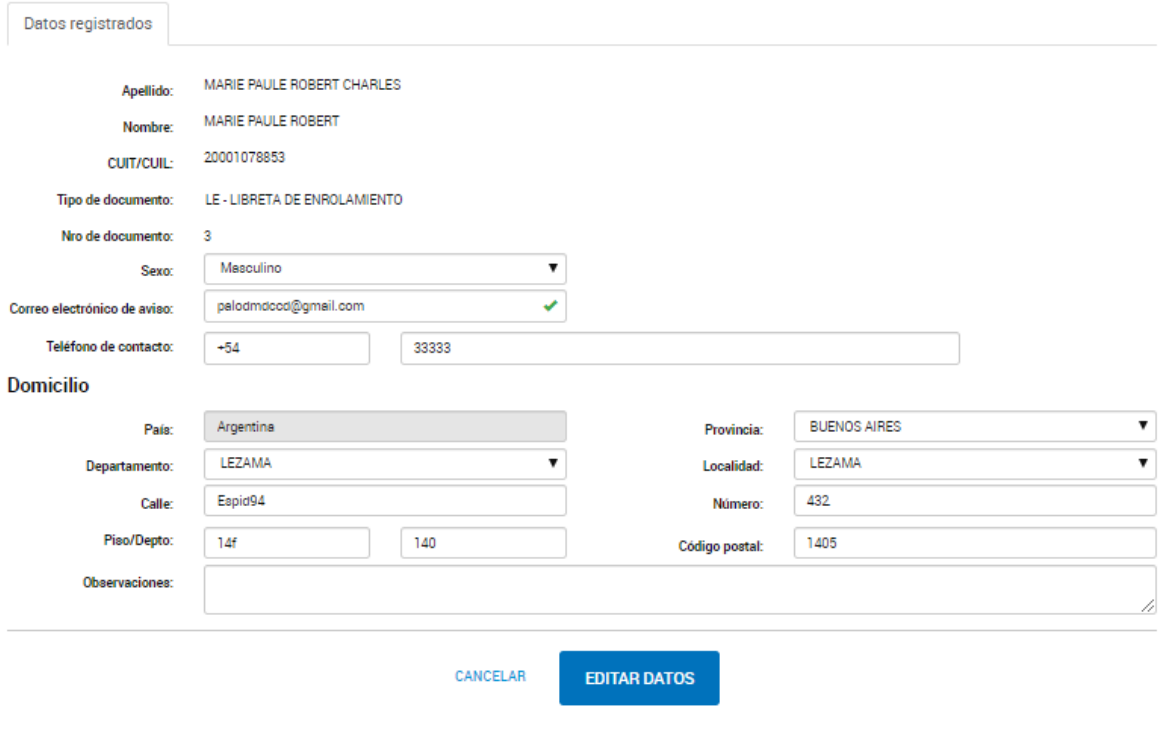

Una vez que realiza los cambios deberá presionar **parametales** para guardar los cambios.

La acción vER COMPLETO despliega todos los campos que constituyen el domicilio especial electrónico.

Una vez que el usuario valida la información deberá presionar para avanzar a la siguiente tarea.

Algunos trámites además solicitan el ingreso de una **Referencia del trámite**.

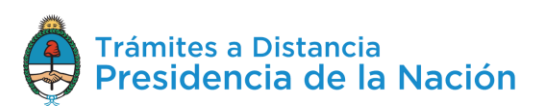

**CONTINUAR** 

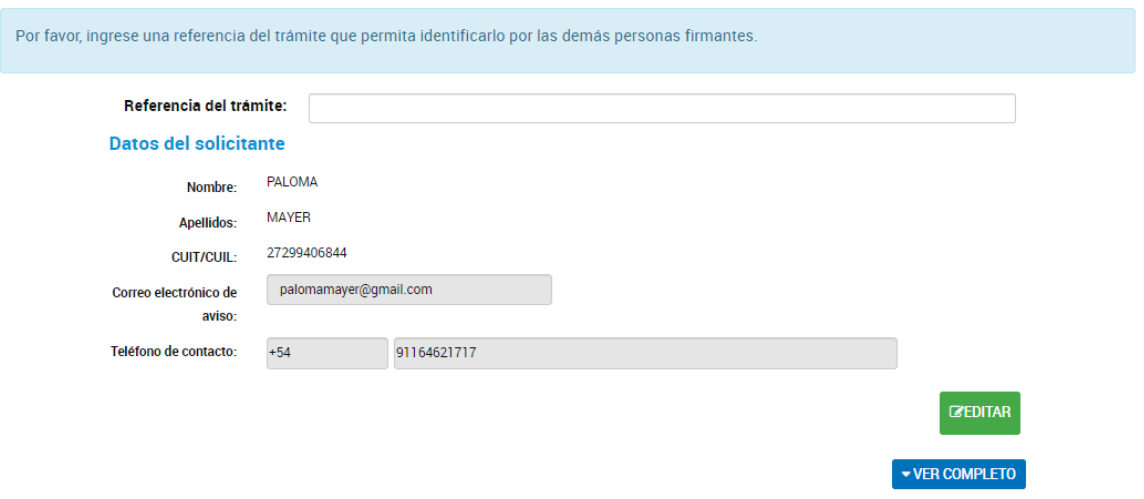

La referencia del trámite permitirá contar con un valor que podrá ser utilizado para la búsqueda de trámites desde la solapa **Mis Trámites** y **Notificaciones**.

## <span id="page-22-0"></span>**2.7.3Iniciar Trámite - Paso 2**

El **segundo paso** consta de presentar ante la Administración la **documentación e información** requerida para el trámite.

La documentación a completar puede ser única por trámite o bien variar según las características de la solicitud. Para el segundo caso, el usuario tendrá que seleccionar el **grupo de documentos** que corresponda. Deberá seleccionar al menos uno para continuar.

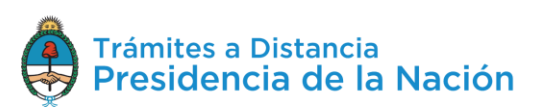

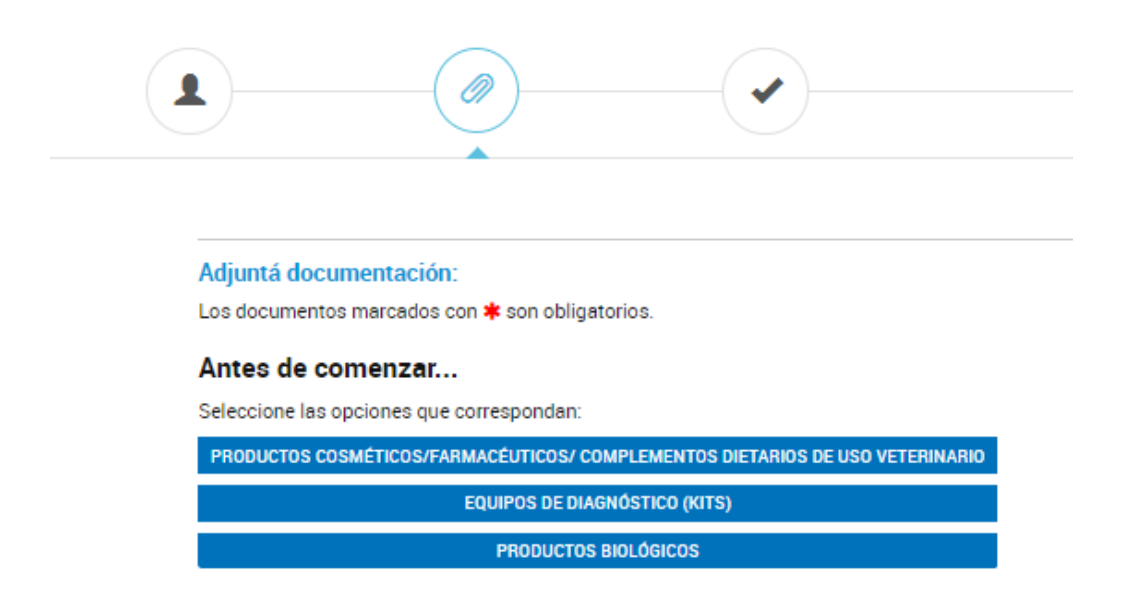

Al seleccionar el grupo se desplegarán aquellos documentos que deberá completar.

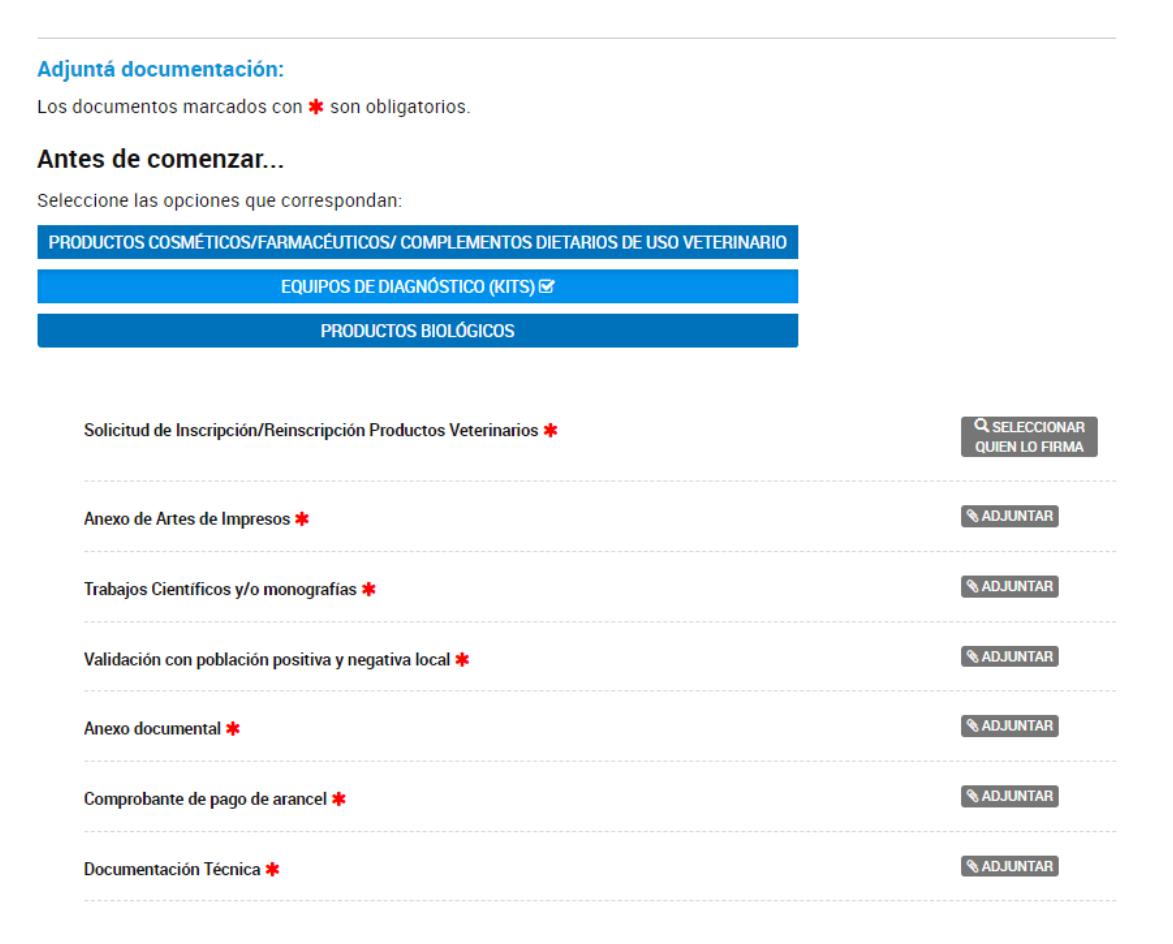

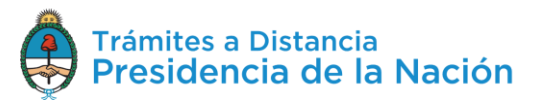

Aquellos que tengan un \* serán de carga **obligatoria**.

Los documentos a completar tienen **características** diferentes según su origen, es por eso que las opciones de carga podrán ser **Adjuntar, Completar, Redactar**, entre otras.

Al completar toda la documentación obligatoria del trámite, el usuario tendrá disponibles todos los **documentos firmados y numerados** (siempre que no sean de firma conjunta).

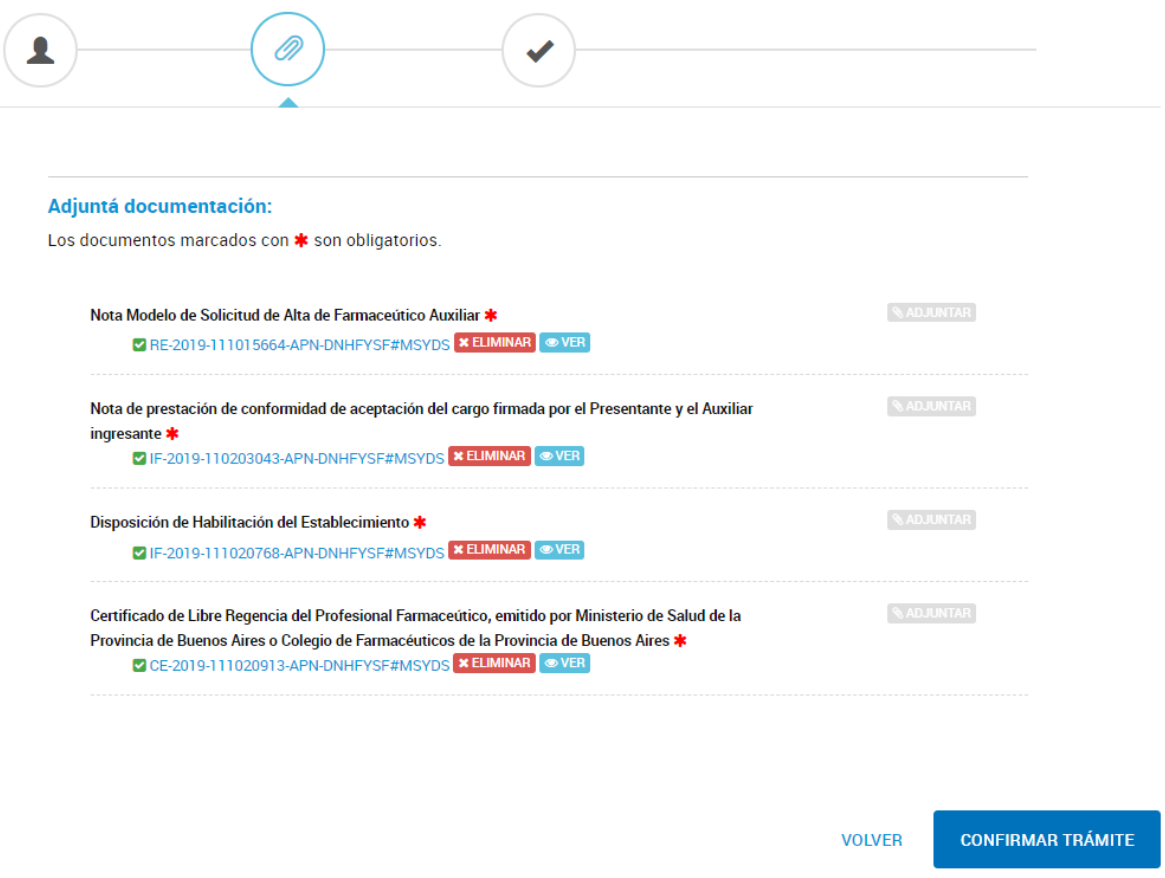

El usuario podrá **× ELIMINAR** el documento y cargar otro o bien presionar **OVER** para acceder al documento firmado.

En algunos casos, el usuario podrá realizar la presentación de más de un documento por opción. Si la acción **Adjuntar/Redactar/Completar** está inhabilitada luego de subir al menos un documento, significa que se ha superado el **límite de cargas** para ese trámite.

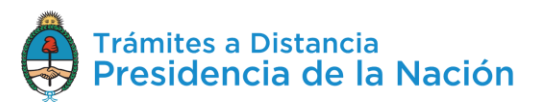

Si el usuario desea modificar algún dato del Domicilio Especial Electrónico puede optar por la opción volver para ir al **Paso 1**. Si, en cambio, desea confirmar la solicitud deberá presionar .

## <span id="page-25-0"></span>**2.7.3.1 Adjuntar**

La opción **RADJUNTAR** le permite al usuario **cargar documentación** que previamente debe estar **digitalizada** o en formato de **archivo electrónico** en el dispositivo con el que esté operando.

Al presionar sobre la opción se desplegará una ventana para que el usuario seleccione el tipo de carga a realizar.

# $\times$ Subir información Tamaño máximo de 20MB. Extensiones permitidas: pdf, doc, docx, xlsx, jpg, jpeg, png, bmp, gif, tiff, tif, html, dwf. **ADJUNTAR DE PC MIS DOCUMENTOS ADJUNTOS** + Arrastre el archivo aquí

La documentación a subir no debe superar los **20MB**. Las exenciones permitidas, para la mayor cantidad de documentos, son **pdf, doc, docx, xlsx, jpg, jpeg, png, bmp, gif, tiff, tif, html, dwf**.

En algunos casos, las extensiones están limitadas o la capacidad del documento puede ser mayor a 20MB, esta variante dependerá de los requisitos del trámite.

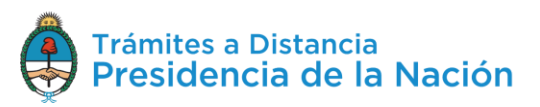

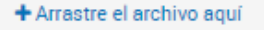

La opción permite

 $\times$ 

**arrastrar** los archivos desde la computadora a este recuadro, luego de ingresarlos, se procesa la solicitud, se firma y numera el documento.

**MIS DOCUMENTOS ADJUNTOS** 

## La opción permite **buscar documentos** que el

usuario haya presentado en **trámites anteriores** con el mismo nombre.

Al presionar sobre la opción, se despliega una ventana con todos los documentos presentados anteriormente y la fecha de creación.

### Mis documentos adjuntos

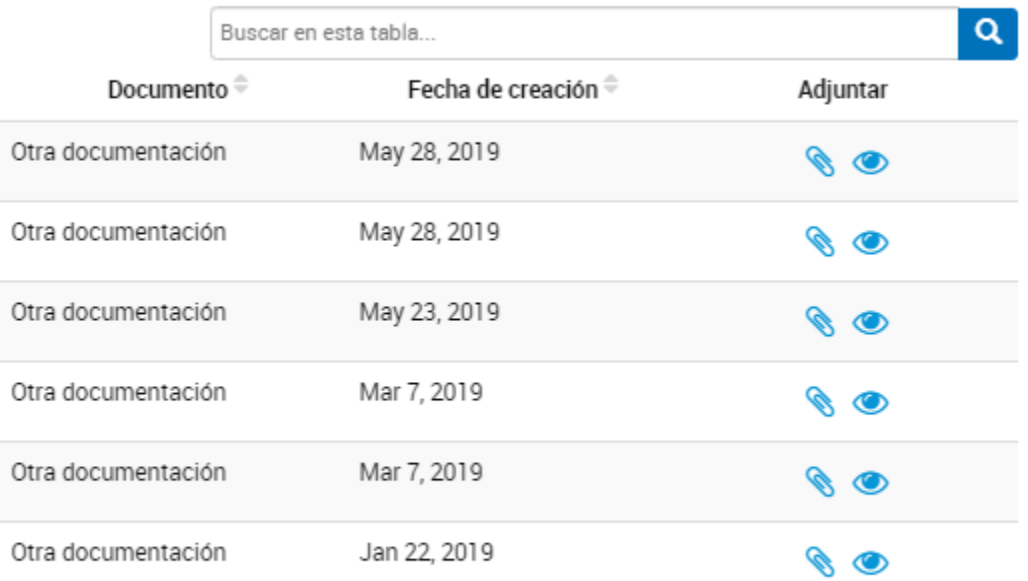

#### **CERRAR**

La acción **C** permite seleccionar el documento para vincularlo al trámite actual.

La acción <sup>o</sup> le permite al usuario la visualización del documento.

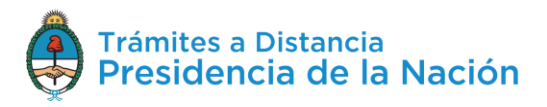

Esta acción, al utilizar un documento ya presentado para otro trámite, respetará la numeración, fecha y firma asignada con anterioridad.

La opción **permite al usuario acceder a los** archivos en la **computadora** para buscar el documento que debe adjuntar.

Al presionar sobre la opción se despliega una ventana con los archivos disponibles en la PC.

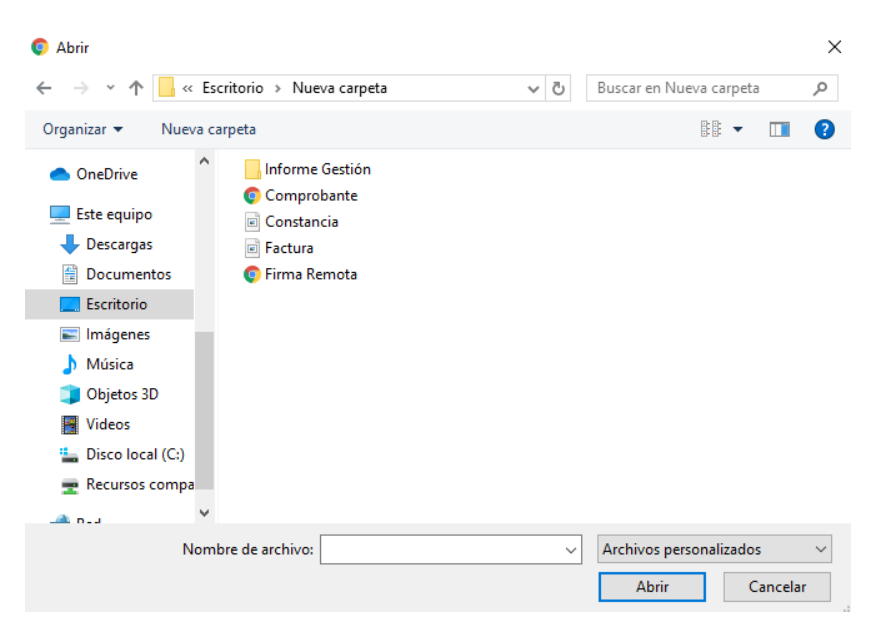

Si no se visualizan todos los archivos se debe asegurar que esté seleccionada la opción **Todos los archivos**.

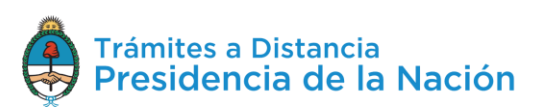

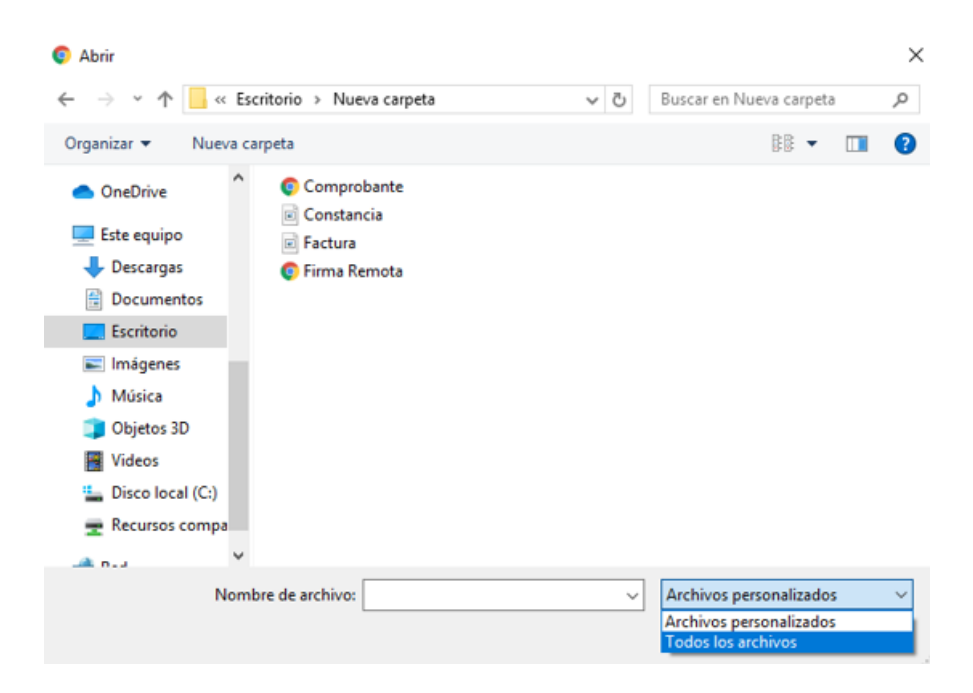

El usuario selecciona el archivo que va a cargar y luego debe seleccionar la opción **LADDE** 

La plataforma TAD procesará la solicitud y arrojará el documento numerado y firmado.

```
Nota de prestación de conformidad de aceptación del cargo firmada por el Presentante y el Auxiliar
ingresante *
     VIF-2019-110203043-APN-DNHFYSF#MSYDS XELIMINAR OVER
```
La documentación que se presenta por esta opción genera un archivo en **PDF** que cuenta con una **hoja adicional** al archivo cargado. La hoja adicional informa **fecha** de creación, **firma** del usuario TAD y **número** del documento.

## <span id="page-28-0"></span>**2.7.3.1.1 Adjuntar – Documentos Embebidos**

En algunos casos, la documentación presentada se carga como un documento **embebido**. En esos casos, para visualizar el documento, el usuario debe **descargar** el archivo y abrirlo con Adobe Reader.

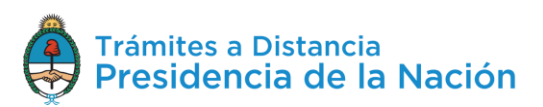

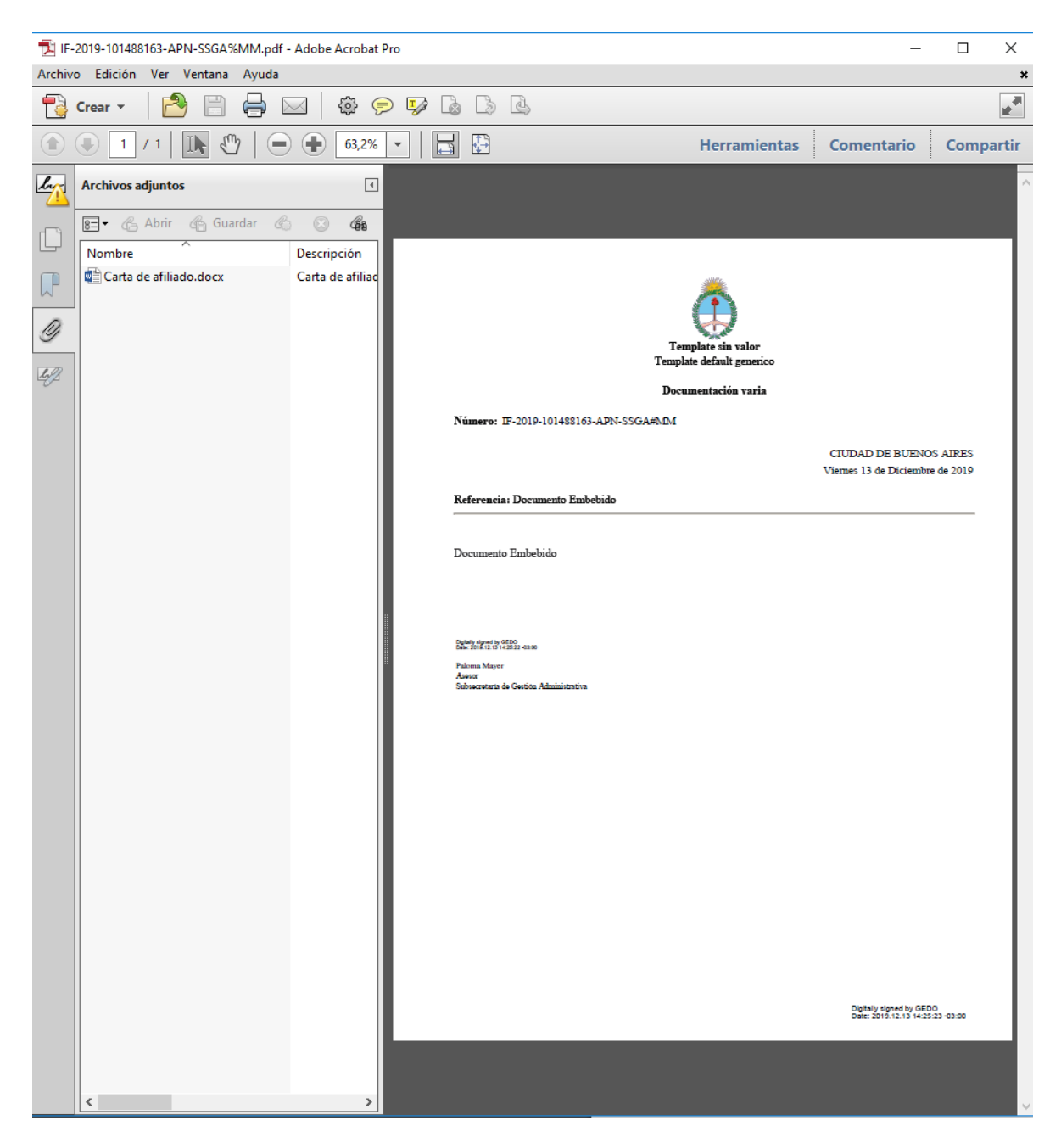

En las acciones de Adobe, deberá ir a la acción que se encuentra en el borde izquierdo **Archivos Adjuntos** . Allí encontrará el archivo vinculado en su **extensión original**.

## <span id="page-29-0"></span>**2.7.3.1.2 Adjuntar – Documentos Firma Externa**

En algunos casos, el trámite solicita que se vincule un **documento firmado** digital o electrónicamente en otra plataforma. Por ejemplo,

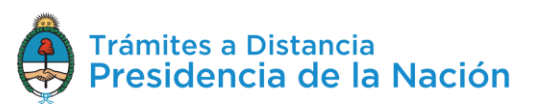

cuando se solicitan los Antecedentes Penales, ese documento ya fue firmado electrónicamente por RENAPER.

En esos casos, la plataforma **TAD reconocerá** que el documento **ya esté firmado** y sólo le asignará un número de registro.

Si se intenta subir un documento que no tiene firma digital, el sistema arrojará un error similar al siguiente:

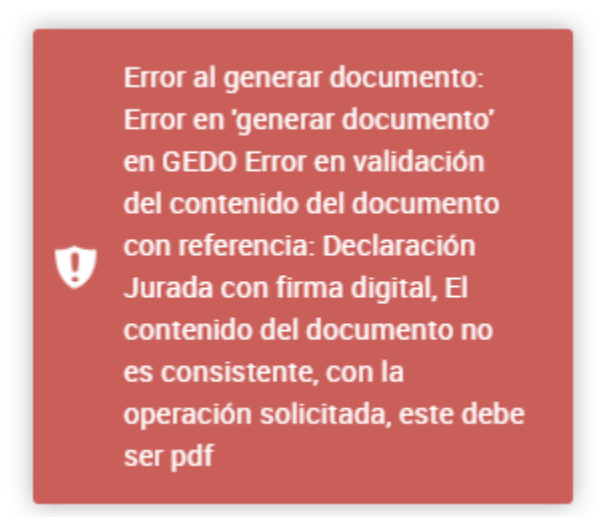

## <span id="page-30-0"></span>**2.7.3.2 Redactar**

Los documentos con la opción **despliegan un procesador de texto** donde el usuario deberá **redactar** la información solicitada por ese trámite. Al presionar Redactar se despliega el procesador de texto.

**Redactar documento** 

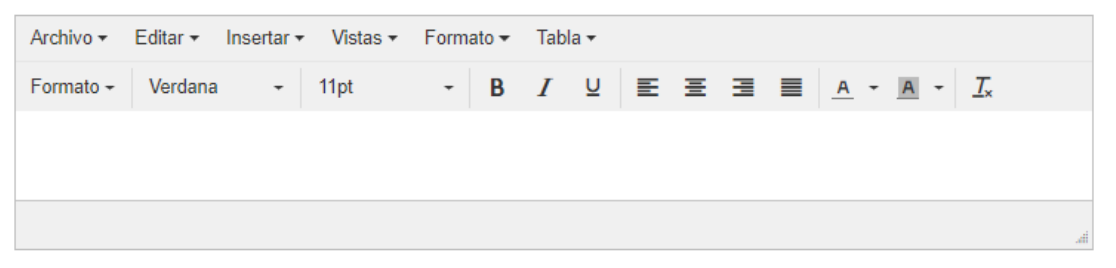

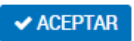

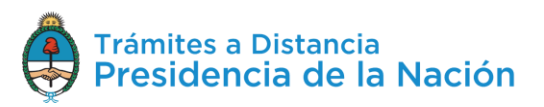

Para finalizar con la redacción del documento presionar **Aceptar**. El documento será procesado, **firmado y numerado** (si no es de firma conjunta). Para realizar modificaciones se deberá eliminar y volver a generar uno nuevo.

## <span id="page-31-0"></span>**2.7.3.3 Completar**

La opción <sup>completar</sup> despliega aquellos formularios con **campos predeterminados**.

El usuario deberá completar todos los campos obligatorios para avanzar con la presentación del trámite.

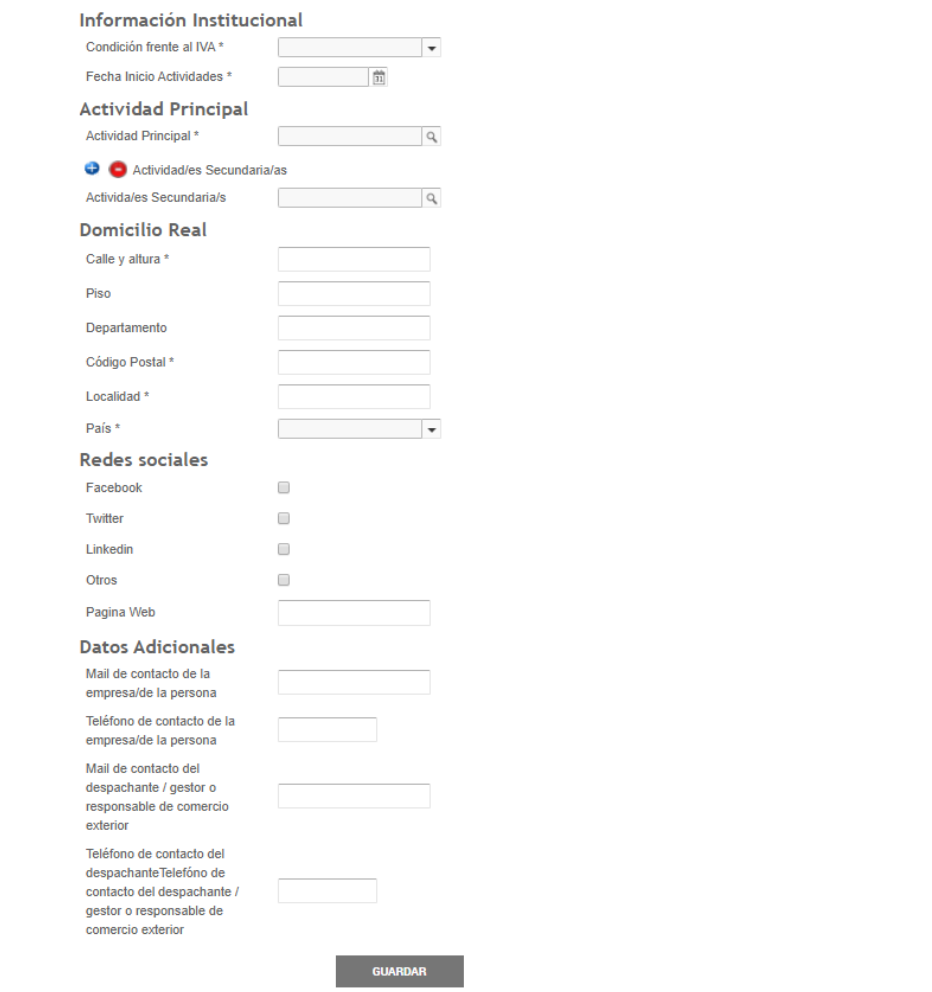

Las acciones<sup>o</sup> o sirven para presentar varias veces información sobre la misma opción.

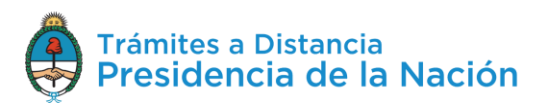

Cuando se finaliza la carga se debe presionar

## <span id="page-32-0"></span>**2.7.3.4 Completar y Adjuntar**

Esta opción permite **adjuntar** un documento al que además se le debe agregar **datos**.

En primer lugar aparecerá la opción <sup>completar</sup>. Al presionar sobre la acción se desplegará el formulario.

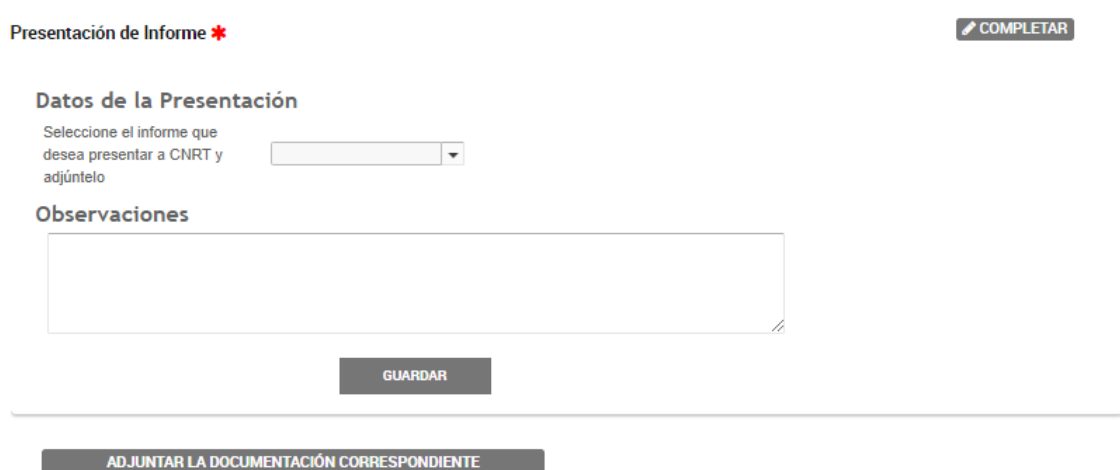

Cuando el usuario complete todos los campos obligatorios del formulario debe presionar **E GUARDAR** 

Mediante la opción **el maguintar LA DOCUMENTACIÓN CORRESPONDIENTE** podrá adjuntar los archivos que correspondan. Una vez que se sube el documento ya queda registrado y firmado (en caso de que su firma sea simple, de lo contrario queda guardada la tarea a la espera de que finalice el circuito de firmas).

## <span id="page-32-1"></span>**2.7.3.5 Documentos Firma Conjunta**

Algunos documentos, según el tipo de trámite, deben ser firmados por dos o más **firmantes** es por eso que los documentos de firma conjunta

tendrán la acción **Q SELECCIONAR** 

Al presionar sobre la opción se despliega una ventana para ingresar las CUIT/CUIL de los **usuarios firmantes** del documento.

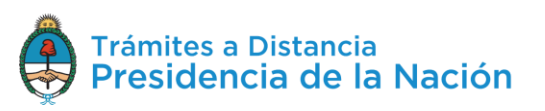

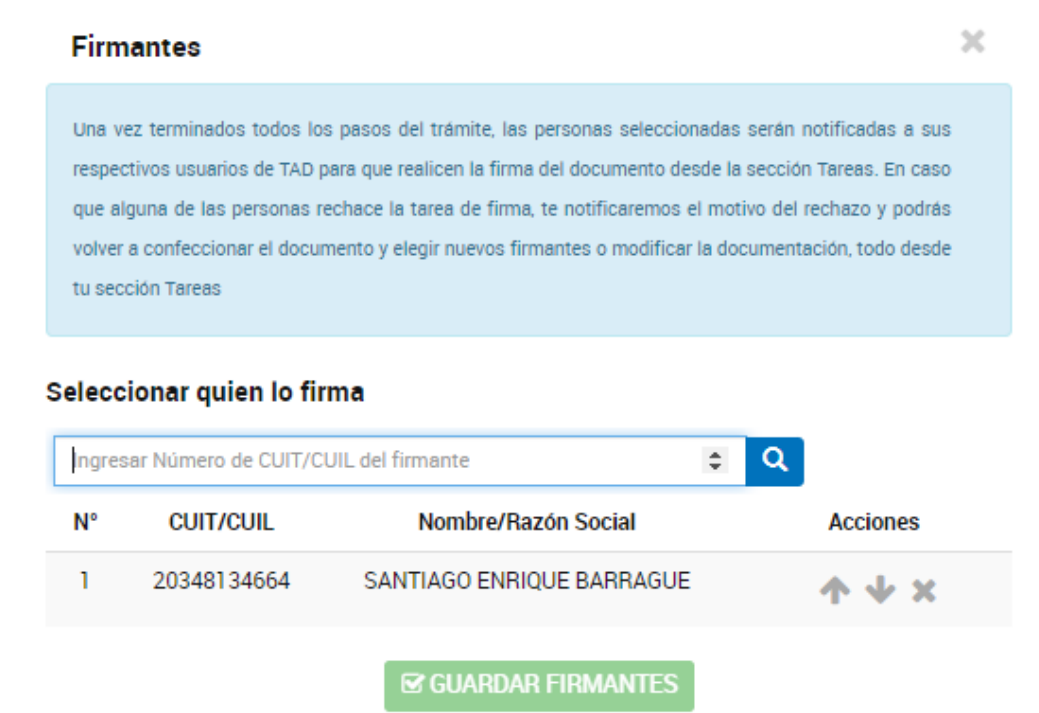

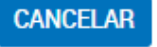

Una vez que se ingresa la CUIT/CUIL del usuario se debe presionar sobre la lupa  $\begin{array}{|c|c|c|}\n\hline\nQ & TAD & \text{va a informar el nombre de la CUIT/CUIL que se} \hline\n\end{array}$ haya ingresado.

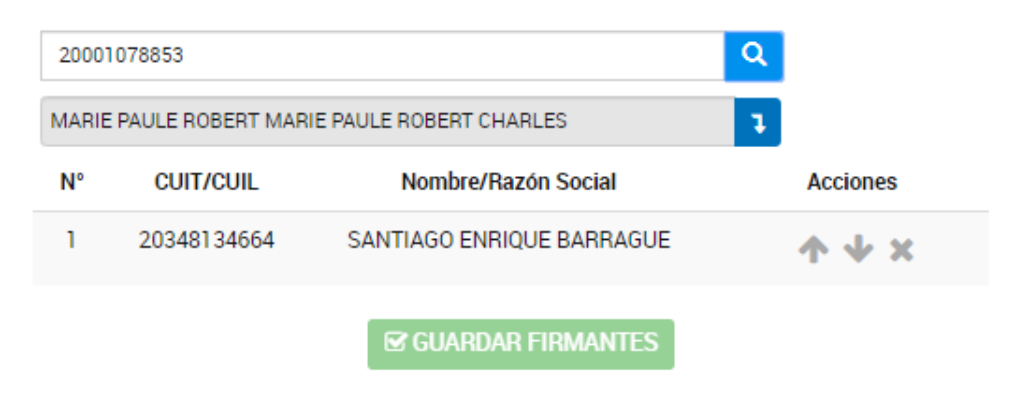

Para confirmar al firmante se debe presionar sobre la flecha .

El usuario se listará por sobre los anteriores ingresados.

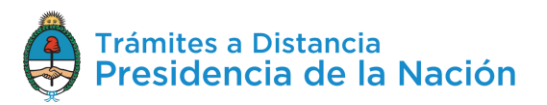

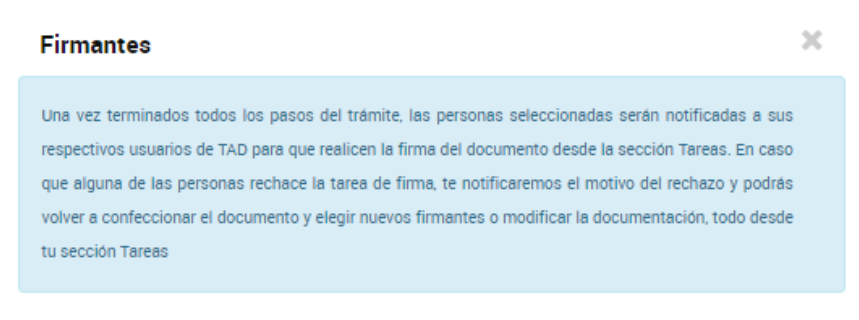

#### Seleccionar quien lo firma

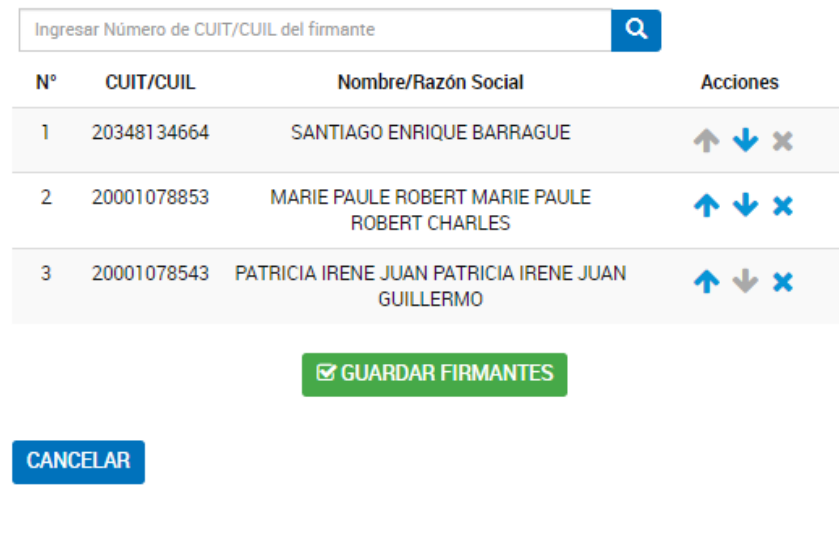

Con las acciones **TVX** se podrá modificar el **orden** de los **firmantes**.

Una vez que se hayan ingresado todos los usuarios y se haya definido el orden de firmas presionar **BEGUARDAR FIRMANTES** 

Es importante tener en cuenta que los **firmantes** deben ser **usuarios TAD**, es decir, sólo podrán ser asignados aquellos usuarios que hayan cargados sus **datos personales** en la Plataforma.

A continuación se desplegará la opción para **Adjuntar** el documento, **Completar** el formulario o **Redactar** la solicitud, según las características del documento seleccionado.

Es decir, los documentos de firma conjunta pueden ser del tipo Redactar, Completar o Adjuntar.

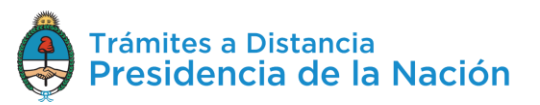

Por ejemplo, si el documento es del tipo Adjuntar se desplegará la ventana con la opción para buscar el archivo en la PC del usuario que está completando aquella tarea.

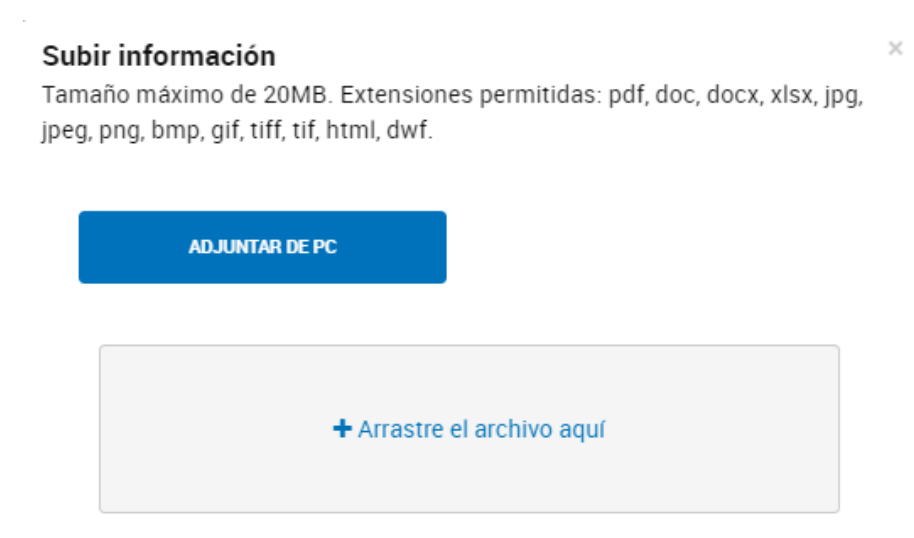

Al adjuntar el documento el sistema procesará la solicitud y quedará como una **tarea** hasta tanto se finalice el **circuito de firmas**.

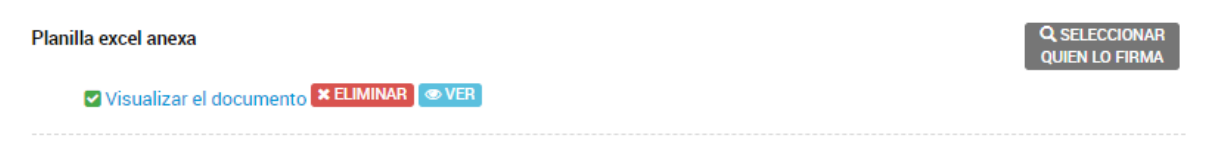

El proceso de firmas comenzará una vez que el usuario que haya completado la tarea presione **Confirmar Trámite**. La plataforma TAD enviará un correo electrónico a los usuarios firmantes donde los notifica sobre la tarea pendiente.

El trámite quedará **Pendiente de Generación**.

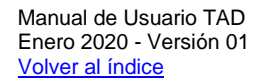

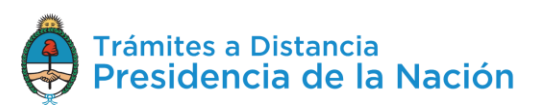
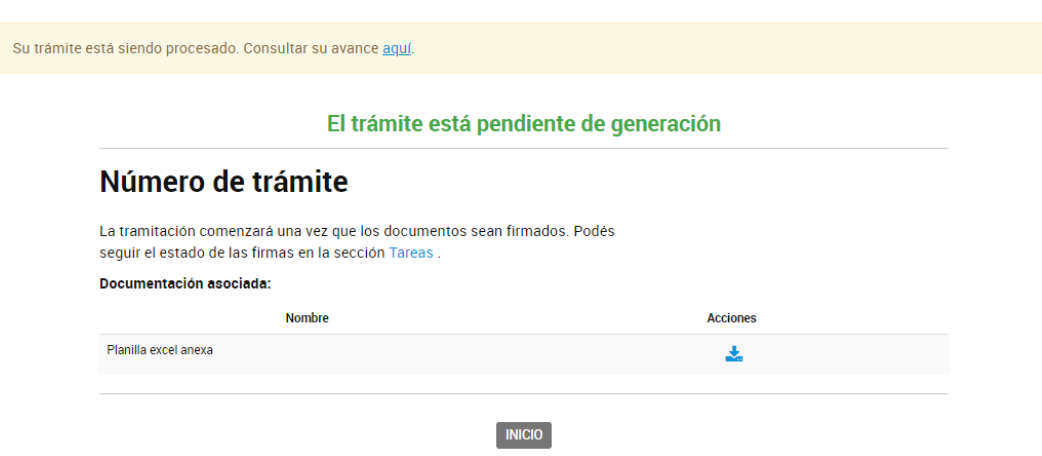

Para finalizar con el **proceso de firmas** del documento, todos los usuarios firmantes asignados deberán dirigirse a **Mis Trámites**, opción **Tareas Pendientes**.

Los usuarios encontrarán una tarea en estado **Firmar Documento**. El proceso de firmas respetará el **orden de los firmantes**, el usuario firmante encontrará la tarea una vez que el usuario previo haya firmado.

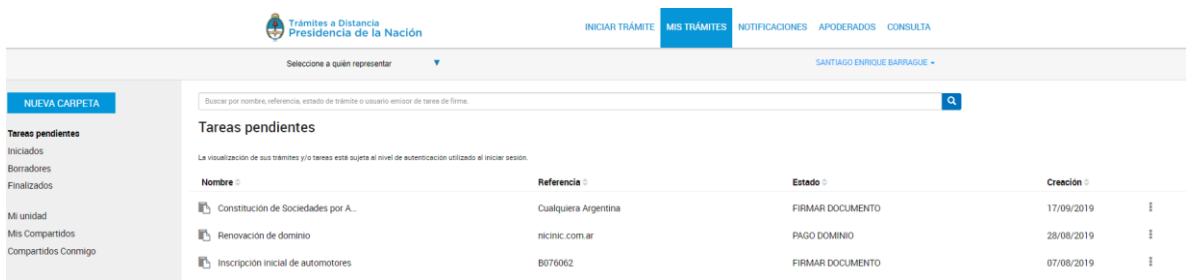

Para proceder a la firma deberá presionar sobre la acción <sup>i</sup> que se encuentra junto con la tarea enviada.

Al presionar sobre la acción el usuario firmante tendrá disponibles las siguientes opciones:

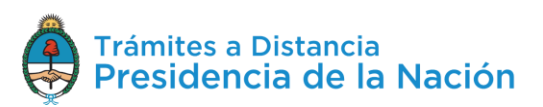

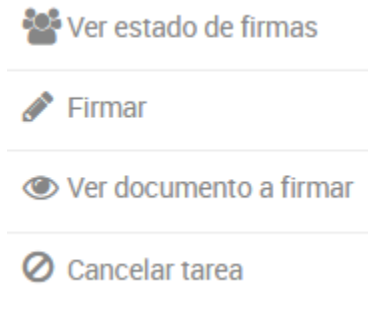

La opción <sup>exp</sup>ver estado de firmas permite **consultar** cuándo se envió la tarea, a quiénes se envió, cuáles de los usuarios firmaron y cuándo lo hicieron.

#### **Estado de Firmas** Fecha de inicio de la tarea: 17/09/2019

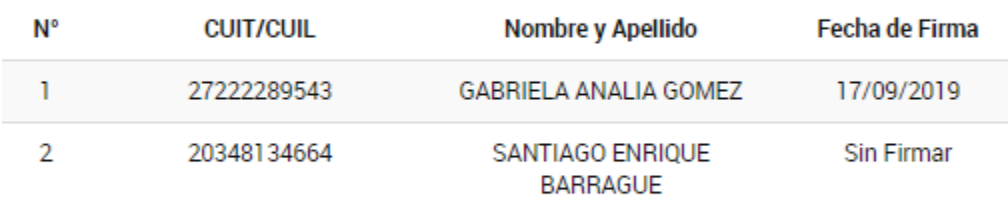

**xCERRAR** 

 $\blacktriangleright$  Firmar

La opción permite proceder con la **firma** del documento. Al presionar sobre la acción se despliega una ventana para la firma del documento.

### Seleccioná el método de Firma

Firmar Digitalmente: Si aún no tenés firma digital, consultá las ventajas aquí Firmar REMOTAMENTE: Si aún no tenés firma REMOTA, consultá las ventajas aquí

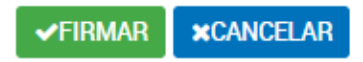

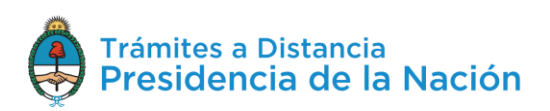

Al presionar <sup>«FIRMAR</sup> se procesará la firma, la opción **«CANCELAR** permite regresar a la pantalla anterior.

Una vez que el usuario firma, la tarea desaparece de la sección **Tareas Pendientes**. Cuando el último firmante finalice la tarea, el expediente se **caratulará** y enviará a la Administración.

La opción le permite al usuario firmante, **descargar** y **consultar** el documento que está por firmar. Si uno de los usuarios ya lo ha firmado también aparecerá la firma.

La opción habilita al usuario a **rechazar** la firma del documento.

Al presionar sobre esa opción, TAD solicitará que ingrese un **motivo** por el cual está cancelando la tarea.

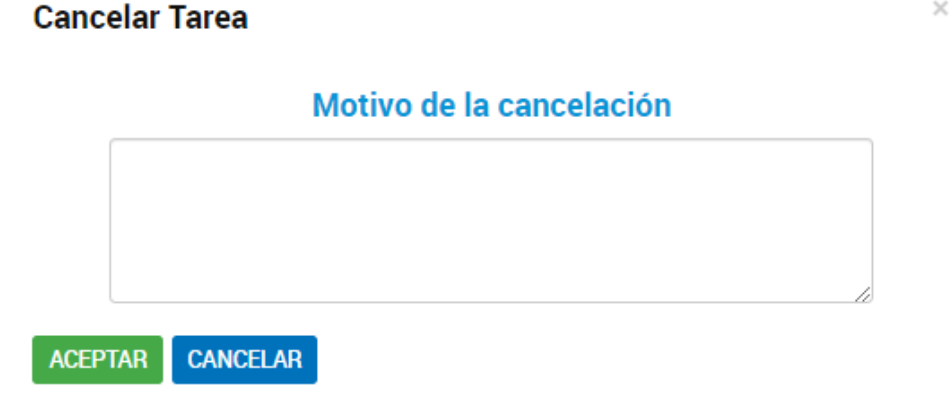

Desde la opción **Mis Trámites/Tareas Pendientes**, el usuario iniciador del documento encontrará una tarea en estado **Confeccionar Documento.** 

|≡] Confeccionar documento

**⊘** Cancelar

El usuario cuenta con la opción de **editar** el documento, el **listado** de **firmantes** o bien **cancelar** la tarea.

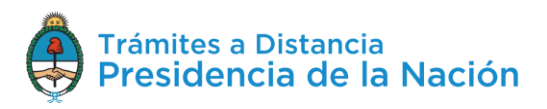

#### **2.7.3.6 Documentos Firma Digital**

Los documentos que están configurados para ser **firmados digitalmente** pueden ser del tipo **Redactar**, **Completar** o **Adjuntar**, luego de generar el documento se procede a su firma, la plataforma TAD desplegará una ventana para que seleccione el tipo de firma.

#### Seleccioná el método de Firma

Firmar Digitalmente: Si aún no tenés firma digital, consultá las ventajas aquí Firmar REMOTAMENTE: Si aún no tenés firma REMOTA, consultá las ventajas aquí

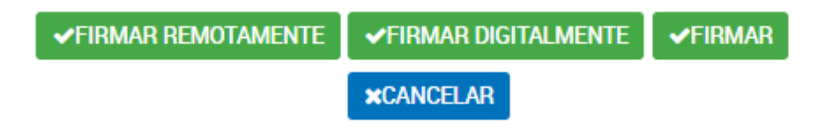

Si selecciona la opción **VEIRMAR REMOTAMENTE** deberá contar con la **Firma Digital Remota** y acceso a generar el código OTP.

Si selecciona la opción **VEIRMAR DIGITALMENTE** deberá contar con la Firma Digital a través de un **Token**.

Si selecciona la opción **VEIRMAR** podrá firmar como usuario TAD sin requerir de la firma digital.

Para avanzar con la tramitación deberá seleccionar alguna de las opciones.

# **2.7.4Iniciar Trámite - Paso 3**

Una vez que se confirma el trámite en el Paso 2 con la opción

**CONFIRMAR TRÁMITE** 

se procesará el **envío de la solicitud**.

En **Paso 3** el usuario va a poder consultar el avance en la caratulación del expediente.

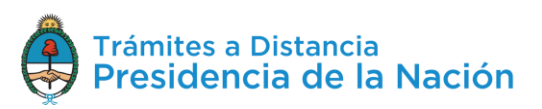

Esta operación puede demorar algunos minutos ya que se está procesando el envío de tareas o la **caratulación del expediente** y realizando el pase del mismo al organismo competente.

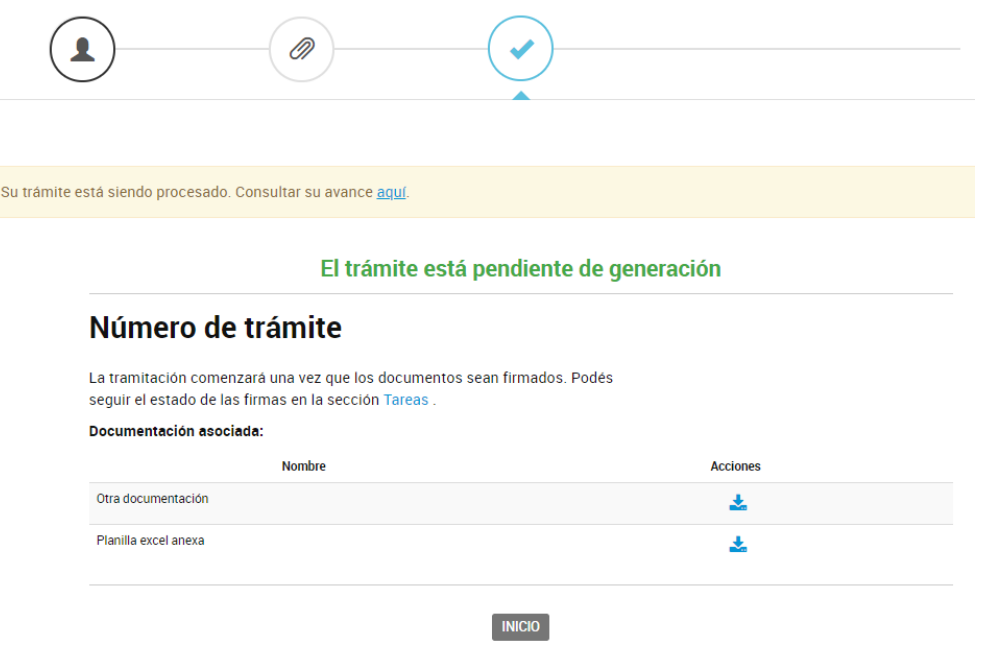

Pero puede ser que el trámite esté en ese estado porque aún falta realizar alguna tarea, como por ejemplo, **Pagar** o **Firmar** algún documento.

Para conocer el estado, se puede acceder a la opción aquí.

Su trámite está siendo procesado. Consultar su avance aquí.

A continuación se despliega una ventana donde indica las **tareas** que está llevando a cabo la plataforma , cuáles de ellas ya han sido realizadas y también informa las que le faltan a la plataforma o al usuario por completar.

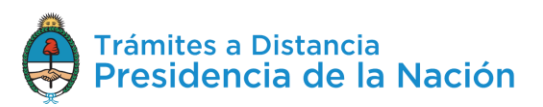

Procesos del trámite:

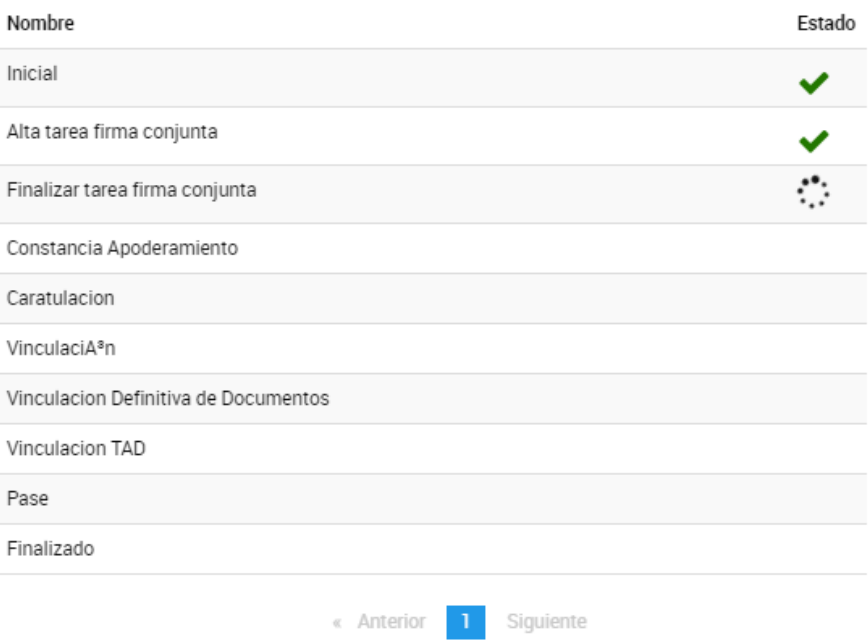

En el ejemplo anterior, la tarea en proceso consta de la Firma Conjunta de un usuario TAD por lo que se deberá dirigir a **Mis Trámites/Tareas pendientes** para finalizar con el proceso de firmas.

Una vez que se han finalizado todas las tareas, la plataforma informará el **número de expediente** que se haya asignado a la solicitud.

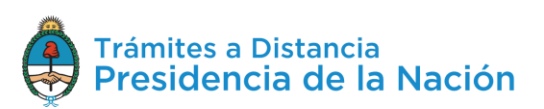

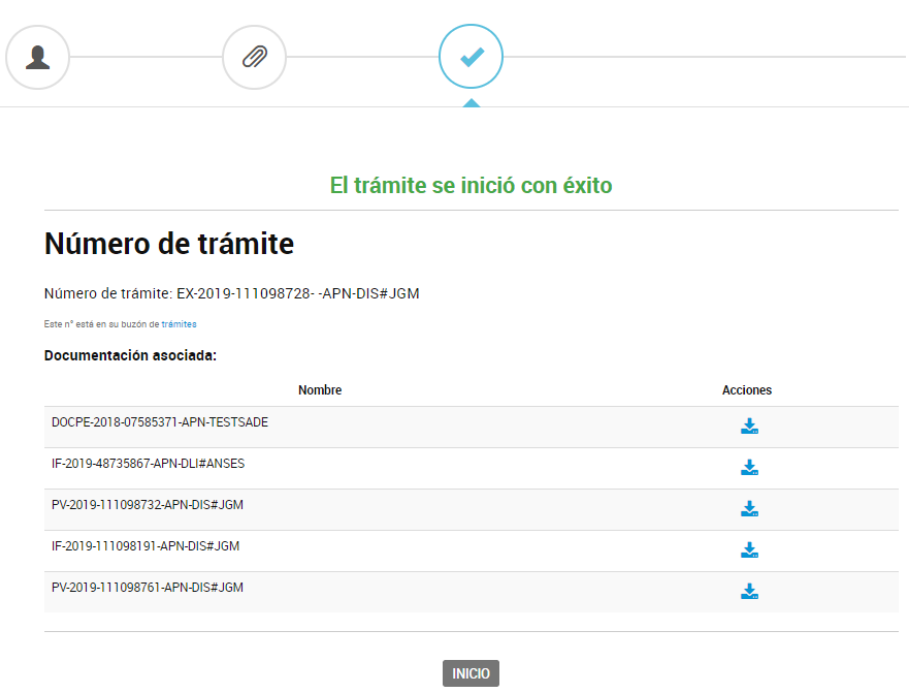

También permitirá al usuario **descargarse** los **documentos** y carátula del **expediente**.

A partir de este momento, el usuario podrá consultar el avance de su solicitud desde la opción MIS TRÁMITES

#### **2.8 Mis Trámites**

En esta opción el usuario va a poder consultar el **estado** de sus **trámites** o en los cuales sea poderdante, responder tareas y realizar presentaciones.

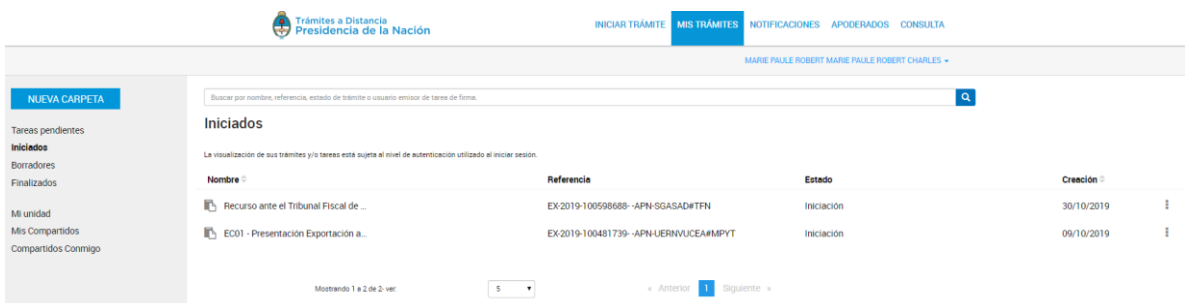

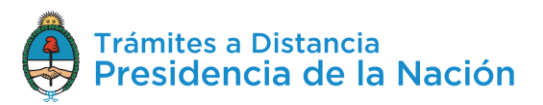

### **2.8.1Mis Trámites – Iniciados**

En esta sección el usuario encontrará listados todos los trámites que haya iniciado en TAD, es decir, aquellos que tengan **número de expediente** y que aún estén en **proceso**.

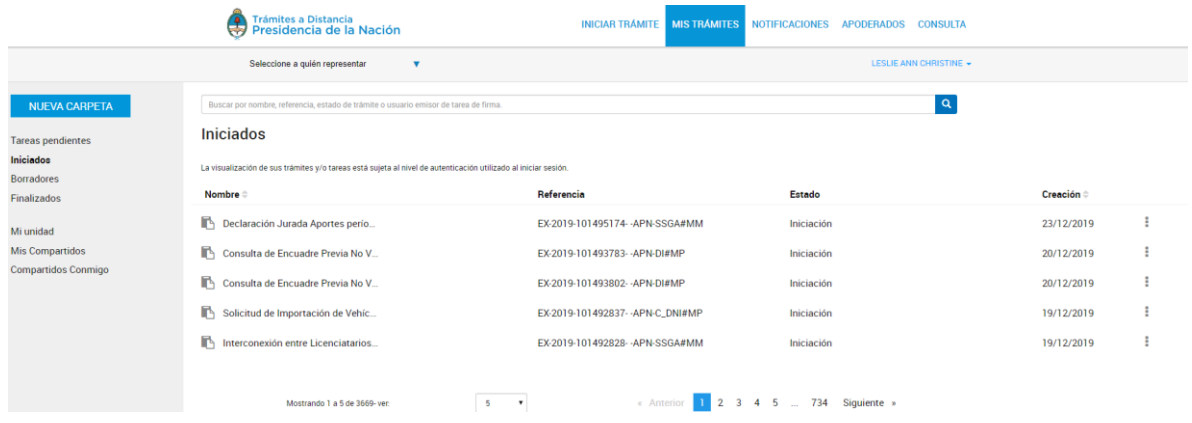

La columna Nombre <sup>e</sup> informa el **tipo de trámite** que ha iniciado en TAD.

La columna Referencia indica el número de expediente o bien la **referencia** que se le ha indicado en el Paso 1.

La columna Estado va a indicar el estado en el que se encuentra el expediente, este estado se modifica según la **instancia** en la que se encuentre el trámite.

La columna Creación<sup>e</sup> indica la fecha en la que se caratuló el exoediente.

El orden de aparición puede ser por Nombre o fecha de Creación. Con las acciones  $\bullet$  se configura el orden a establecer.

El usuario podrá buscar trámites desde el recuadro de búsqueda.  $\mathbf{Q}^{\top}$ Buscar por nombre, referencia, estado de trámite o usuario emisor de tarea de firma

Allí podrá ingresar una palabra o nombre completo del trámite, referencia ingresada, podrá filtrar por estado del trámite o usuario que envió la tarea.

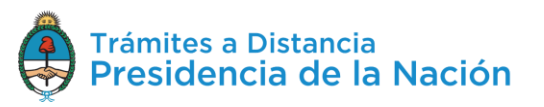

Los trámites se listarán por páginas y el usuario podrá optar por visualizar listados de 5, 10, 50 o ver todos en la misma página.

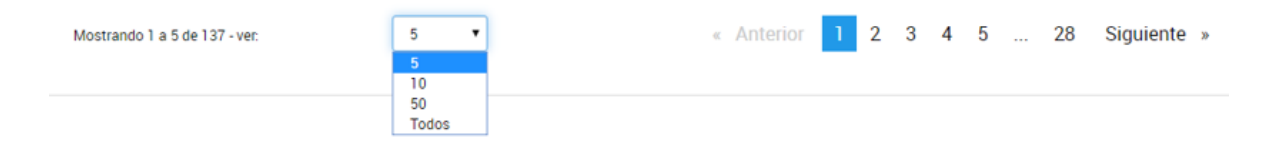

También puede ir navegando por las páginas presionando sobre el número de página o las opciones **Anterior** y **Siguiente**.

#### **2.8.1.1 Mis trámites - Iniciados - Acciones**

El usuario TAD tendrá diferentes opciones para consultar u operar sobre

sus trámites desde la acción i junto a cada trámite.

Al presionar sobre los tres puntos, se desplegarán las siguientes opciones:

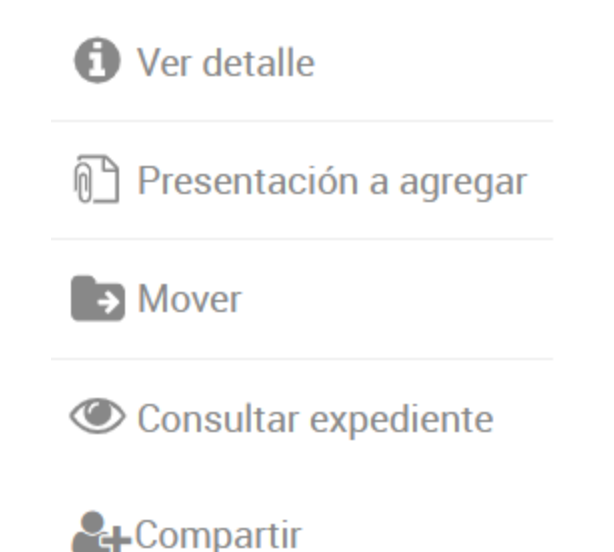

#### **2.8.1.1.1 Mis Trámites - Iniciados - Acciones: Ver Detalle**

La opción **la Ver detalle** le permite **consultar** al usuario el nombre del trámite, su referencia, el estado, la fecha de caratulación, su número de expediente y si lo ha iniciado el usuario o un apoderado.

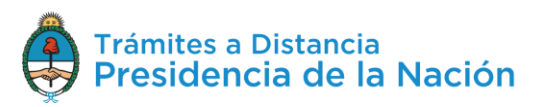

Al presionar sobre la acción se despliega una ventana lateral con la información.

# $\blacksquare$  EC01 - Presentación Exportación a consumo

Referencia: EX-2019-100481739- - APN-UERNVUCEA#MPYT

Ubicación: > Iniciados

Creación: 09/10/2019

Expediente: EX-2019-100481739- - APN-UERNVUCEA#MPYT

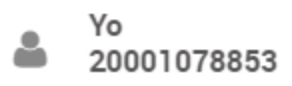

Dueño

## **2.8.1.1.2 Mis Trámites – Iniciados – Acciones: Presentación a Agregar**

La opción <sup>1</sup> Presentación a agregar permite al usuario agregar un documento o bien **enviar información** a la Administración sobre el **trámite iniciado**. Esta opción está disponible sólo si el trámite está en proceso. Se debe tener en cuenta que no todos los trámites tienen habilitada la acción.

Al presionar sobre la acción, la plataforma TAD redirige a la opción Presentación a Agregar.

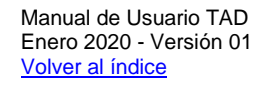

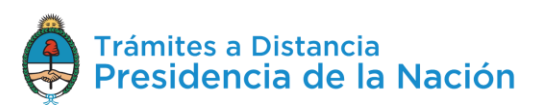

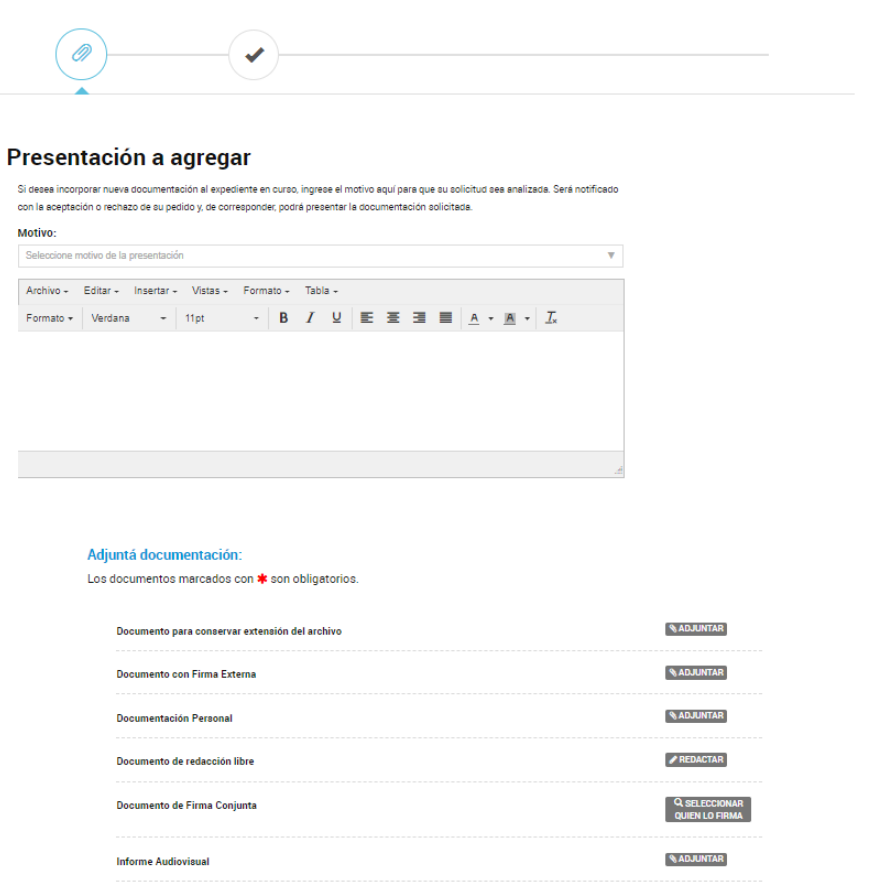

En el primer paso, el usuario deberá seleccionar un **motivo** de presentación.

Motivo:

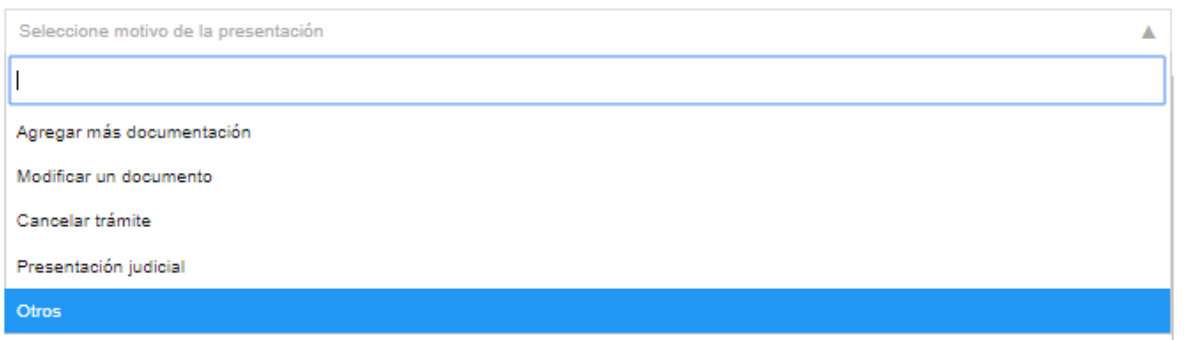

Deberá seleccionar del desplegable una opción que le servirá a la Administración para identificar el pedido.

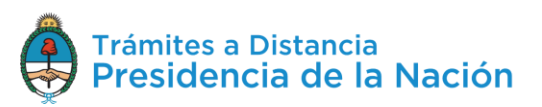

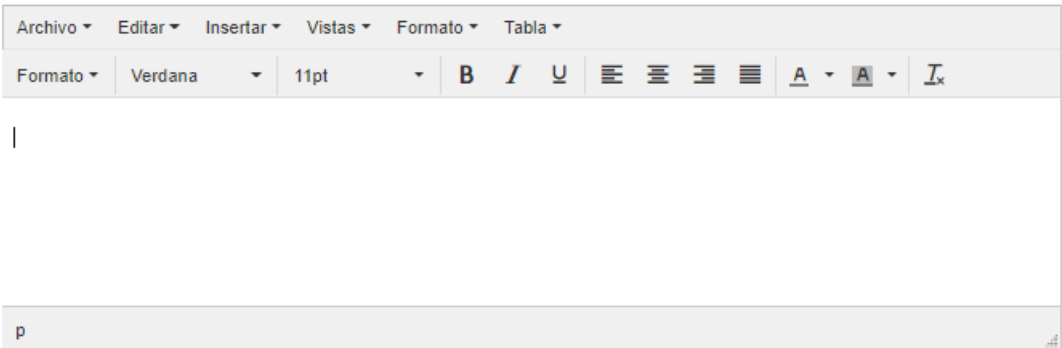

Además contará con un **procesador de texto** para informar a la Administración la razón por la que está realizando esta presentación. Tanto el Motivo ingresado como el texto, conformarán un documento que se vinculará al expediente.

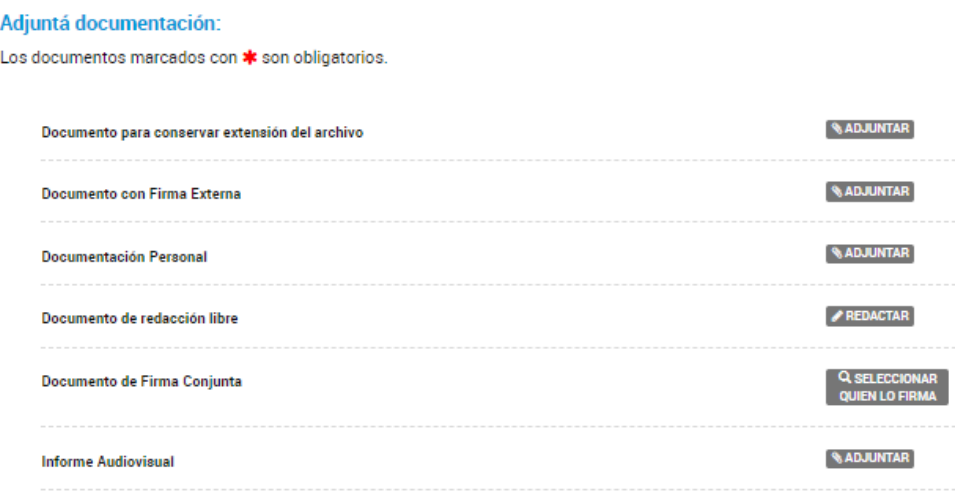

Por último, el usuario tendrá la opción de presentar **documentación**.

Utilizará la opción **Documento para conservar extensión de archivo**, en el caso de que necesite que la Administración reciba el archivo en la **extensión** que lo está subiendo. Cabe recordar que todos los documentos que se presentan en TAD se convierten en PDF en caso de no seleccionar esta opción.

Si se sube un documento con esta opción, se firmará un PDF y, como **archivo embebido**, encontrará el archivo que ha subido en su extensión original.

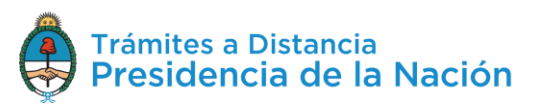

La opción **Documento con Firma Externa** se utiliza cuando el documento ya esté firmado **digital** o **electrónicamente**. Está opción sólo permite documentos ya firmados.

La opción **Documentación Complementaria** permite subir archivos de extensiones pdf, doc, docx, xlsx, jpg, jpeg, png, bmp, gif, tiff, tif, html, dwf, con un tamaño máximo de 20MB.

La opción **Documentación de redacción libre** despliega un procesador de **texto** para presentar un escrito.

La opción **Documento de Firma Conjunta** permite subir un archivo que podrá ser firmado por dos o más firmantes. En este caso, los firmantes deberán dirigirse a **Mis Trámites/Tareas pendientes** para firmar el documento.

La opción **Informe Audiovisual** permite subir archivos de extensiones **MP3 y MP4**.

Para finalizar con la presentación presionar sobre la opción **CONFIRMAR TRAMITE** 

A continuación, la plataforma confirmará la generación de documentos siempre que no se hayan presentado documentos de firma conjunta, en ese caso se deberá esperar a que todos los firmantes realicen la tarea.

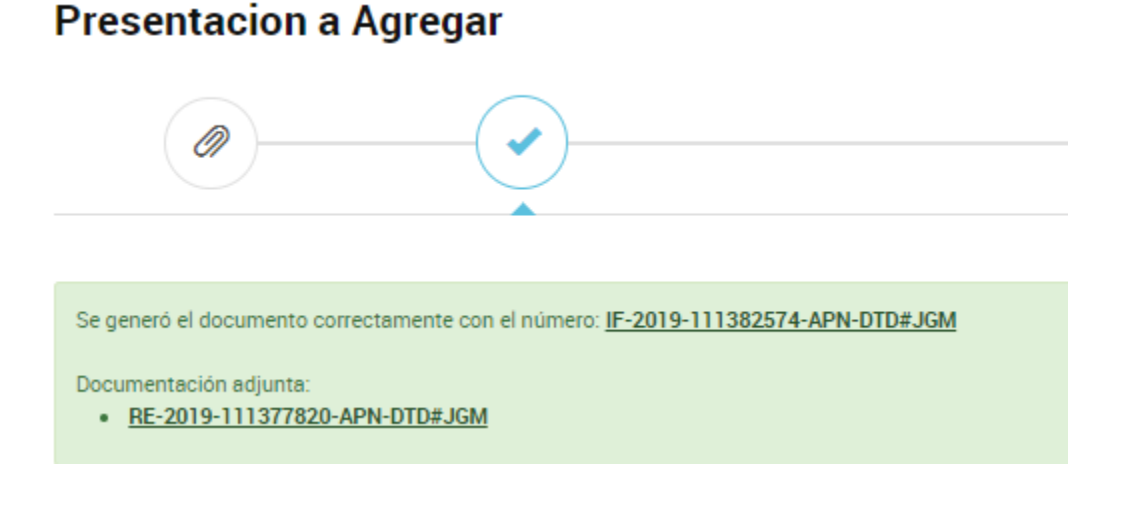

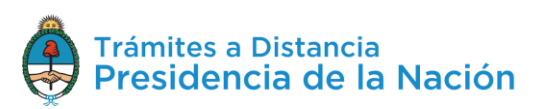

La solicitud llegará a la Administración y **la recibirá el usuario o el área que tenga en su poder el expediente** en ese momento.

El usuario en TAD podrá ver la documentación vinculada al expediente una vez que la Administración haya tomado conocimiento de esa presentación.

### **2.8.1.1.3 Mis Trámites – Iniciados – Acciones: Mover**

La acción **Di Mover** permite seleccionar trámites para organizarlos en **carpetas personalizadas** por los usuarios.

Al presionar sobre esa acción, se despliega una ventana donde se podrá seleccionar entre las carpetas ya creadas por el usuario.

#### Mover a

×

#### Seleccionar carpeta destino

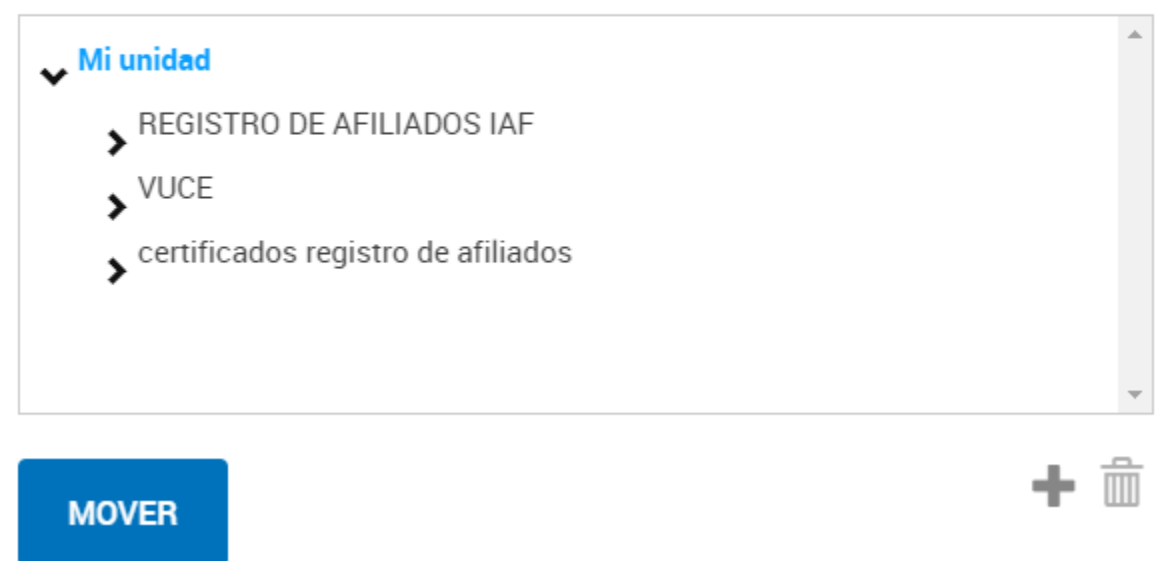

Una vez que el usuario selecciona la carpeta donde va a guardar el trámite deberá presionar **Mover** para confirmar la operación.

Desde esta ventana también se podrán **generar nuevas carpetas** con

la opción . Al presionar sobe la acción se despliega un campo donde se deberá ingresar el nombre de la nueva carpeta

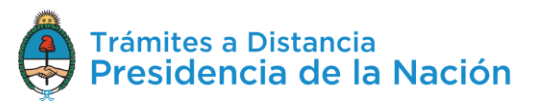

Nombre de nueva carpeta

х . Para confirmar la creación presionar sobre

 $\blacksquare$ . Si desea cancelar la creación presionar  $\blacksquare$ .

La opción  $\overline{m}$  permite eliminar carpetas ya creadas.

#### **2.8.1.1.4 Mis Trámites – Iniciados – Acciones: Consultar Expediente**

La opción<sup> consultar expediente</sup> permite acceder a la **documentación** del expediente, su **estado** y **ubicación** actual.

Al presionar sobre la opción, TAD redirige al usuario al contenido del trámite.

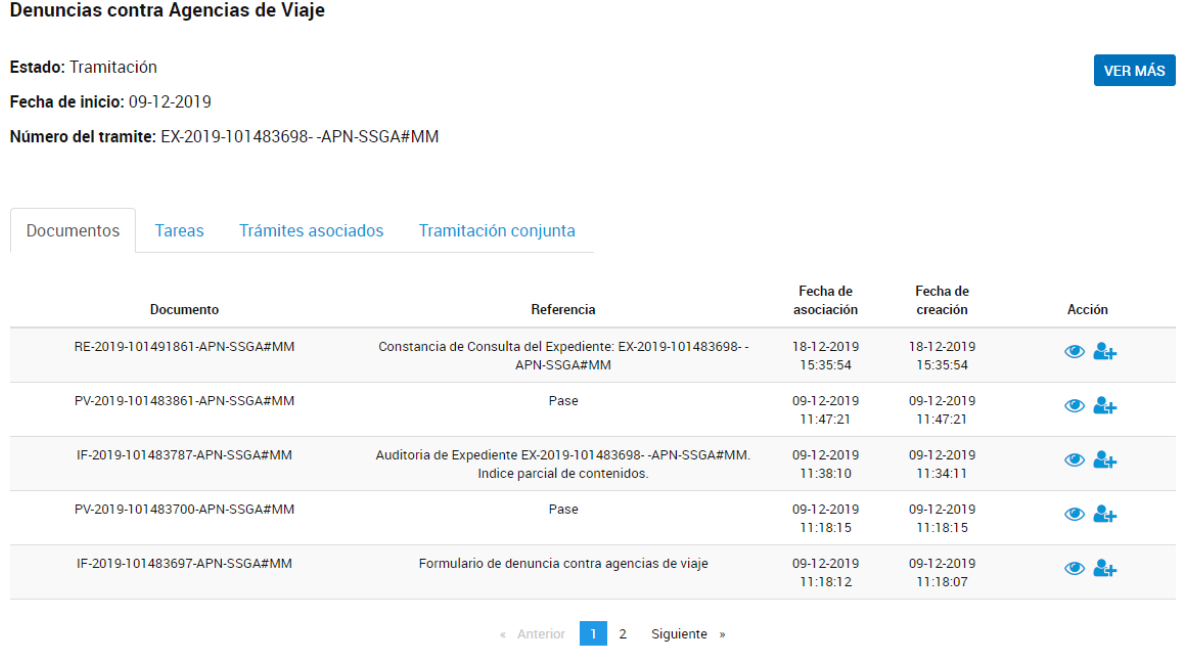

Dentro del contenido del trámite, el usuario podrá consultar el nombre del trámite, el estado del expediente, la fecha de caratulación y el número de expediente.

Cada vez que el usuario acceda a esta opción, la plataforma TAD genera un documento que se vincula al expediente denominado

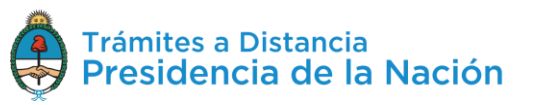

**Constancia de Consulta de Expediente** donde se deja registro de la consulta realizada por el usuario TAD o su apoderado.

Con la opción <sup>vERMÁS</sup> se accede a la **ubicación** del expediente, al presionar sobre la acción, se despliega una ventana que además contiene todos los **movimientos** que tuvo el expediente, la **fecha** en la que cambió de ubicación y los **días de permanencia** en ese destino.

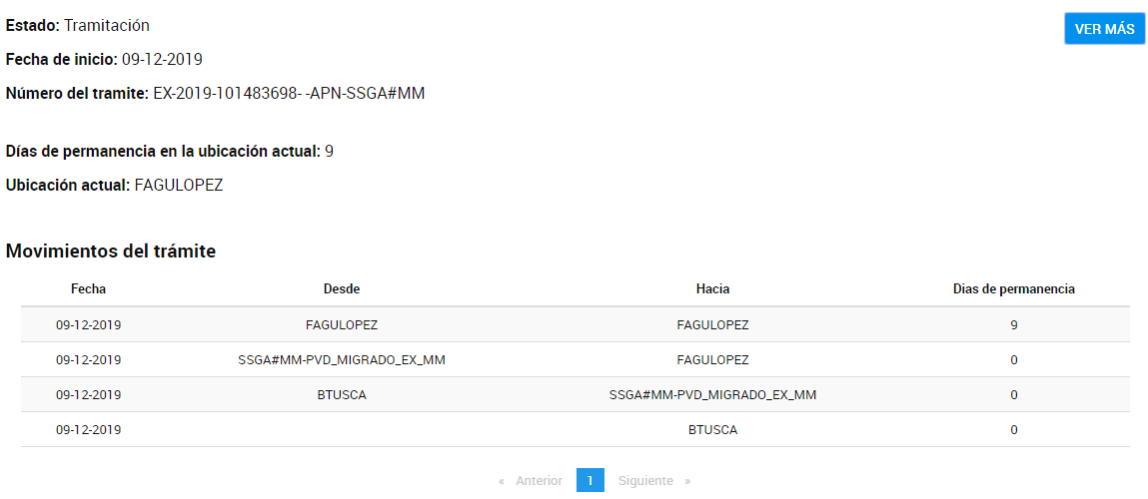

La solapa **Documentos** permite visualizar y descargar todos los documentos que se hayan vinculado al expediente y que no sean de carácter reservado.

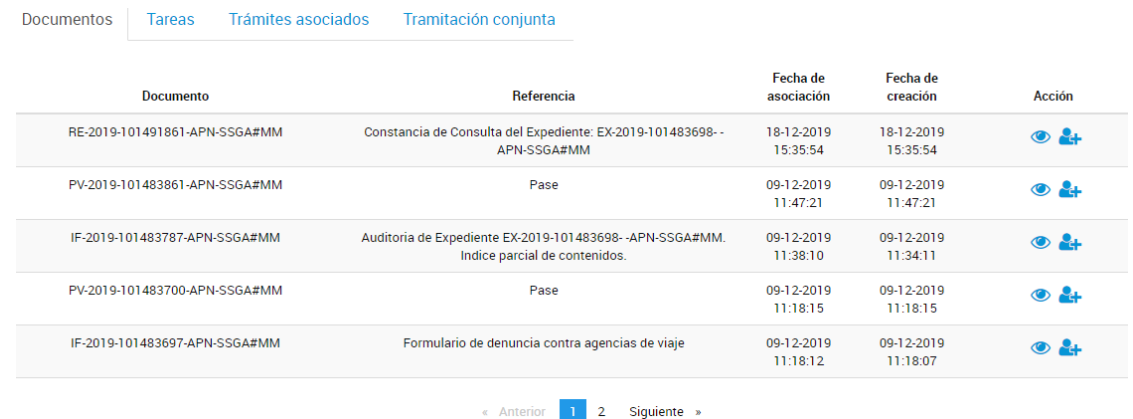

En la columna **Documento** se informa el número de registro de cada documento vinculado, en **Referencia** se podrá consultar la denominación asignada al documento, la **Fecha de Asociación** permite consultar el día en el que el documento se vinculó al expediente, la

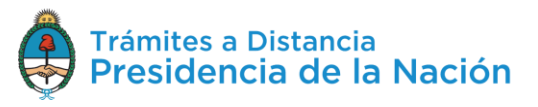

**Fecha de Creación** informa el momento en el que se firmó el documento.

La acción **e** permite **descargar** el documento. La acción et permite **compartir** el documento con otro usuario en TAD.

Al presionar sobre la acción, se despliega una ventana donde se deberá ingresar la CUIT/CUIL del usuario TAD con el que desea compartir el documento.

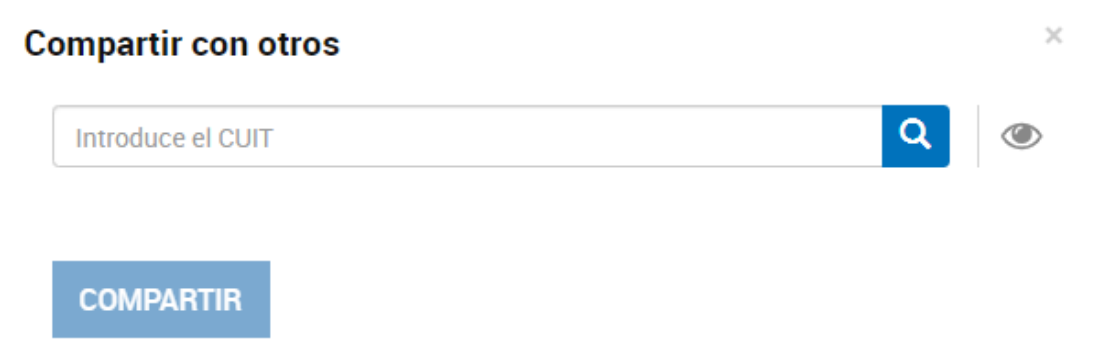

La plataforma informa a quién pertenece la CUIT/CUIL, de ser correcta la información presionar <sup>compartir</sup>

El usuario con el que se haya compartido el documento, lo podrá consultar desde su cuenta TAD, en la opción **Mis Trámites/Compartidos Conmigo**.

La solapa **Tareas** va a informar las actividades pendientes de realización por el usuario TAD para ese trámite.

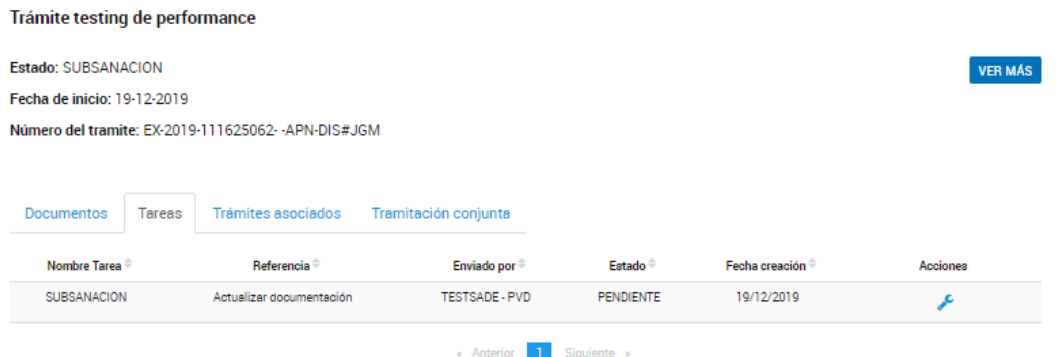

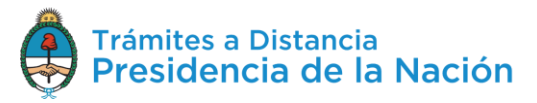

Desde la columna **Nombre de Tarea** el usuario va a poder consultar el tipo de actividad que tiene pendiente, en **Referencia** accederá al mensaje que le enviaron junto con la tarea, la columna **Enviado** por indica el usuario que está solicitando la tarea, el **Estado** va a informar la instancia de la tarea, la **Fecha** creación indica cuando se envió a realizar.

Desde la acción  $\leq$  se accede a la tarea para **responderla**.

La solapa **Trámites Asociados** permite consultar el número de expediente, nombre de trámite, estado y fecha de caratulación de uno o varios expedientes que se hayan vinculado. Esta vinculación puede originarse por varios motivos, siempre el propósito es de carácter informativo, es decir, la asociación de expedientes no tiene implicancias administrativas.

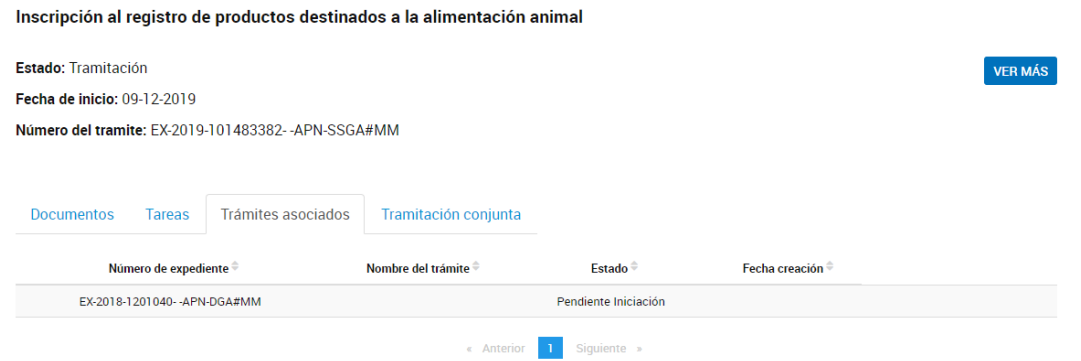

La solapa **Tramitación Conjunta** permite consultar el número de expediente de uno o varios trámites que se estén gestionando en conjunto.

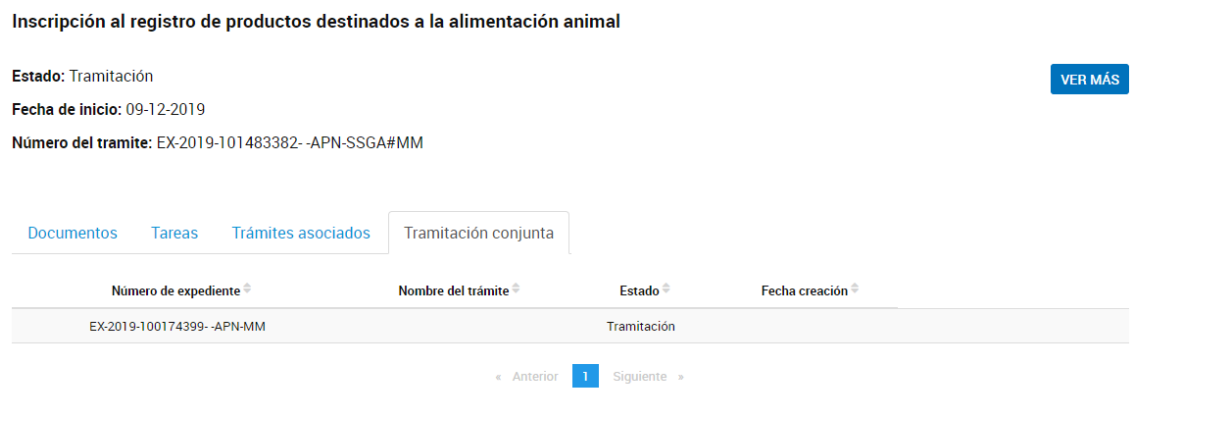

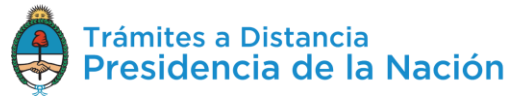

Esta acción puede generarse y deshacerse en cualquier momento de su tramitación por la Administración.

#### **2.8.1.1.5 Mis Trámites – Iniciados – Acciones: Compartir**

La opción **et-Compartir** permite que el usuario TAD pueda compartir el trámite con otros usuarios TAD.

Al presionar sobre la acción, se despliega una ventana para ingresar la CUIT/CUIL del usuario con el que se desea **compartir** el trámite.

### **Compartir con otros**

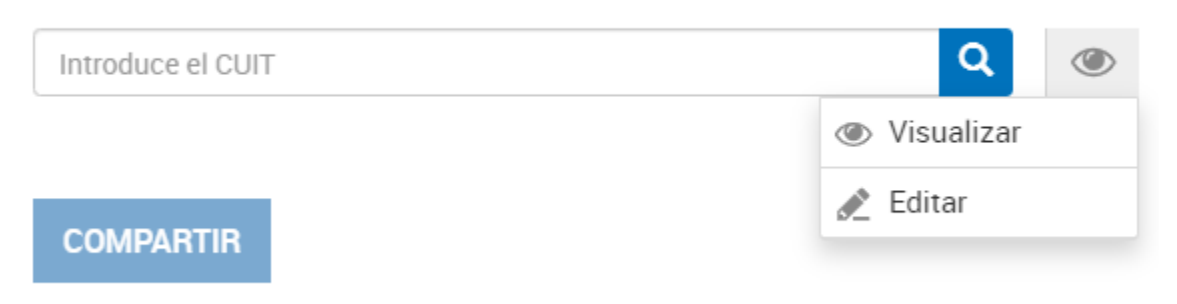

Desde la opción se podrá indicar si se le da permisos para **visualizar** el expediente o bien puede además **intervenir**.

La opción <sup>e visualizar</sup> permitirá al usuario TAD a **acceder** a todo el **contenido** del expediente desde que se inició el trámite hasta su finalización o hasta que el usuario que lo compartió suprima este permiso.

La opción <sup>Editar</sup> permite al usuario TAD acceder a la consulta del expediente desde que se inició y también podrá **realizar presentaciones** a **agregar** o **responder** a las tareas que se envíen sobre ese trámite. Esta acción estará disponible hasta la finalización del trámite o hasta que el usaurio que compartió el expediente suprima el permiso.

Una vez que el usuario ingresa la CUIT/CUIL deberá presionar .

 $\times$ 

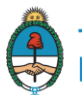

A continuación TAD informará la denominación de la cuenta TAD con la que se está compartiendo el trámite.

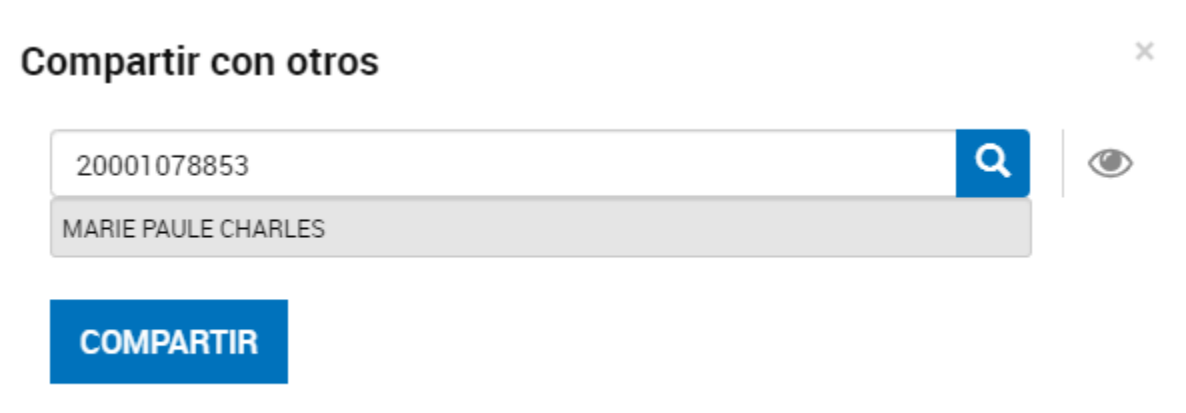

Para confirmar la operación presionar **COMPARTIR**. El usuario TAD podrá acceder a aquellos trámites que le hayan compartido desde la opción **Mis Trámites/Compartidos Conmigo**.

El usuario que ha compartido la tarea podrá gestionar los trámites o documentos que haya compartido desde la opción **Mis Trámites/Mis Compartidos**.

# **2.8.2Mis Trámites – Tareas Pendientes**

En la solapa **Tareas Pendientes** el usuario TAD va a poder consultar y ejecutar aquellas tareas que fueron enviadas a su cuenta o la de sus apoderados. Las tareas pueden ser enviadas por otros usuarios TAD o por la Administración.

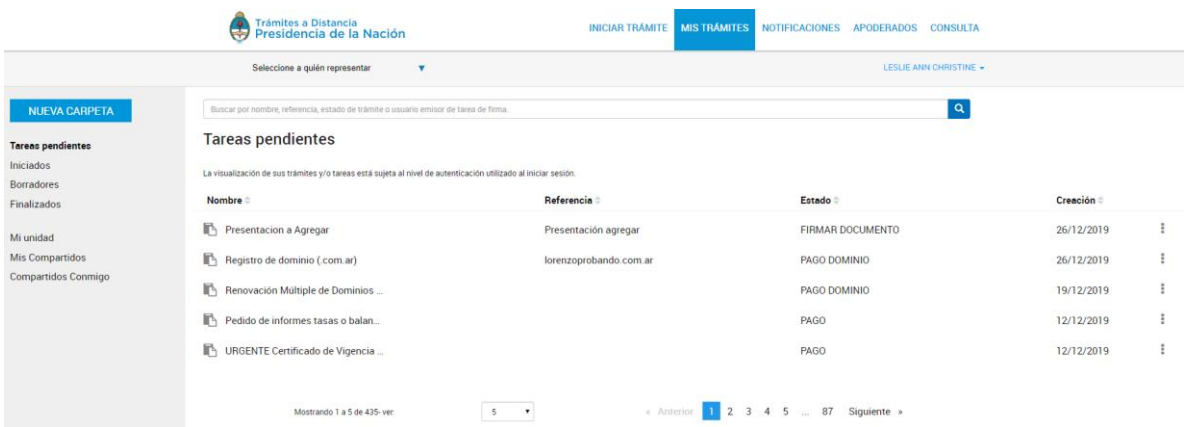

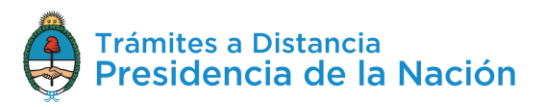

La columna Nombre <sup>e</sup> informa el tipo de trámite que ha iniciado en TAD.

La columna Referencia indica el número de expediente o bien la referencia que se le ha indicado en el Paso 1.

La columna Estado va a indicar el tipo de tarea que se envió.

La columna Creación  $\hat{=}$  indica la fecha en la que se envió a realizar la tarea.

La opción <sup>i</sup> permite acceder a **responder** la **tarea**. Las acciones dentro de la opción varían según el tipo de tarea enviada.

El orden de aparición puede ser por Nombre, Referencia, Estado o Creación. Con las acciones se configura el orden a establecer.

El usuario podrá buscar trámites desde el recuadro de búsqueda.

Buscar por nombre, referencia, estado de trámite o usuario emisor de tarea de firma

Allí podrá ingresar una palabra o nombre completo del trámite, referencia, filtrar por el estado de la tarea o usuario que la envió.

Los trámites se listarán por páginas y el usuario podrá optar por visualizar listados de 5, 10, 50 o ver todos en la misma página.

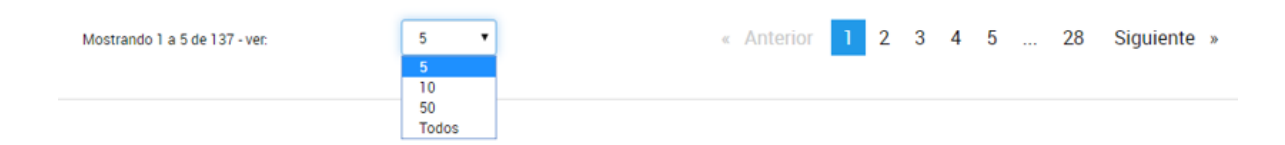

También puede ir navegando por las páginas presionando sobre el número de página o las opciones **Anterior** y **Siguiente**.

Se debe tener en cuenta que las **tareas** se pueden **cancelar** por el usuario emisor o bien se pueden **vencer** en un determinado plazo de tiempo.

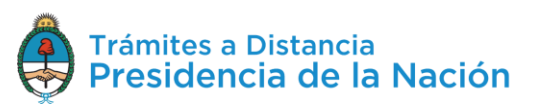

 $| \alpha |$ 

#### **2.8.2.1 Mis Trámites – Tareas Pendientes – Firmar Documento**

Esta tarea es enviada por un usuario TAD cuando el documento seleccionado requiere de más de una firma, es decir, es un documento de **firma conjunta**.

La recepción de la tarea implica que un usuario TAD ya ha generado el documento y seleccionado los usuarios que lo firmarán.

El usuario encontrará en **Tareas Pendientes** una tarea en estado **Firmar Documento**.

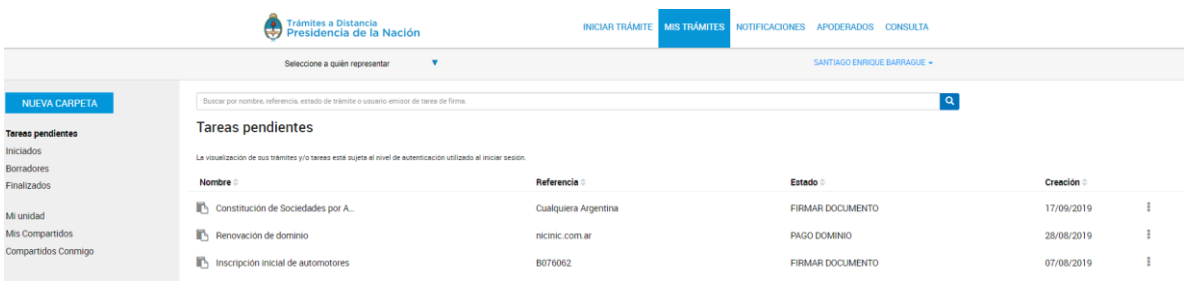

Para proceder a la firma, junto con la tarea enviada, encontrará la siguiente opción:

Al presionar sobre la acción el usuario firmante tendrá disponibles las siguientes opciones:

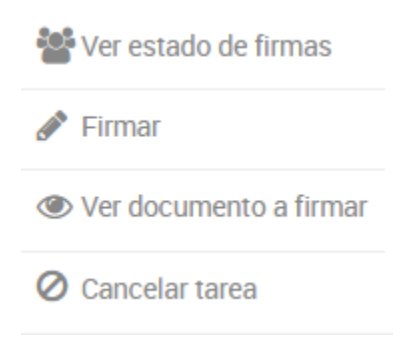

La opción<br>La opción permite consultar cuándo se envió la

tarea, a quiénes se la envió, cuáles de los usuarios firmaron y cuándo lo hicieron.

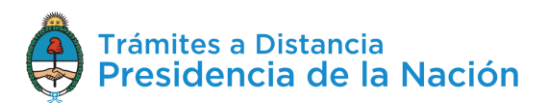

#### **Estado de Firmas**

Fecha de inicio de la tarea: 17/09/2019

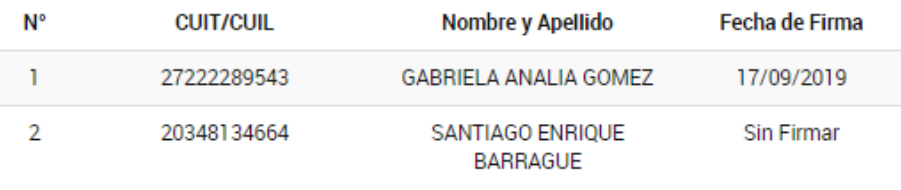

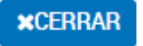

La opción permite proceder con la **firma** del **documento**. Al presionar sobre la acción se despliega una ventana para la firma del documento.

#### Seleccioná el método de Firma

Firmar Digitalmente: Si aún no tenés firma digital, consultá las ventajas aquí Firmar REMOTAMENTE: Si aún no tenés firma REMOTA, consultá las ventajas aquí

**VFIRMAR xCANCELAR** 

**xCANCELAR** Al presionar **VEIRMAR** se procesará la firma, la opción permite regresar a la pantalla anterior.

Una vez que el usuario firma, la tarea desaparece de la sección **Tareas Pendientes**. Cuando el último firmante finalice la tarea, el expediente se caratulará y enviará a la Administración.

La opción <sup>C Ver documento a firmar</sup> le permite al usuario firmante, **descargar** y **consultar** el documento que está por firmar. Si uno de los usuarios ya lo ha firmado también aparecerá la firma.

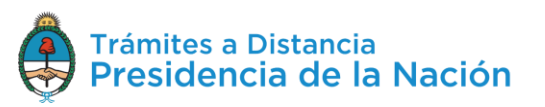

La opción <sup>Ø Cancelar tarea</sup> habilita al usuario a rechazar la firma del documento.

Al presionar sobre esta opción, se despliega una ventana para confirmar la operación.

#### **Cancelar Tarea**

¿Está seguro que desea cancelar la tarea de firma?

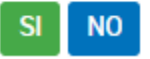

Al confirmar la operación TAD solicitará que ingrese un motivo por el cual está cancelando la tarea.

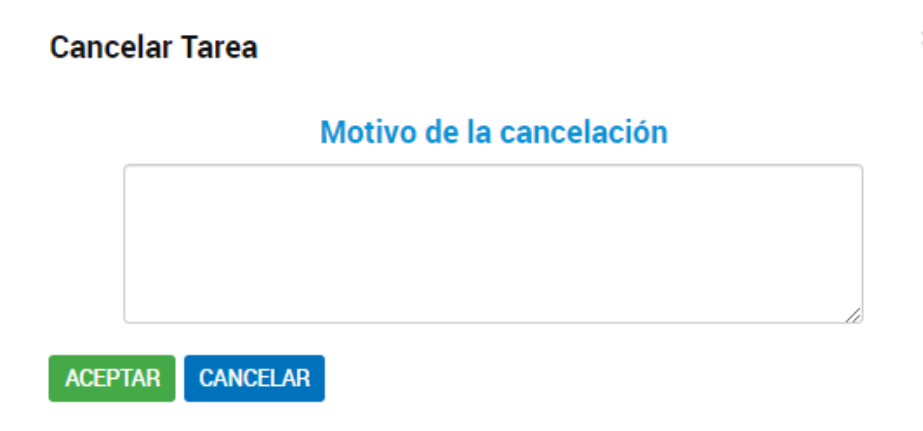

Para confirmar la operación debe presionar ACEPTAR

#### **2.8.2.2 Mis Trámites – Tareas Pendientes – Confeccionar Documento**

En caso de documentos de **firma conjunta**, cuando alguno de los firmantes **rechace** la firma, llegará una tarea de confección de documento al usuario que lo inició y determinó el circuito de firmantes.

Desde **Mis Trámites/Tareas Pendientes**, el usuario encontrará la tarea **Confeccionar Documento** desde las acciones **tendrá la opción de** confeccionar nuevamente el documento o bien de cancelar la tarea.

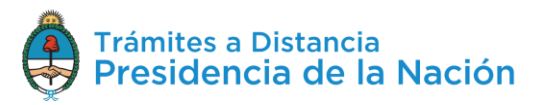

Si selecciona la opción  $\Box$  Confeccionar documento TAD redirige al usuario a la generación del documento donde deberá volver a seleccionar los usuarios firmantes y confeccionar el documento.

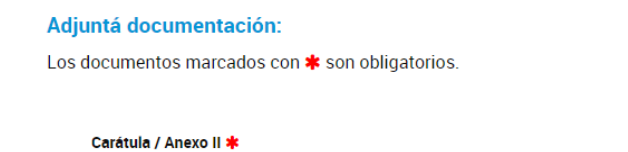

 $\times$ 

Una vez que cargue la información se iniciará nuevamente el proceso de firmas, cuando todos los firmantes hayan firmado el documento, se caratulará el expediente y llegará a la Administración, siempre que no haya otras tareas pendientes asociadas al trámite.

Si selecciona la opción  $\bullet$  Cancelar se desplegará una ventana donde solicita su confirmación.

# **Cancelar Tarea** Si cancela la tarea, deberá iniciar nuevamente el trámite y podrá utilizar los documentos que ya adjuntó utilizando el botón "Documentos precargados" ¿Desea cancelar la tarea?

**NO** 

Al presionar SI se perderá el trámite de borradores, en caso de necesitar iniciar el trámite deberá realizar una nueva solicitud.

#### **2.8.2.3 Mis Trámites – Tareas Pendientes – Documentación Escribano**

Esta tarea implica la intervención de un **Escribano** en la **certificación** de un documento. El usuario que inicia la tarea deberá ingresar el CUIT del escribano que deberá estar dado de alta como usuario en TAD, además la plataforma **validará** que sea un CUIT de escribano registrado.

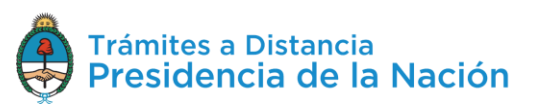

El escribano recibirá en **Mis Trámites/Tareas Pendientes** una tarea bajo el nombre **Documentación Escribano**.

Desde las acciones : tendrá la opción de Documentación Escribano, al ejecutar la tarea, la plataforma TAD redirige al escribano a la consulta de los documentos que está por certificar.

#### **L** DESCARGA PREVIA Boleta de deposito/Doc. Escribano/DDJJ \* **& ADJUNTAR ☑ IF-2019-101481153-APN-DA#IGJ** <mark>\* ELIMINAR</mark> ● VER **ADJUNTAR** Dictamen legal \*  $\triangleright$  IF-2019-101481154-APN-DA#IGJ  $\mathbf{\times}$  ELIMINAR  $\odot$  VER **Documentación Adicional ADJUNTAR**  $\epsilon$  COMPLETAR DDJJ Administrador de relaciones de la SAS en AFIP \* VIF-2019-101481155-APN-DA#IGJ MODIFICAR XELIMINAR © VER Instrumento Constitutivo \*  $\bigotimes$  ADJUNTAR  $\triangleright$  IF-2019-101481156-APN-DA#IGJ  $\mathbf x$  ELIMINAR  $\circ$  VER **FINALIZAR TAREA** Al presionar sobre la opción **\*** DESCARGA PREVIA permite consultar la

Presione para descargar el documento Acta Modelo

documentación a certificar.

Si desea confirmar la operación deberá presionar **EINALIZAR TAREA** 

# **2.8.2.4 Mis Trámites – Tareas Pendientes – Subsanación**

Esta tarea la genera la Administración para solicitarle al usuario TAD **agregar** documentación o **modificar** documentación ya presentada en un trámite. Siempre que se envíe a realizar una tarea, llegará a la cuenta del usuario TAD y también recibirá un correo electrónico al domicilio especial que haya declarado al inicio del trámite.

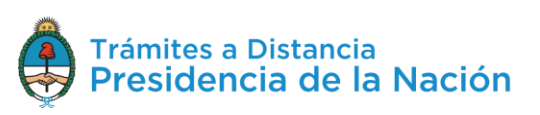

Desde **Mis Trámites/Tareas Pendientes** el usuario TAD encontrará la tarea en estado **Subsanación**. Desde las acciones **i** accede a las opciones disponibles.

La opción **et Compartir** permite al usuario seleccionar un **colaborador** para que realice la tarea en TAD.

Al presionar sobre la acción, se despliega una ventana para ingresar la CUIT/CUIL del usuario con el que se desea compartir el trámite.

#### **Compartir con otros**

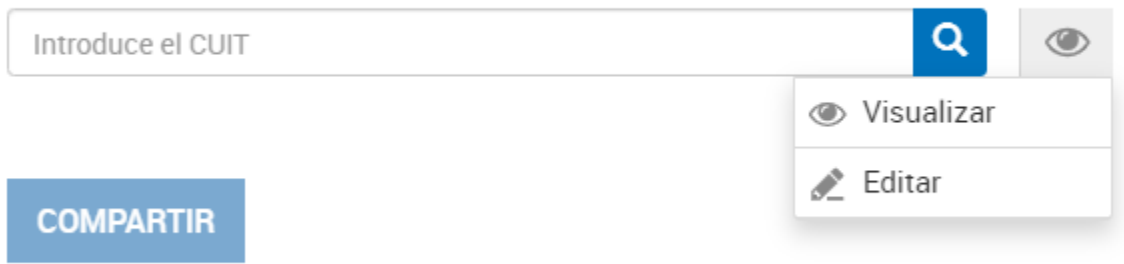

La opción permitirá al usuario TAD acceder a **visualizar** la tarea.

La opción <sup>Editar</sup> permite al usuario TAD responder la tarea por el usuario que se la haya compartido. El documento que se genere estará firmado por el usuario responsable en responder la tarea en representación de quién se la haya compartido.

Una vez que el usuario ingresa la CUIT/CUIL deberá presionar **Q** 

A continuación TAD informará la denominación de la cuenta TAD con la que se está compartiendo el trámite.

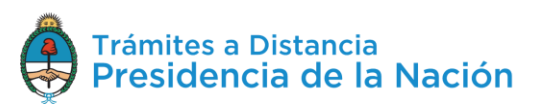

 $\times$ 

#### **Compartir con otros**

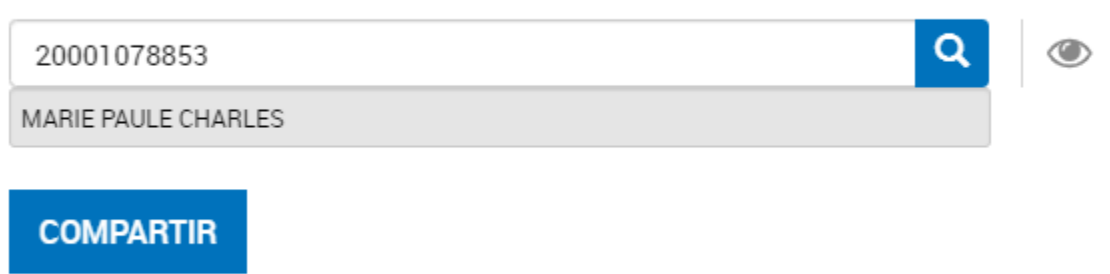

Para confirmar la operación presionar **COMPARTIR**. El usuario TAD podrá acceder a aquellos trámites que le hayan compartido desde la opción **Mis Trámites/Compartidos Conmigo**.

El usuario que ha compartido la tarea podrá gestionar los trámites o documentos que haya compartido desde la opción **Mis Trámites/Mis Compartidos**.

La opción el Subsanar trámite permite al usuario TAD acceder a **responder** la tarea. Al presionar sobre la opción la Plataforma TAD redirige al usuario a completar la tarea.

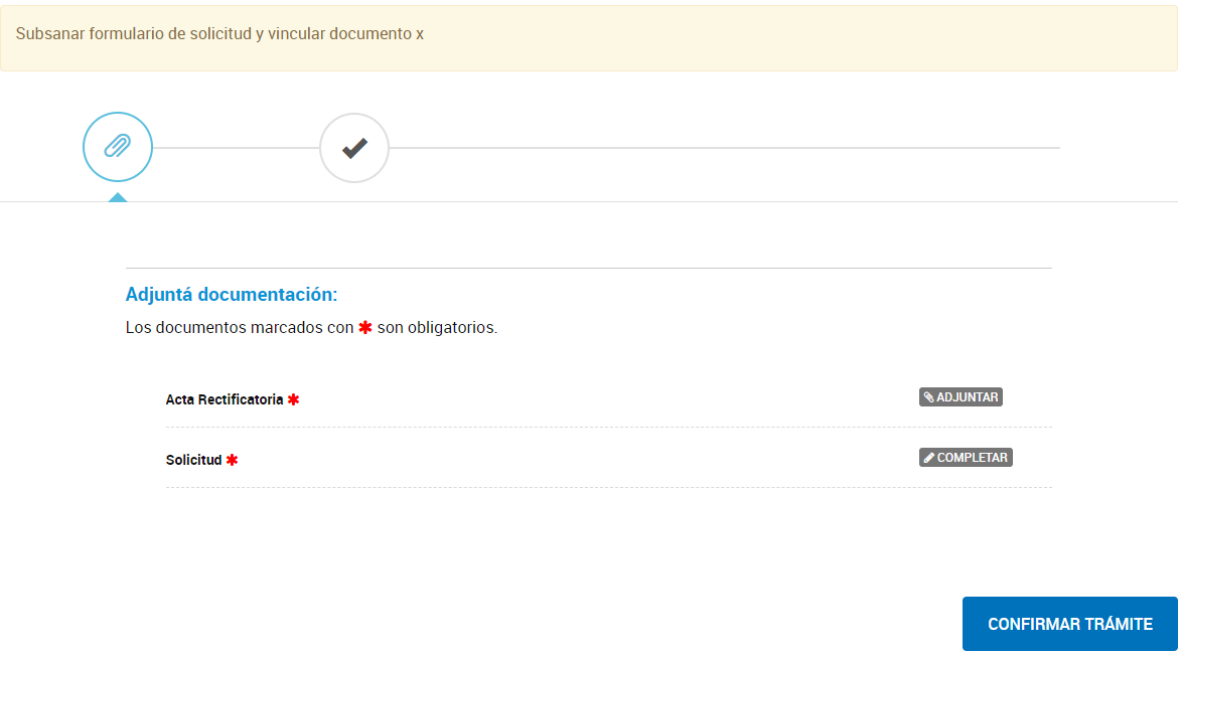

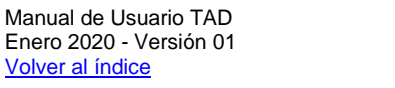

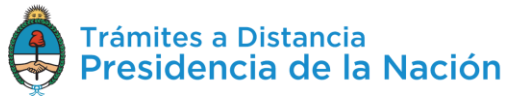

 $\times$ 

Las acciones a realizar **dependen** de lo que **requiera** la **Administración**, puede solicitar que se vincule o redacte algún documento o bien que se corrija un formulario.

En el recuadro amarillo, en el borde superior de la pantalla, encontrará la leyenda con las **indicaciones** enviadas por la Administración.

Si la subsanación es sobre un formulario **completar** es probable que sólo se habilite el **campo** a **modificar**, esto dependerá de la decisión que tome la Administración.

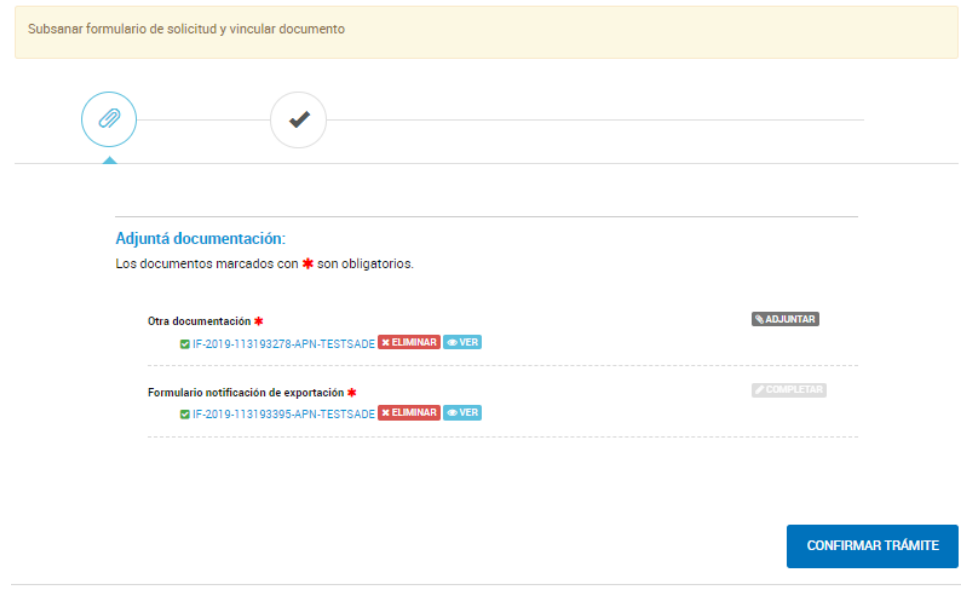

Una vez que se completen las tareas el usuario deberá presionar **CONFIRMAR TRÁMITE** .

La plataforma TAD validará su presentación exitosa.

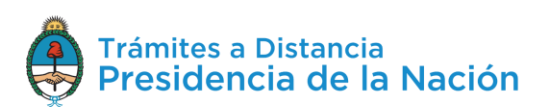

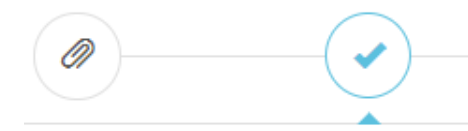

#### La tarea de subsanación ha sido completada con éxito

#### Trámite testing de performance

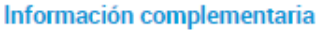

Có

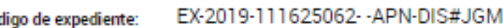

Documentación asociada:

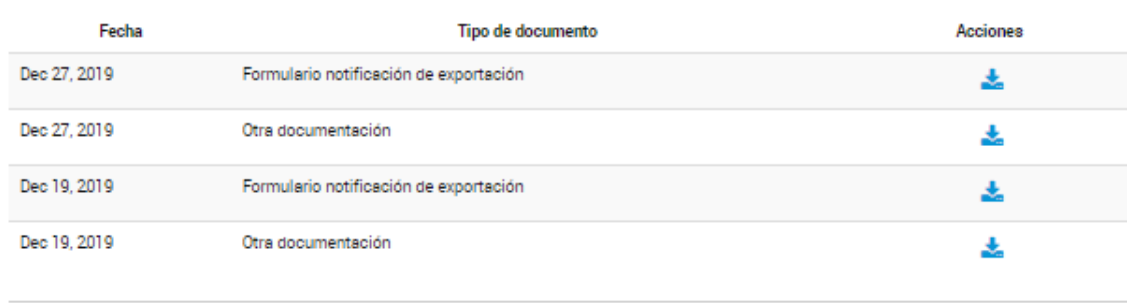

#### **IR AL HOME**

La presentación de la documentación deberá ser confirmada por la Administración para que se vea reflejada en el expediente, podrá realizar seguimiento del avance de la aprobación en **Mis Trámites/Iniciados**.

Se debe tener en cuenta que la **Administración** tiene la facultad de **cancelar** la **tarea** antes que el usuario la realice. En ese caso, le llegará un correo electrónico de alerta junto con una **notificación** a la cuenta TAD del usuario. Esa tarea no estará más disponible para ejecutarla.

#### **2.8.2.5 Mis Trámites – Tareas Pendientes – Pago**

Las tareas de Pago corresponden a **trámites arancelados**, las mismas se pueden dar antes de la caratulación del expediente o en el proceso de tramitación. Los trámites arancelados son caracterizados con un distintivo en la solapa **Iniciar Trámite**.

Las tareas de pago se pueden ejecutar desde **Mis Trámites/Tareas Pendientes** o bien al confirmar el trámite cuando se debe pagar para

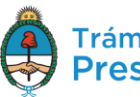

que se proceda con la caratulación del expediente, en ese caso, la Plataforma redirige al usuario hacia la pantalla de pago para completar el circuito.

También desde **Mis Trámites/Tareas Pendientes** el usuario TAD encontrará la tarea en estado **Pago**. Desde las acciones **i** accede a las opciones disponibles.

La opción permite al usuario **continuar** con la tarea de **pago**. Al presionar sobre la opción la plataforma TAD redirige al usuario hacia la pantalla de pagos.

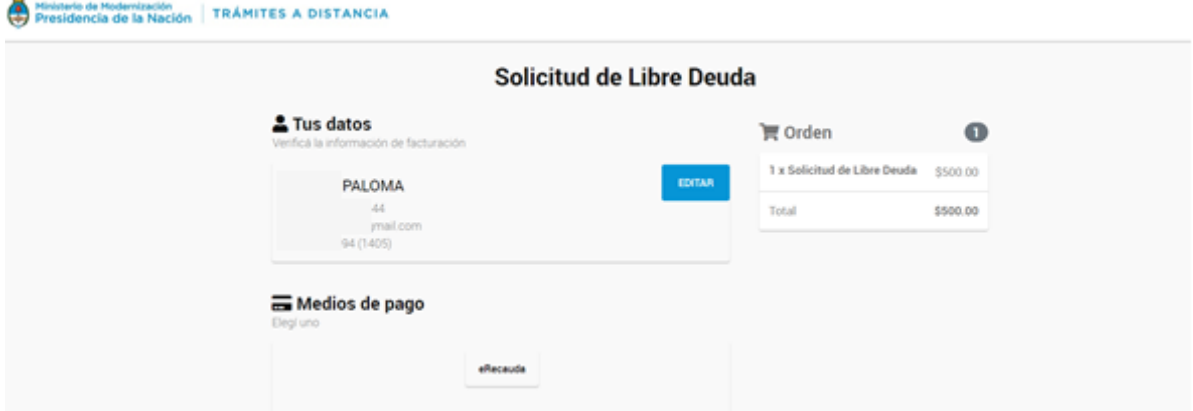

El usuario encontrará el nombre del trámite a pagar, en la opción **Tus Datos** podrá editar la **información** para la emisión del **comprobante** de pago, para ello deberá presionar sobre la opción EDITAR

A continuación, se desplegará una ventana con la información del solicitante con los campos habilitados para realizar las modificaciones. Cabe destacar que todos aquellos campos que posean un "\*" deben completarse de forma obligatoria al momento de editar.

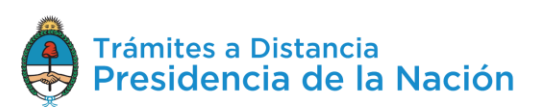

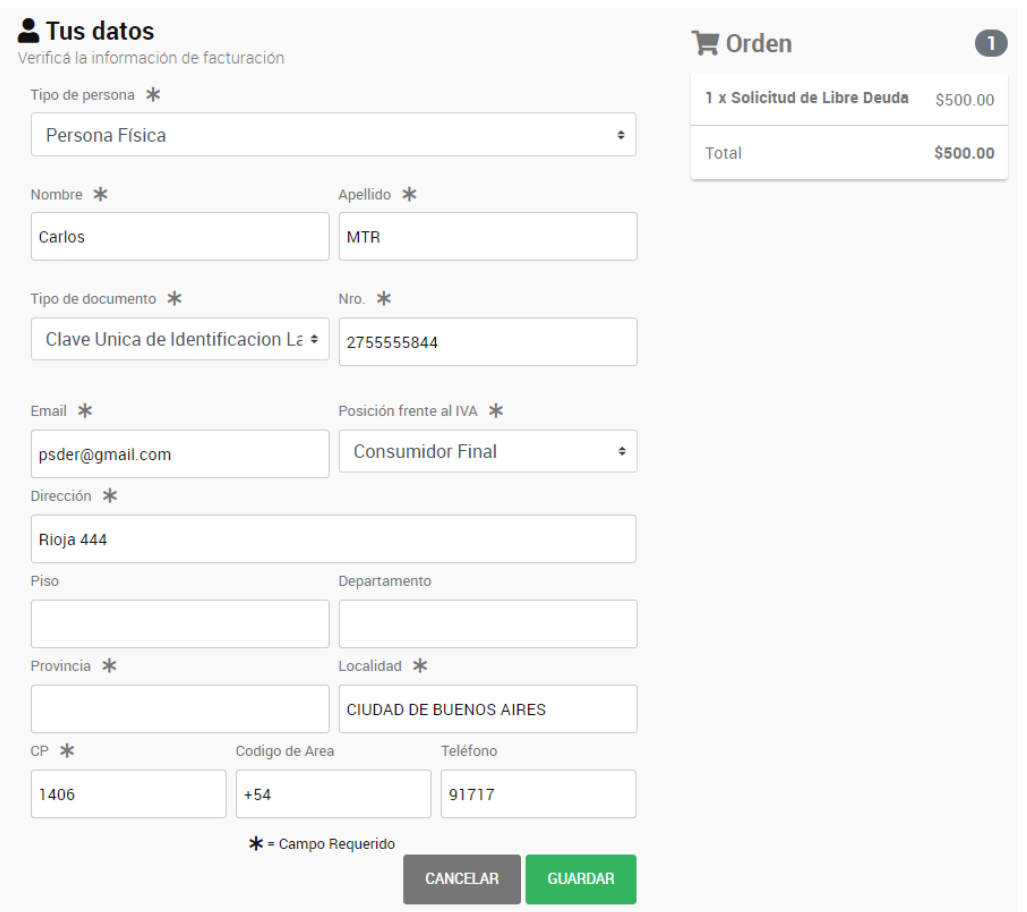

Para confirmar los cambios deberá presionar **Guardar**. Esta opción sólo modificará los datos para el comprobante de pago.

En la sección **Orden**, el usuario podrá consultar los **conceptos** que estará pagando, el **valor** por cada uno y el **total a abonar**.

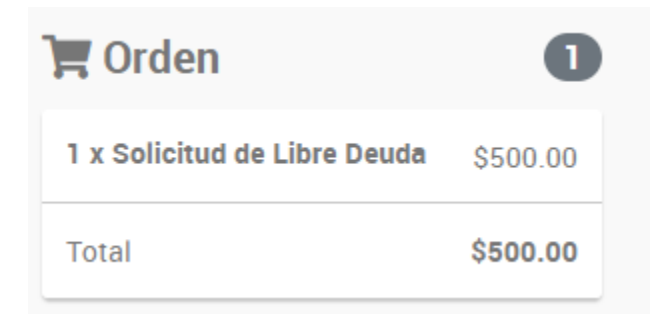

En la sección **Medios de Pago**, el usuario podrá elegir la **forma de pago** para ese trámite entre las opciones disponibles. Estas opciones van a variar según el trámite que seleccione.

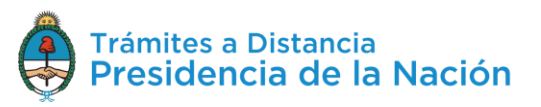

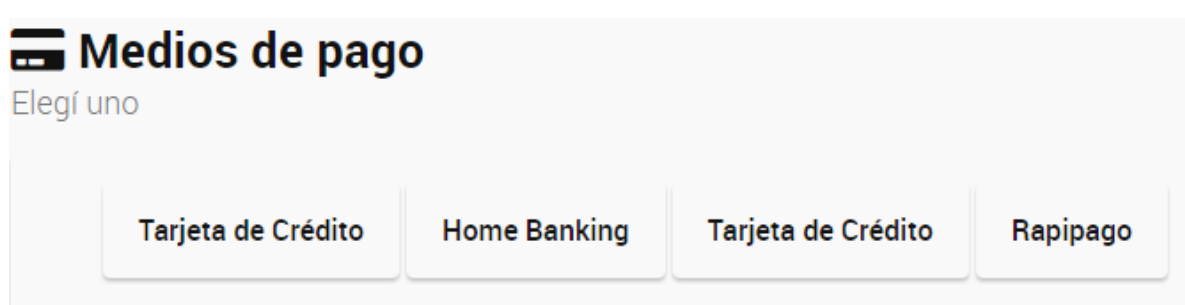

Las tareas de pago cuentan con un **vencimiento** que dependerá de cada trámite. El plazo de vencimiento de la tarea se **contabiliza** desde que llega a la instancia de pago hasta que el usuario la ejecuta, según el medio seleccionado, en la plataforma que corresponda. Si su ejecución no se procesa a tiempo, se perderá la información ingresada y el usuario deberá volver a cargar un nuevo trámite.

Desde que se **ejecuta** el pago hasta que se **caratula** el **expediente**, pueden pasar entre **15 minutos** a **72hs**. Este tiempo de procesamiento va a depender del medio de pago seleccionado. Una vez que se acredite el pago en TAD, el usuario encontrará en **Mis Trámites/Iniciados** el expediente caratulado.

La opción <sup>*O* Cancelar</sup> permite al usuario **anular** el pago. Si el trámite depende del pago para su caratulación, el mismo se eliminará al **cancelar la tarea** y el usuario deberá completar una nueva solicitud.

Al presionar **Cancelar** se despliega una ventana para confirmar la operación.

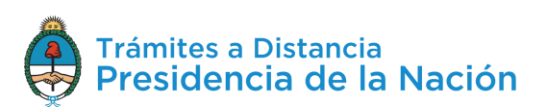

# ¿Está seguro que desea cancelar el pago?

Tenga en cuenta que al cancelar la tarea de pago se dará por concluido el trámite y se detendrá el proceso de pago en el estado en el que se encuentre.

Si usted abonó el trámite y aún visualiza la tarea pendiente de pago, por favor comuníquese con la mesa de ayuda.

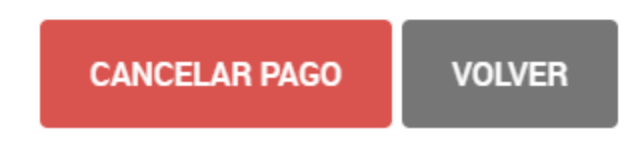

Para confirmar la operación, el usuario debe presionar la opción **Cancelar Pago**.

Por último deberá ingresar un **motivo** por el que se está cancelando la tarea, para ello TAD desplegará una ventana.

#### **Cancelar Tarea**

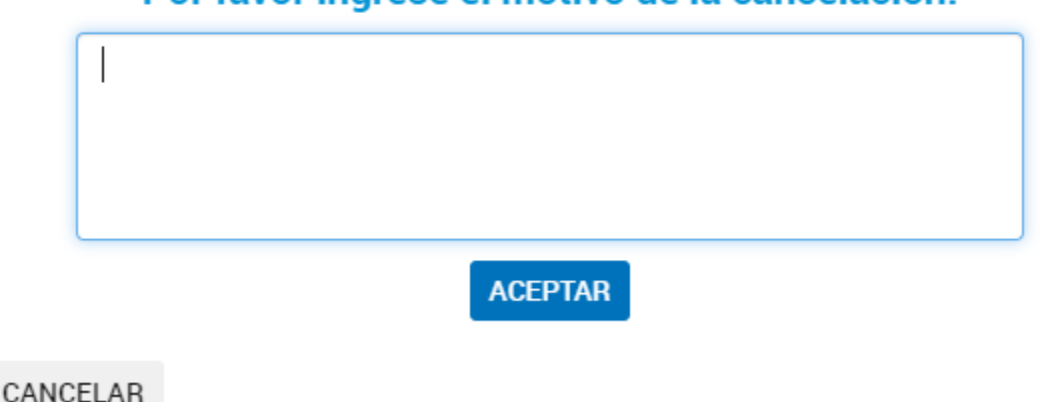

Por favor ingrese el motivo de la cancelación:

Para confirmar la operación presionar **ACEPTAR**. Se enviará un correo electrónico de aviso al usuario que canceló el pago.

#### **2.8.2.6 Mis Trámites – Tareas Pendientes – Pago Dominio**

Cuando se gestiona el **alta** de un **dominio** y se confirma la solicitud el usuario TAD recibirá una tarea de Pago de Dominio.

Registro de dominio (.com.ar)

pruebacontactos.com.ar

PAGO DOMINIO

- 8 21/08/2019

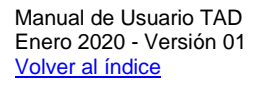

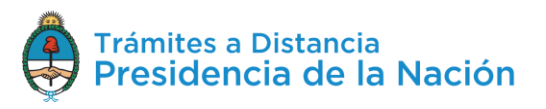

Desde las acciones <sup>i</sup> podrá pagar o bien cancelar la solicitud.

Si selecciona S Pagar , la Plataforma TAD redirige a la pantalla de **pagos** para ejecutar la operación.

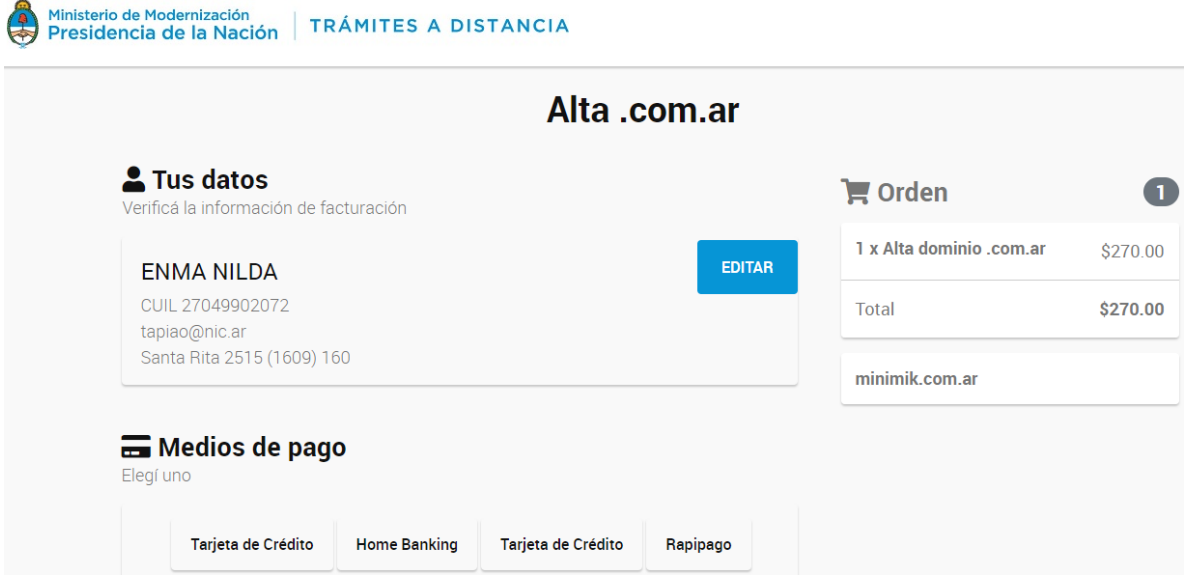

El usuario deberá seleccionar el medio de pago y procesar el pago como el resto de tareas de pago.

Si selecciona la opción permite **suspender** la tarea de pago. Al presionar sobre la opción se despliega una ventana de alerta que indica que el trámite iniciado quedará sin efecto.

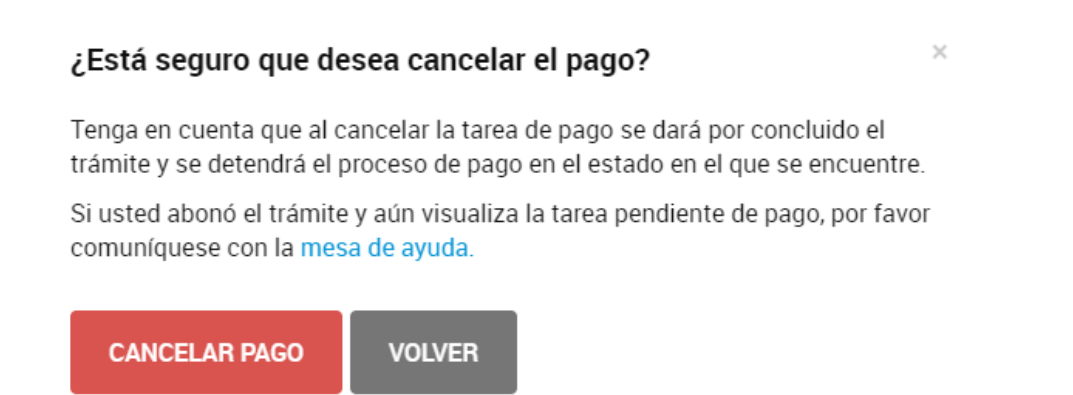

Para proceder el usuario deberá seleccionar **Volver**, en caso de continuar con el proceso de pago o bien **Cancelar** el **Pago**.

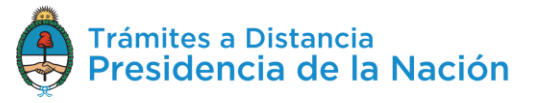

Si selecciona CANCELAR PAGO se desplegará una ventana donde debe indicar el **motivo** de la cancelación.

### **Cancelar Tarea**

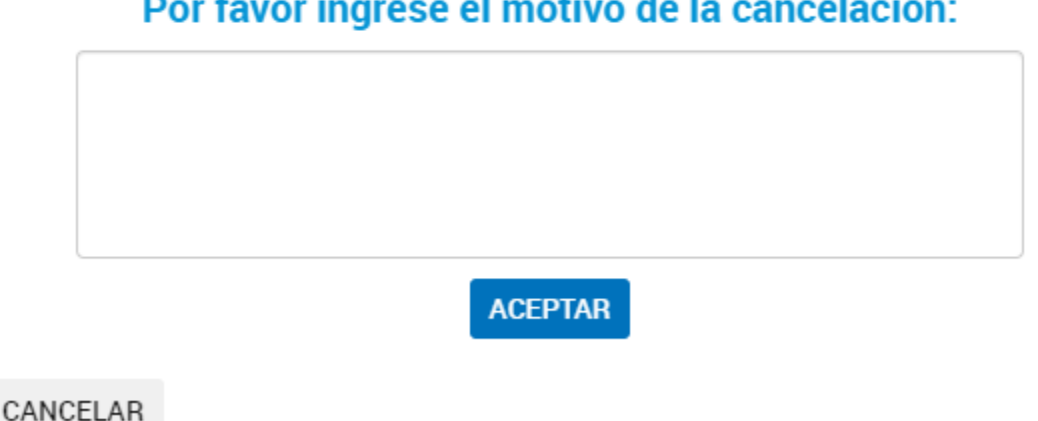

Por favor ingrese el motivo de la cancelación:

Para confirmar la operación deberá presionar **ACEPTAR**. La Plataforma enviará, como aviso, un correo electrónico al usuario sobre la acción realizada.

#### **2.8.2.7 Mis Trámites – Tareas Pendientes – Transferencia de Dominio**

Cuando el usuario poseedor de un dominio de Internet gestiona su **transferencia** a otro usuario TAD, una vez que concluya con la solicitud, la Plataforma TAD genera una tarea que llega al usuario receptor del dominio.

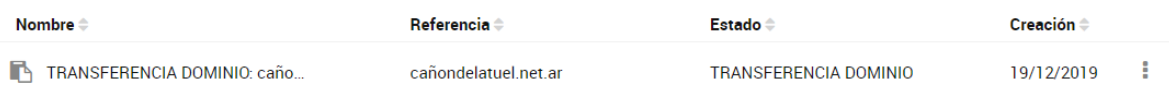

El usuario TAD deberá presionar sobre las acciones <sup>i</sup> y seleccionar una opción.

Al presionar sobre la opción <sup>de Aceptar Transferencia</sup> la Plataforma solicitará que valide los datos cargados por el usuario que inició el trámite.

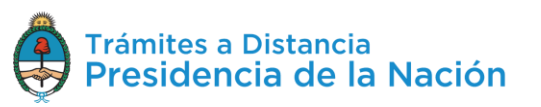

 $\times$
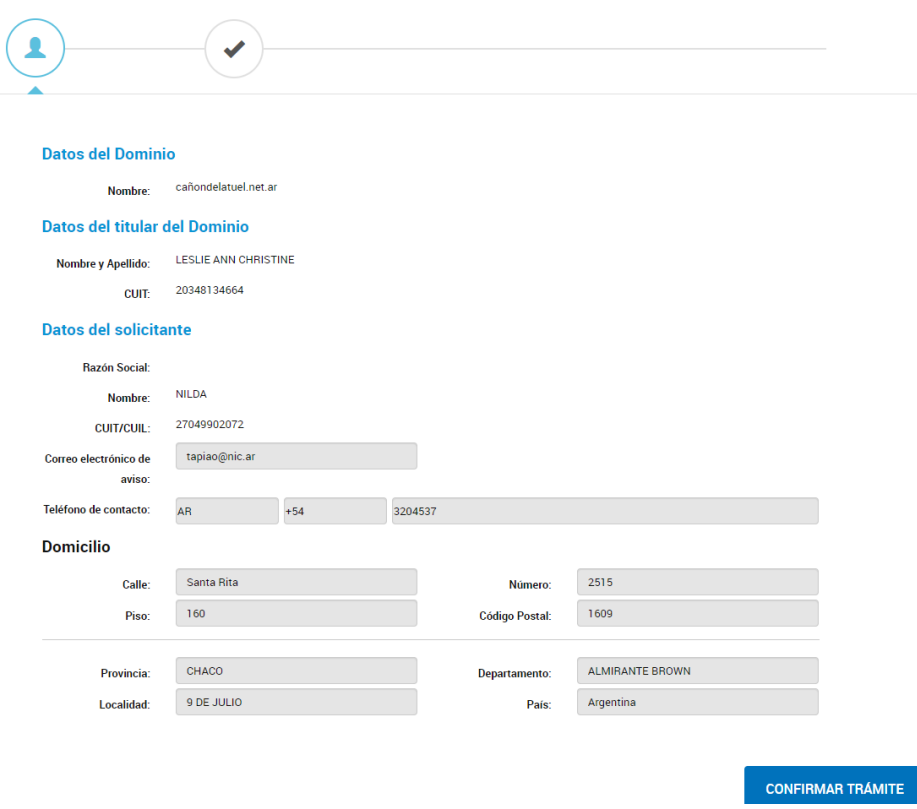

De estar correctos deberá presionar **Confirmar Trámite**. A continuación TAD genera una tarea de pago en **Mis Trámites/Mis Tareas** para proceder con el pago.

La opción permite al usuario **rechazar** la **transferencia** de dominio. Al presionar sobre la opción se despliega una ventana para que el usuario indique un **motivo** del rechazo.

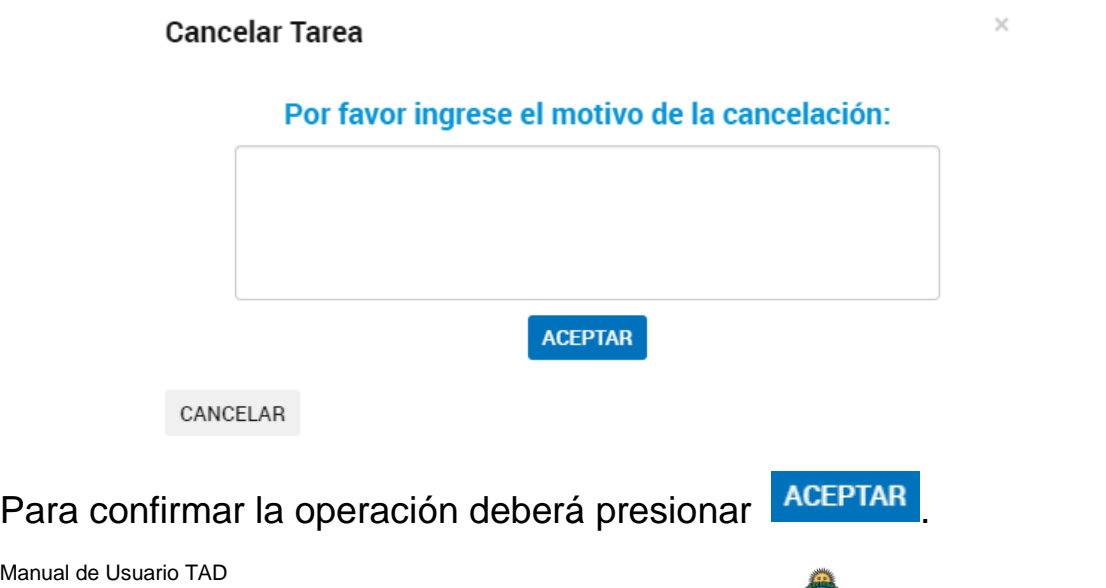

Manual de Usuario TAD Enero 2020 - Versión 01 [Volver al índice](#page-1-0)

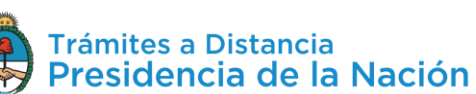

#### **2.8.2.8 Mis Trámites – Tareas Pendientes – Alta Postulante**

El módulo LOYS enviará esta tarea cuando el postulante deba cargar información y documentación relativa a su contrato.

La opción <sup>et compartir</sup> permite compartir la tarea con la opción de **Visualizar** o **Editar** la tarea enviada a otro usuario.

La opción  $\mathbf{\hat{T}}$  Alta postulante permite al usuario **confirmar** la *información* y **cargar** los **documentos** para el alta.

Al presionar sobre la opción, la plataforma TAD redirige al postulante al **Paso 1** donde deberá confirmar sus datos, aquellos campos en gris no podrán ser modificados. Para confirmar la información deberá presionar

**CONTINUAR** 

.

En el **Paso 2** el solicitante deberá cargar la documentación.

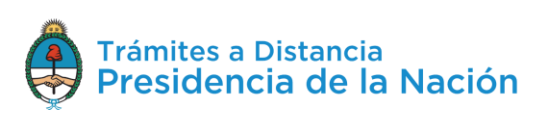

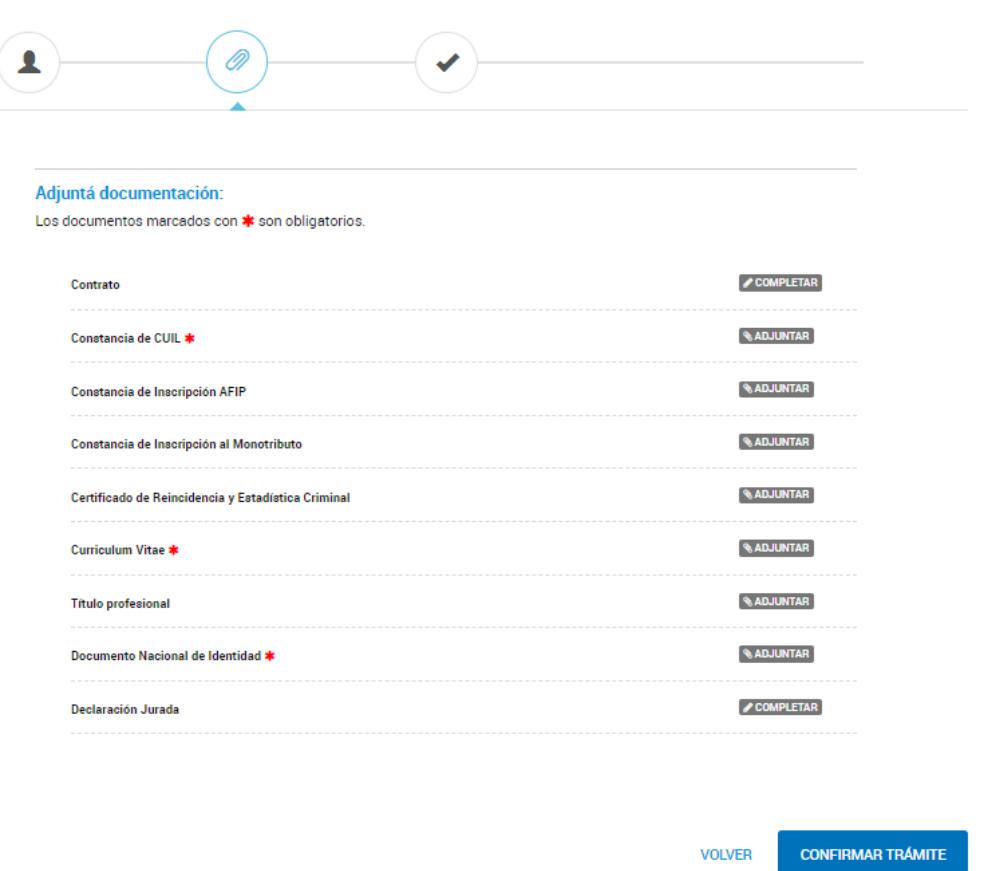

Luego deberá presionar **Confirmar Trámite**, todos los documentos que tengan \* serán de carga obligatoria para continuar con el proceso.

En el **Paso 3** se confirma la operación. El usuario podrá descargar y consultar los documentos presentados.

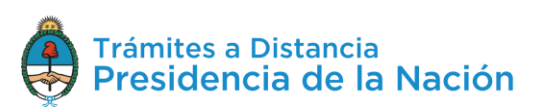

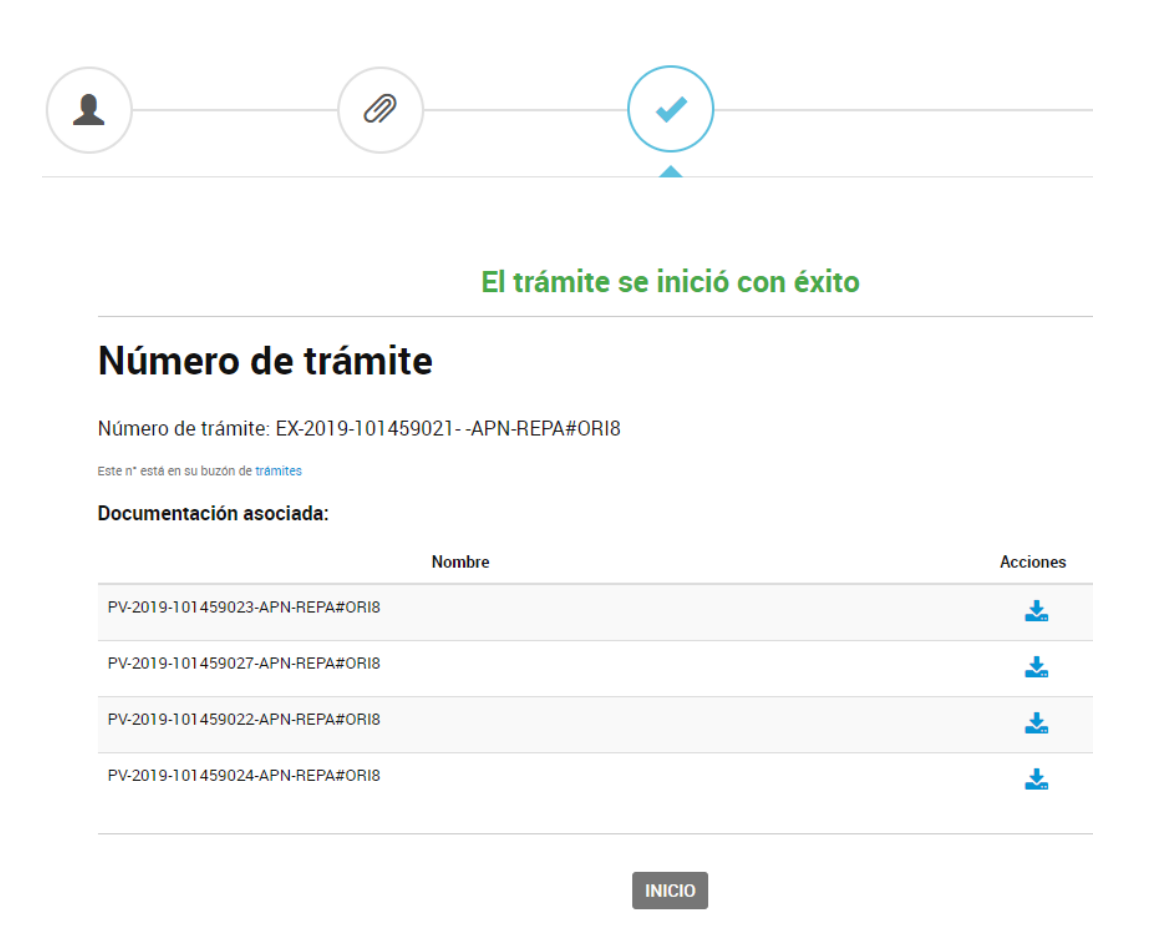

A diferencia del resto de trámites en TAD, esta operación no estará disponible para consultas futuras en **Mis Trámites**.

**2.8.2.9 Mis Trámites – Tareas Pendientes – Firma Postulante** El módulo LOYS enviará esta tarea cuando el **postulante** deba **firmar** el **contrato**.

La opción el-Compartir permite compartir la tarea con la opción de Visualizar o Editar la tarea enviada a otro usuario.

La opción  $\stackrel{\bullet}{\blacksquare}$  Firma postulante lleva al usuario a la visualización del contrato para su firma.

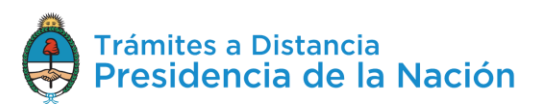

#### Contrato

En la Ciudad autónoma de Buenos Aires a los 1 días del mes de noviembre del año 2019 se celebra el presente contrato de locación de servicios, (ad referéndum de Autoridad competente si correspondiere) entre la Administración Pública Nacional representada en este acto por Sindicatura General De La Nación con domicilio en Delfin Gallo 3232 de BUENOS AIRES por una parte, y por la otra lo hace LESLIE ANN CHRISTINE constituyendo domicilio en Calle 123 Nº231 Piso 12 Dpto 1a Local SAN LUCAS de JUJUY con Documento de Identidad Nº DU 34813466 quien declara ser mayor de edad, de estado civil Separado, de profesión Carpintero, de Nacionalidad Argentina.

El presente contrato de locación de servicios se encuadra en lo establecido por el artículo 64 de la Ley Complementaria Permanente de Presupuesto Nº 11.672 (t.o. 2005), y en el Decreto Nº 1109/17 y sus modificatorios y se conviene en un todo de acuerdo a los términos y condiciones particulares que seguidamente se enuncian:

CANCELAR

**ACEPTAR** 

Al presionar **Aceptar** se ejecuta su firma y se envía para su consideración.

#### **2.8.3Mis Trámites – Borradores**

El usuario encontrará en esta opción aquellos trámites que se iniciaron pero aún les queda alguna **tarea pendiente** de ejecución, ya sea porque el usuario decidió continuar con la solicitud en otro momento o bien porque el trámite está **pendiente de la firma** de un documento, **pago** o alguna **otra actividad**.

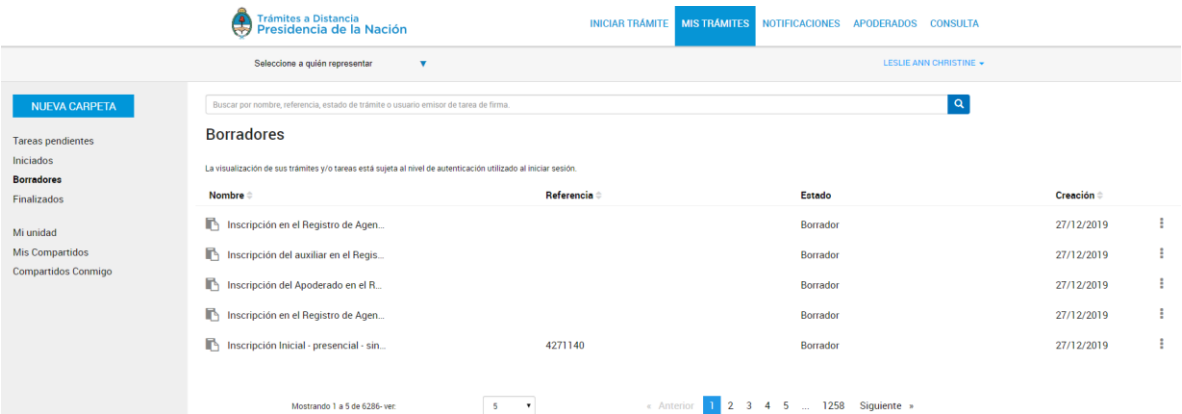

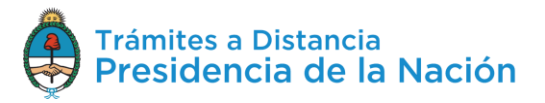

 $\times$ 

La columna Nombre = informa el tipo de trámite que se ha iniciado en TAD.

La columna Referencia indica la referencia que se le ha indicado en el Paso 1, si es que se ha solicitado su carga.

La columna Estado va a indicar si el trámite está en **Borrador** o el nombre de la tarea pendiente de ejecución.

La columna Creación = indica la fecha en la que se inició la solicitud.

El orden de aparición puede ser por Nombre, Referencia, Estado o Creación. Con las acciones  $\Rightarrow$  se configura el orden a establecer.

El usuario podrá buscar trámites en borrador desde el recuadro de búsqueda.

Buscar por nombre, referencia, estado de trámite o usuario emisor de tarea de firma.

Allí podrá ingresar una palabra o nombre completo del trámite, referencia o filtrar por el estado de la tarea.

Los borradores se listarán por páginas y el usuario podrá optar por visualizar listados de 5, 10, 50 o ver todos en la misma página.

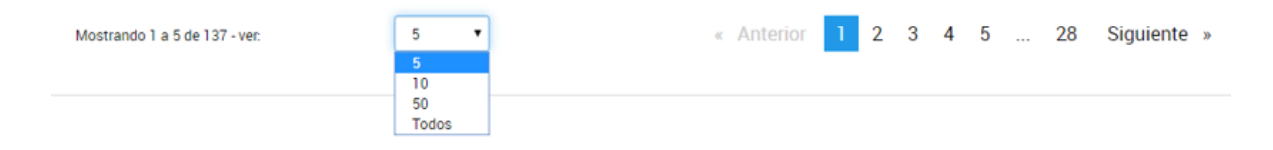

También puede ir navegando por las páginas presionando sobre el número de página o las opciones **Anterior** y **Siguiente**.

Desde las acciones  $\frac{1}{2}$  se puede acceder a información de la solicitud o a realizar tareas sobre ella.

Las acciones dentro de la opción varían dependiendo si la solicitud cuenta o no con tareas pendientes.

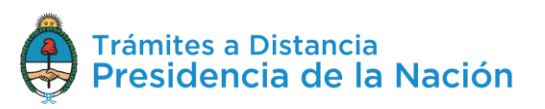

 $\mathbf{Q}$ 

La acción <sup>@ Ver detalle</sup> despliega una ventana con la *información* que se haya cargado de la **solicitud**.

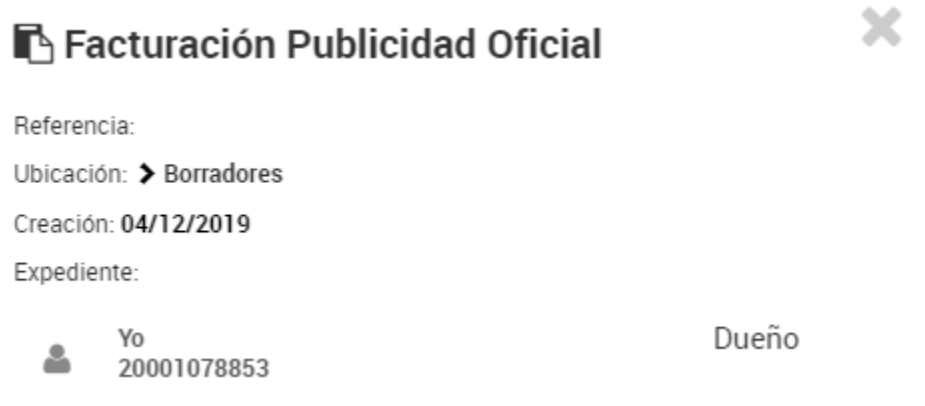

La opción permite al usuario **organizar** la solicitud en sus **carpetas** de la cuanta TAD. Al presionar sobre la acción se despliega una ventana para indicar la ubicación del trámite en borrador.

Mover a

Seleccionar carpeta destino

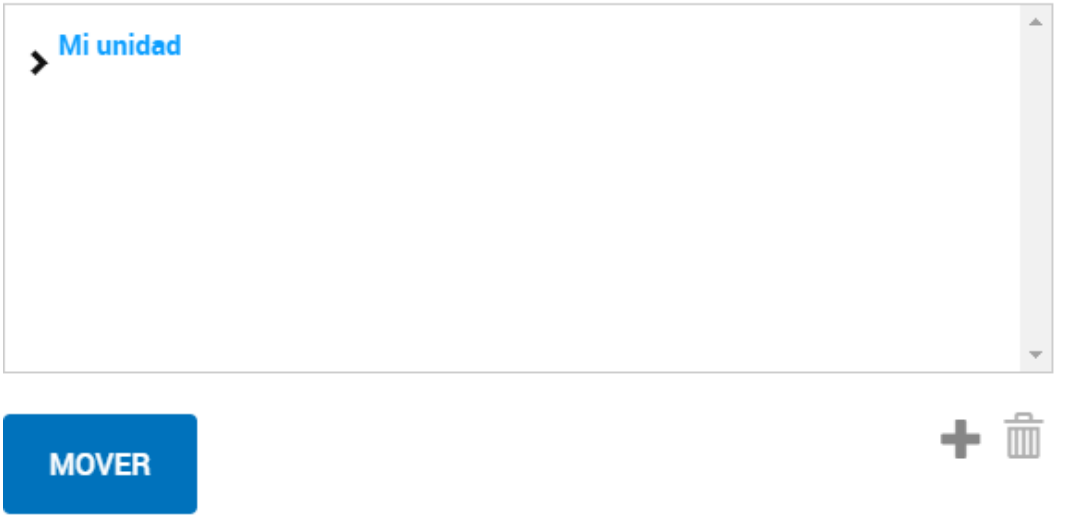

La opción permite darle **seguimiento** a las **tareas pendientes** para la caratulación del trámite. Al presionar sobre la opción, la Plataforma TAD redirige al usuario a la consulta de las tareas para esa solicitud.

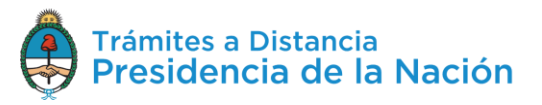

 $\times$ 

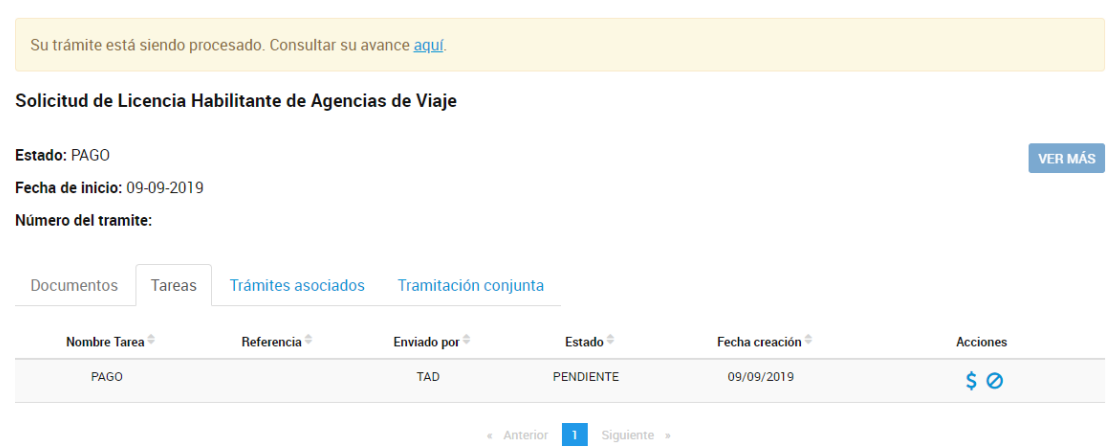

Donde podrá consultar el estado de las tareas pendientes y lo que resta realizar para la caratulación del trámite.

La opción permite **eliminar** la solicitud de la opción borradores. Al confirmar esta operación el usuario deberá comenzar desde el inicio si desea realizar una nueva solicitud.

Al presionar sobre la acción, se despliega una ventana donde solicita la confirmación del usuario.

# ¿Desea eliminar el borrador de este trámite?

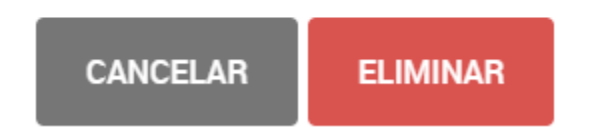

La opción **e Continuar** redirige al usuario a la solicitud que había iniciado para **avanzar** con la **solicitud**. Aquellos documentos que se hayan cargado estarán guardados. El trámite tendrá como fecha de inicio el día en que se haya confirmado la solicitud y se haya caratulado el expediente pero los documentos que se suban tendrán la fecha en la que fueron presentados en la solicitud.

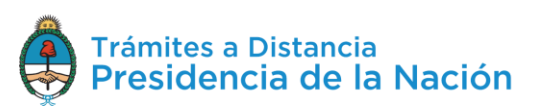

#### **2.8.4Mis Trámites – Finalizados**

El usuario encontrará en esta opción aquellos **trámites resueltos** por la Administración. Podrá consultar el contenido de los mismos pero ya no se podrá operar sobre ellos ya que son trámites que se enviaron a **Guarda Temporal** o **Archivo Definitivo**.

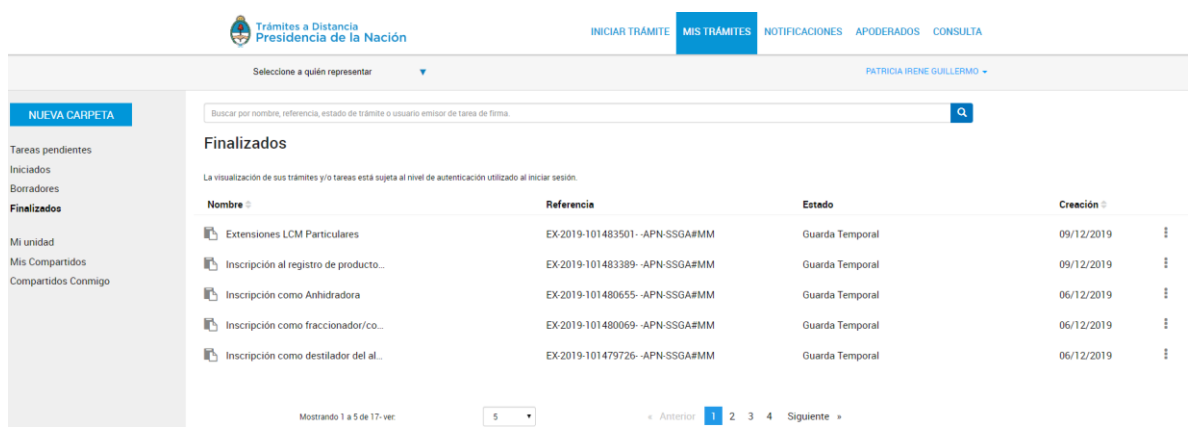

La columna Nombre informa el tipo de trámite que ha iniciado en TAD.

La columna Referencia indica el número de expediente o bien la referencia que se le ha indicado en el Paso 1.

La columna Estado va a indicar el estado en el que se encuentra el expediente, en este caso se encontrarán en Guarda Temporal o Archivo definitivo.

La columna Creación<sup> $\dagger$ </sup> indica la fecha en la que se caratuló el expediente.

El orden de aparición puede ser por Nombre o fecha de Creación. Con  $\vert$ las acciones  $\degree$  se configura el orden a establecer.

El usuario podrá buscar trámites desde el recuadro de búsqueda.  $\alpha$ Buscar por nombre, referencia, estado de trámite o usuario emisor de tarea de firma

Allí podrá ingresar una palabra o nombre completo del trámite, referencia o filtrar por el estado del trámite.

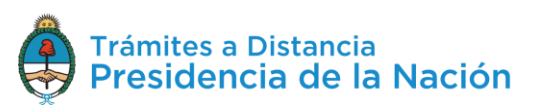

Los trámites se listarán por páginas y el usuario podrá optar por visualizar listados de 5, 10, 50 o ver todos en la misma página.

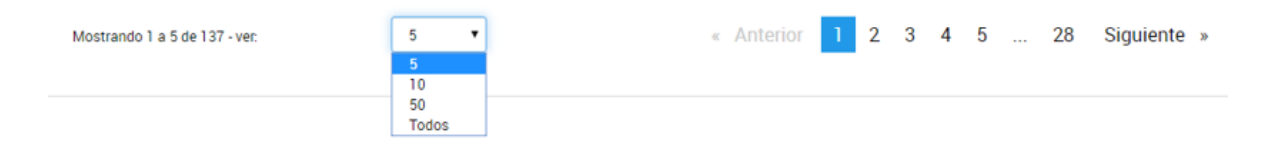

También puede ir navegando por las páginas presionando sobre el número de página o las opciones **Anterior** y **Siguiente.**

Desde las acciones  $\frac{1}{2}$  se puede acceder a información adicional del trámite.

La opción la Ver detalle le permite **consultar** al usuario el nombre del trámite, su referencia, el estado, la fecha de caratulación, su número de expediente y si lo ha iniciado el usuario o un apoderado.

Al presionar sobre la acción se despliega una ventana lateral con la información.

# $\blacksquare$  Extensiones LCM Particulares

Referencia: EX-2019-101483501- - APN-SSGA#MM Ubicación: > Finalizados Creación: 09/12/2019 Expediente: EX-2019-101483501- - APN-SSGA#MM

Yo 20001078543 Dueño

La acción <sup>+</sup> Mover permite seleccionar trámites para **organizarlos** en **carpetas** personalizadas por los usuarios.

Al presionar sobre esa acción, se despliega una ventana donde se podrá seleccionar entre las carpetas creadas por los usuarios.

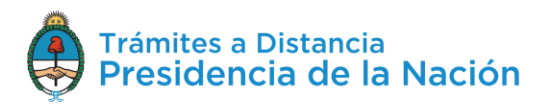

#### Mover a

#### Seleccionar carpeta destino

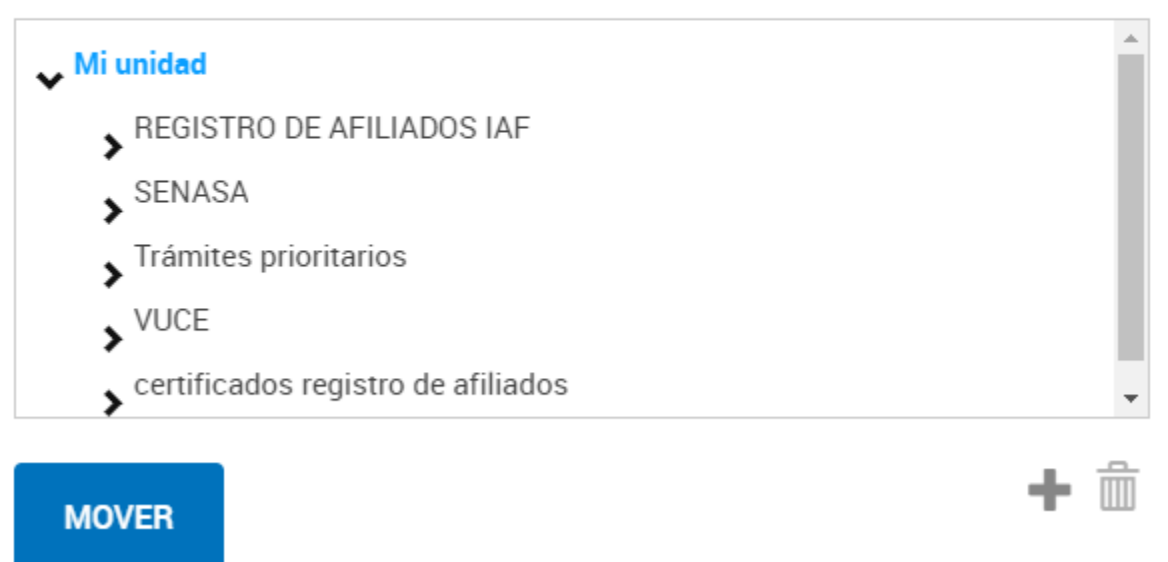

La opción<sup> consultar expediente</sup> permite acceder a la **documentación** del expediente y su **estado.**

Al presionar sobre la opción, TAD redirige al usuario al contenido del trámite.

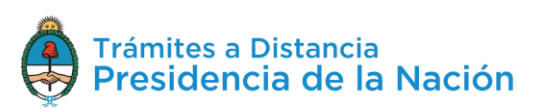

 $\times$ 

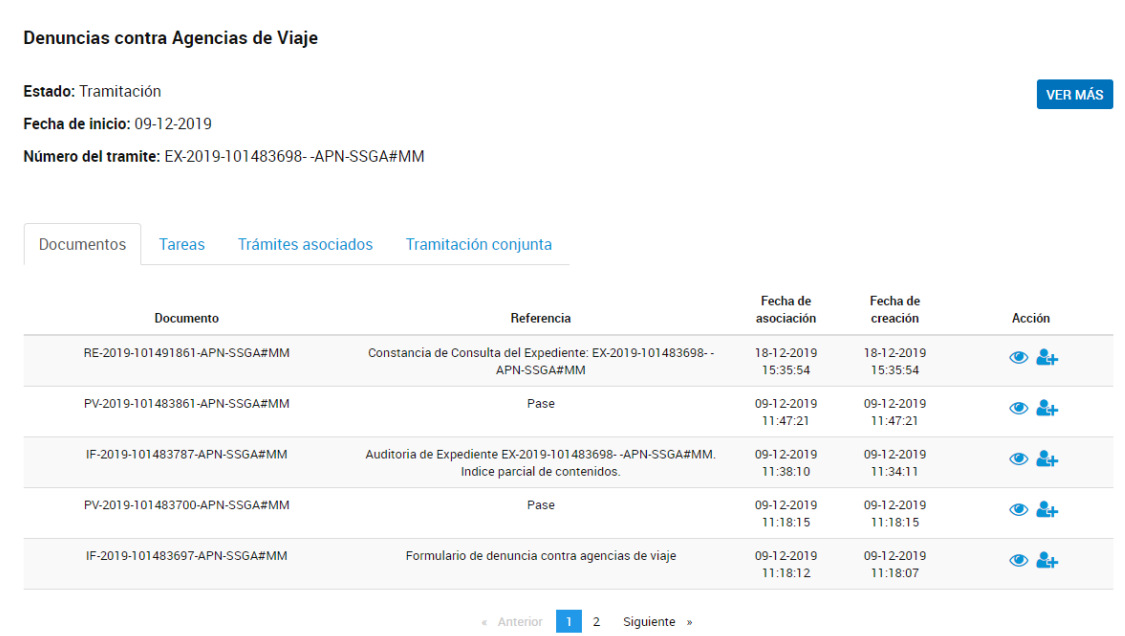

Dentro del contenido del trámite el usuario podrá consultar el **nombre** del trámite, el **estado** del expediente, la **fecha** de caratulación y el **número** de expediente.

Con la opción **VERMÁS** se accede a la **ubicación** del expediente, al presionar sobre la acción, se despliega una ventana que además contiene todos los **movimientos** que tuvo el expediente, la **fecha** en la que cambió de ubicación y los días de **permanencia** en Guarda Temporal o Archivo.

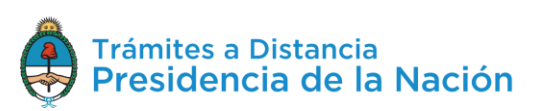

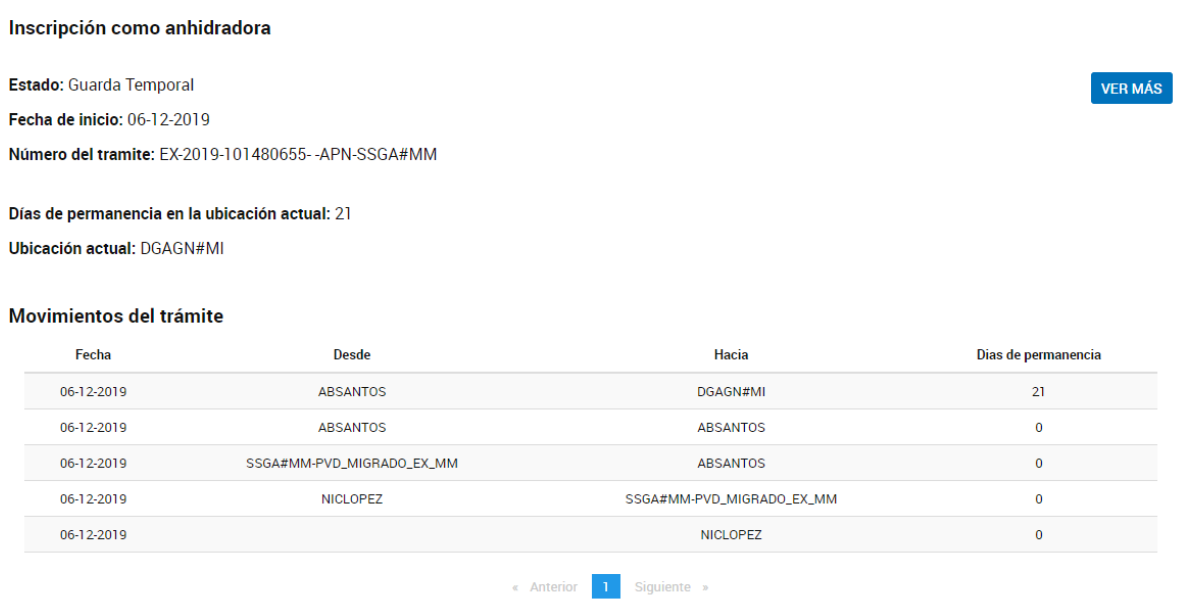

Al igual que los trámites Iniciados, el usuario podrá consultar los **Documentos** del expediente, si tiene **Trámites Asociados** o de **Tramitación Conjunta**.

#### **2.8.5Mis Trámites – Mi Unidad**

Esta sección le permite al usuario TAD **organizar** los **trámites** en carpetas según las **categorías** que requiera. Una vez que genere las carpetas y organice los trámites podrá consultarlos en el estado actual en el que se encuentren.

Desde la acción NUEVA CARPETA se crean las **carpetas** o subcarpetas de cada cuenta TAD.

Al presionar sobre la acción se despliega una ventana para ingresar el **nombre** de la nueva carpeta y luego seleccionar la **ubicación** donde deberá aparecer en **Mi Unidad**.

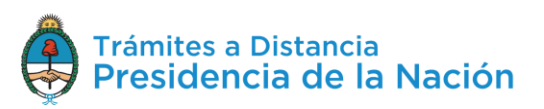

#### Crear carpeta

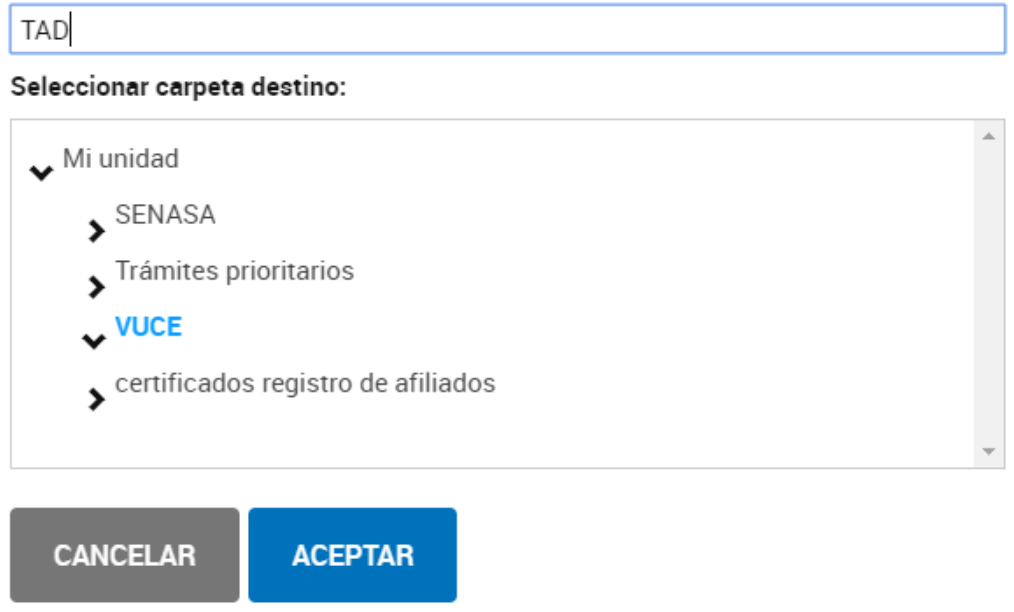

Para confirmar la operación, el usuario deberá presionar **Aceptar**.

La organización en **Mi Unidad** no implica ningún cambio sobre los trámites que seguirán estando en sus secciones correspondientes (Finalizados, Iniciados, Borradores, etc).

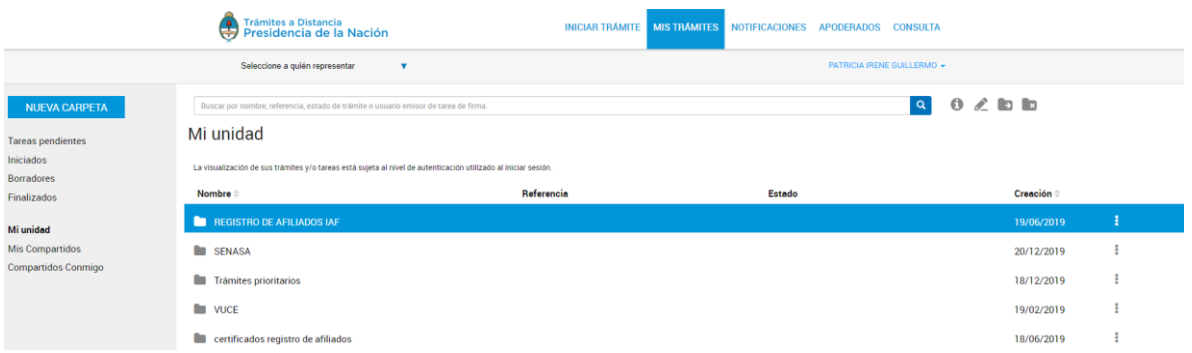

En la columna Nombre + encontrará el nombre que le haya asignado a la carpeta. En la columna Creación figura le fecha de creación de la carpeta.

Desde las acciones podrá acceder a diferentes opciones para consultar y organizar la información.

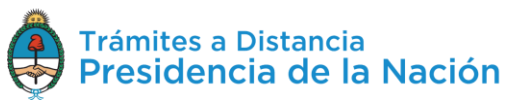

×

La opción <sup>de Ver detalle</sup> despliega una ventana lateral con la **información** específica de la **carpeta**.

La opción permite **cambiar** el **nombre** de la carpeta.

La opción → Mover permite **cambiar** la **ubicación** de la carpeta.

La opción **ex Eliminar** permite **borrar** la carpeta, los trámites que se encuentren dentro estarán en la sección Iniciados, Borradores o Finalizados según corresponda.

## **2.8.6Mis Trámites – Mis Compartidos**

En esta sección el usuario TAD encontrará aquellos expedientes, tareas, notificaciones o documentos que haya **compartido con otros** usuarios TAD.

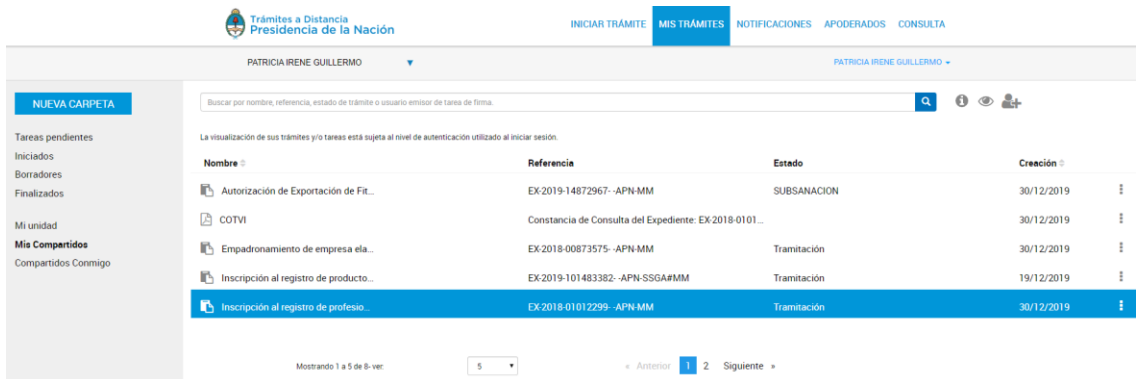

La columna Nombre informa el tipo de trámite o documento que se ha compartido.

La columna Referencia indica el número de expediente o bien el nombre del documento que se ha compartido.

La columna Estado va a indicar el estado en el que se encuentra el expediente que se ha compartido.

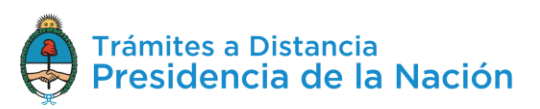

La columna Creación indica la fecha en la que se caratuló el expediente, en la que se emitió la tarea a realizar o bien, en la que se firmó el documento que se ha compartido.

El orden de aparición puede ser por Nombre o fecha de Creación. Con las acciones  $\Rightarrow$  se configura el orden a establecer.

El usuario podrá buscar trámites o documentos desde el recuadro de búsqueda.

```
Buscar por nombre, referencia, estado de trámite o usuario emisor de tarea de firma
```
Allí podrá ingresar una palabra o nombre completo del trámite, referencia o filtrar por el estado del trámite.

Los trámites se listarán por páginas y el usuario podrá optar por visualizar listados de 5, 10, 50 o ver todos en la misma página.

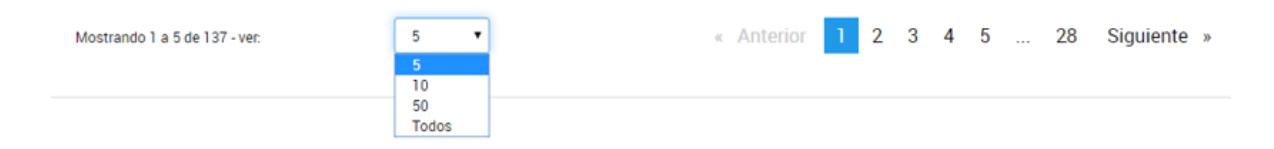

También puede ir navegando por las páginas presionando sobre el número de página o las opciones **Anterior** y **Siguiente.**

Desde las acciones is se puede acceder a información adicional o compartir el documento o trámite.

La acción <sup>en Ver detalle</sup> se despliega una ventana lateral que informa el **nombre** del documento o **referencia** del expediente, el **número** de registro, la fecha de creación, quién fue el **usuario** con el que se compartió el documento o trámite y los **permisos otorgados**, es decir si se compartió para que acceda para consultarlo  $\bullet$  o editarlo  $\overline{\phantom{a}}$ .

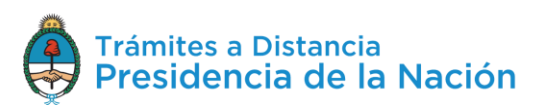

 $\boxed{\alpha}$ 

## Autorización de Exportación de **Fitosanitarios y Fertilizantes**

Referencia: EX-2019-14872967- - APN-MM Ubicación: > Mis compartidos Creación: 30/12/2019 Expediente: EX-2019-14872967- - APN-MM

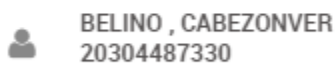

Yo ≗ 20001078543

L Dueño

La opción permite acceder a la **documentación** y **ubicación** del expediente.

La opción permite acceder al **contenido** del documento que se haya compartido.

La opción le permite al usuario **compartir** el expediente o documento con otros usuarios. Desde esta opción podrá gestionar aquellos expedientes, tareas o documentos que haya compartido con otros para **cambiarles el permiso o revocárselos**.

Al presionar sobre la opción se despliega una ventana con el detalle de los usuarios que actualmente tienen acceso a su consulta, además se encuentra la opción para agregar nuevos usuarios.

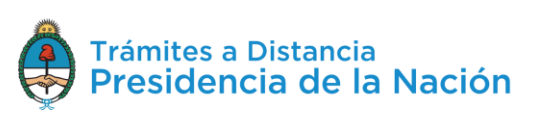

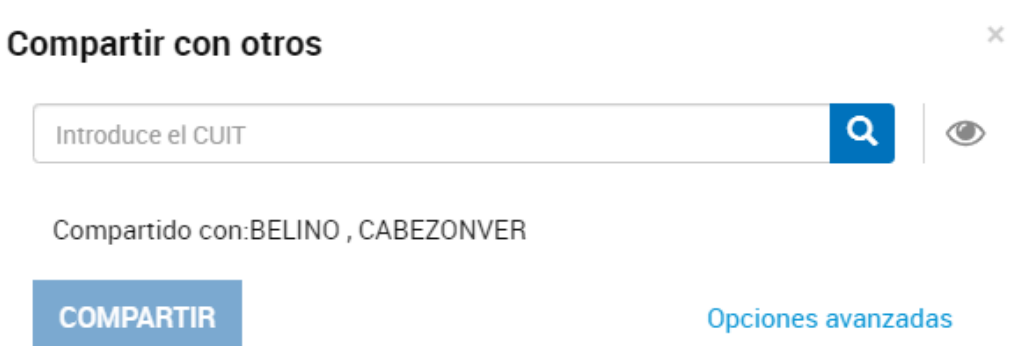

Al presionar sobre la opción Opciones avanzadas se despliega un detalle con la información de los **usuarios** con los se compartió el expediente, tarea o documento y los **responsable** de darles este atributo. Junto al nombre del usuario figura qué tipo de acceso se le otorgó, ya sea para consultarlo  $\bullet$  o editarlo –. Además aparece una cruz para eliminar el permiso.

Al presionar sobre la **Cruz**, la Plataforma consulta al usuario si lo va a **revocar**.

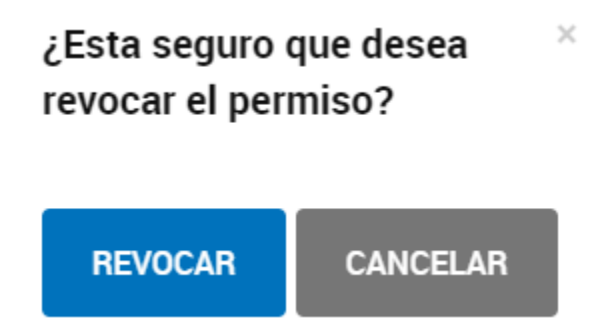

Si se confirma la operación, el usuario con el que se haya compartido el expediente, tarea o documento no podrá acceder a su consulta y dejará de visualizarlo en la sección **Mis Trámites/Compartidos Conmigo**.

# **2.8.7Mis Trámites – Compartidos Conmigo**

Esta sección permite consultar aquellos documentos, tareas o expedientes que hayan sido **compartidas** a la cuenta del usuario.

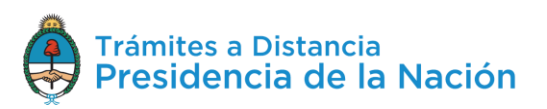

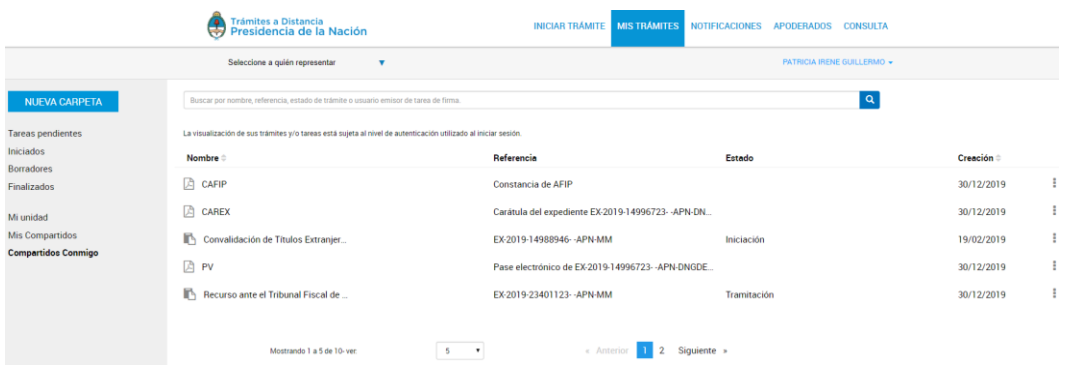

La columna Nombre informa el tipo de trámite o documento que se ha compartido.

La columna Referencia indica el número de expediente o bien el nombre del documento que se ha compartido.

La columna Estado va a indicar el estado en el que se encuentra el expediente que se ha compartido.

La columna Creación<sup> $\dagger$ </sup> indica la fecha en la que se caratuló el expediente, en la que se emitió la tarea a realizar o bien se firmó el documento que se ha compartido.

El orden de aparición puede ser por Nombre o fecha de Creación. Con

 $\vert$ las acciones  $\bullet$  se configura el orden a establecer.

El usuario podrá buscar trámites o documentos desde el recuadro de búsqueda.

Buscar por nombre, referencia, estado de trámite o usuario emisor de tarea de firma.

Allí podrá ingresar una palabra o nombre completo del trámite, referencia o filtrar por el estado del trámite.

Los trámites se listarán por páginas y el usuario podrá optar por visualizar listados de 5, 10, 50 o todos los expedientes en la misma página.

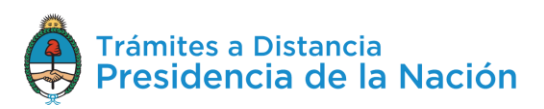

 $\boxed{\alpha}$ 

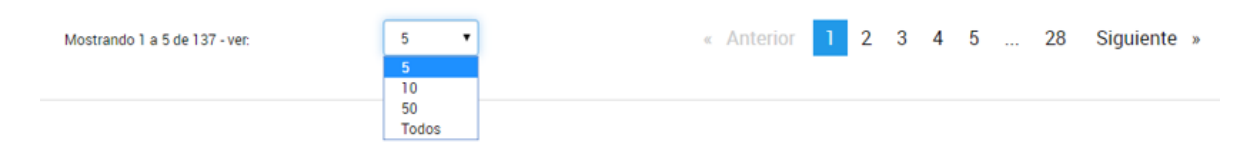

También puede ir navegando por las páginas presionando sobre el número de página o las opciones **Anterior** y **Siguiente.**

Desde las acciones is se puede acceder a información adicional del documento o trámite.

La acción ver detalle se despliega una ventana lateral que informa el **nombre** del documento o **referencia** del expediente, el **número** de registro, la **fecha** de creación, quién fue el **usuario** que compartió el documento o trámite y si le otorgó **permisos** para que acceda para  $constant$ consultarlo  $\circledcirc$  o editarlo  $\sim$ .

#### Convalidación de Títulos Extranjeros **Universitarios**

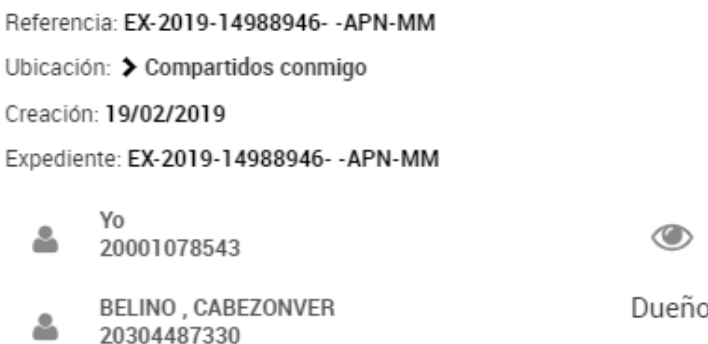

La opción permite acceder a la **documentación** y **ubicación** del expediente. Desde esta opción, si se le otorgó el acceso a editar el trámite, el usuario podrá **acceder** a las **tareas** pendientes y contestarlas.

Al presionar sobre la opción **Consultar expediente**, la Plataforma TAD redirige al usuario al contenido del expediente.

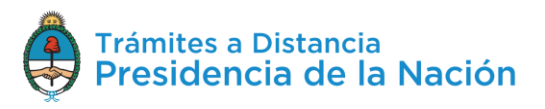

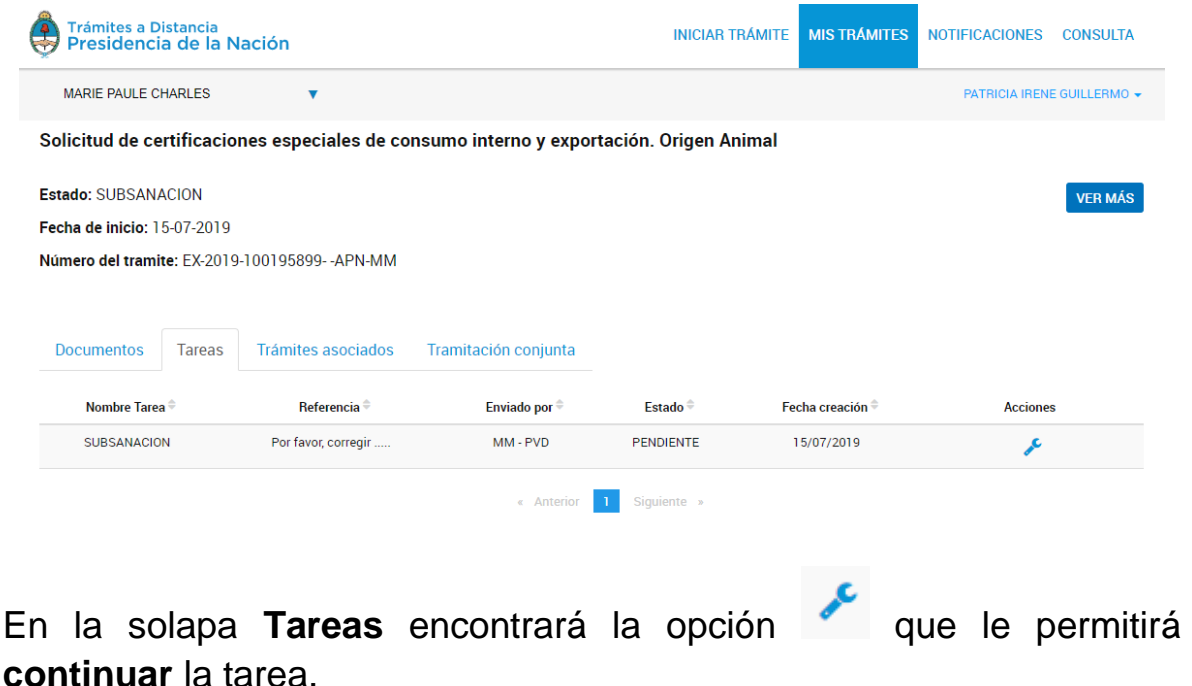

La opción permite acceder al **contenido** del documento que se haya compartido.

#### **2.9 Notificaciones**

La sección **Notificaciones** agrupa aquellos **mensajes** que se envían a la cuenta del usuario o la de sus poderdantes.

Las notificaciones pueden ser originadas de forma **automática** por la Plataforma o bien pueden ser notificaciones **enviadas** por la **Administración** relacionadas a solicitudes realizadas por el usuario.

Cada vez que al usuario le llegue una notificación a la Cuenta TAD también recibirá un **correo electrónico** de **alerta** a la dirección que tenga consignada en sus datos personales o que haya informado en el Paso 1 de la solicitud, según corresponda.

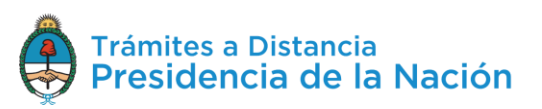

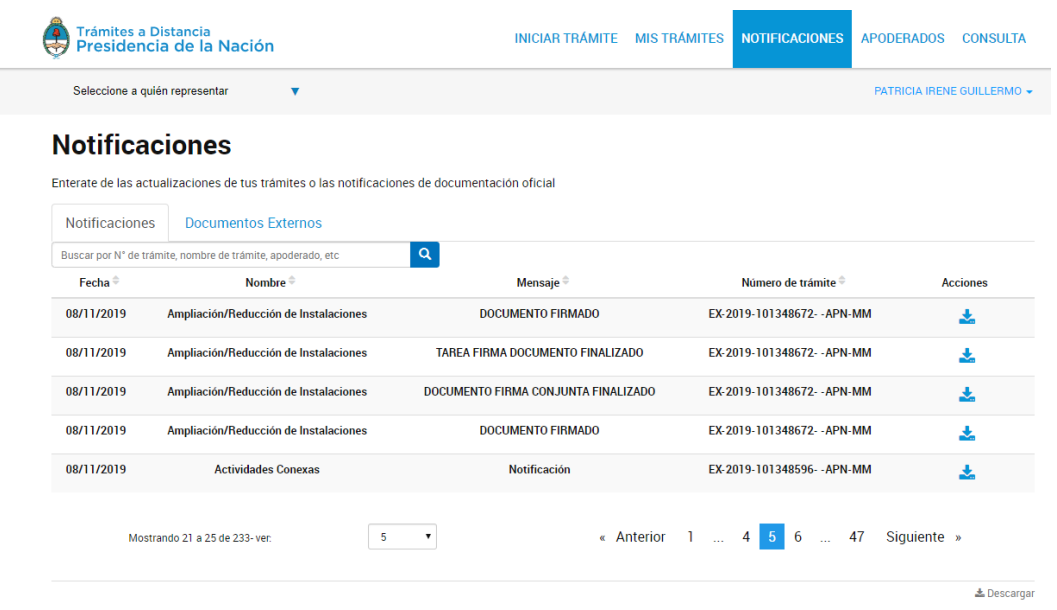

La columna  $\mathsf{F}^{\mathsf{echa}}$  indica el momento en el que se envió la notificación al usuario.

La columna Nombre <sup>e</sup> informa el nombre del trámite por el cuál se está generando la notificación.

En la columna Mensaje<sup> $\hat{=}$ </sup> el usuario TAD podrá acceder al motivo que se haya ingresado relacionado a la notificación.

La columna Número de trámite<sup> $\doteq$ </sup> va a indicar el número de expediente relacionado a la notificación.

El orden de aparición puede ser por Fecha, Nombre, Mensaje o Número de Trámite. Con las acciones  $\Rightarrow$  se configura el orden a establecer.

El usuario podrá buscar Notificaciones desde el recuadro de búsqueda.

Buscar por nombre, referencia, estado de trámite o usuario emisor de tarea de firma.

Allí podrá ingresar una palabra o nombre completo del trámite, mensaje de notificación o número de expediente.

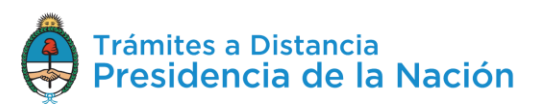

 $\alpha$ 

Las Notificaciones se listarán por páginas y el usuario podrá optar por visualizar listados de 5, 10, 50 o todas las notificaciones en la misma página.

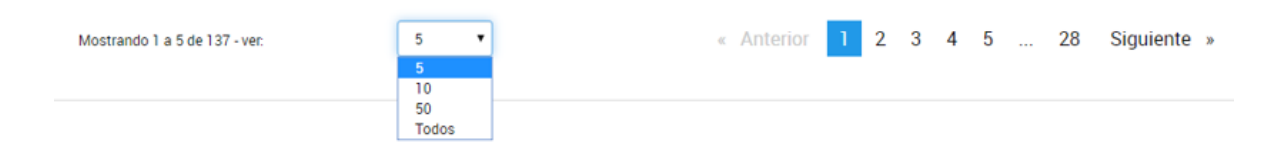

También puede ir navegando por las páginas presionando sobre el número de página o las opciones **Anterior** y **Siguiente.**

Desde la acción **de** el usuario podrá descargar el documento que se ha utilizado como objeto de notificación.

Las notificaciones leídas cambiarán de color para identificarlas de las que aún no se descargaron. Desde Notificaciones el usuario TAD no puede accionar sobre su trámite, para ello deberá acceder a **Mis Trámites**.

## **2.9.1Notificaciones – Documentos Externos**

En esta sección el usuario TAD encontrará aquellas **notificaciones** que realizó la Administración sobre trámites en los que el usuario no es parte, es decir, se lo notifica sobre un **trámite de un tercero**.

También encontrará en esta opción aquellas notificaciones realizadas sobre los **registros** que haya realizado ante la Administración.

Cada vez que al usuario le llegue una notificación a la Cuenta TAD también recibirá un correo electrónico de alerta a la dirección que tenga consignada en sus datos personales.

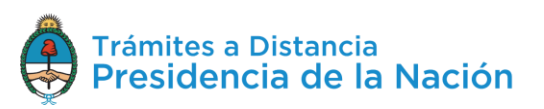

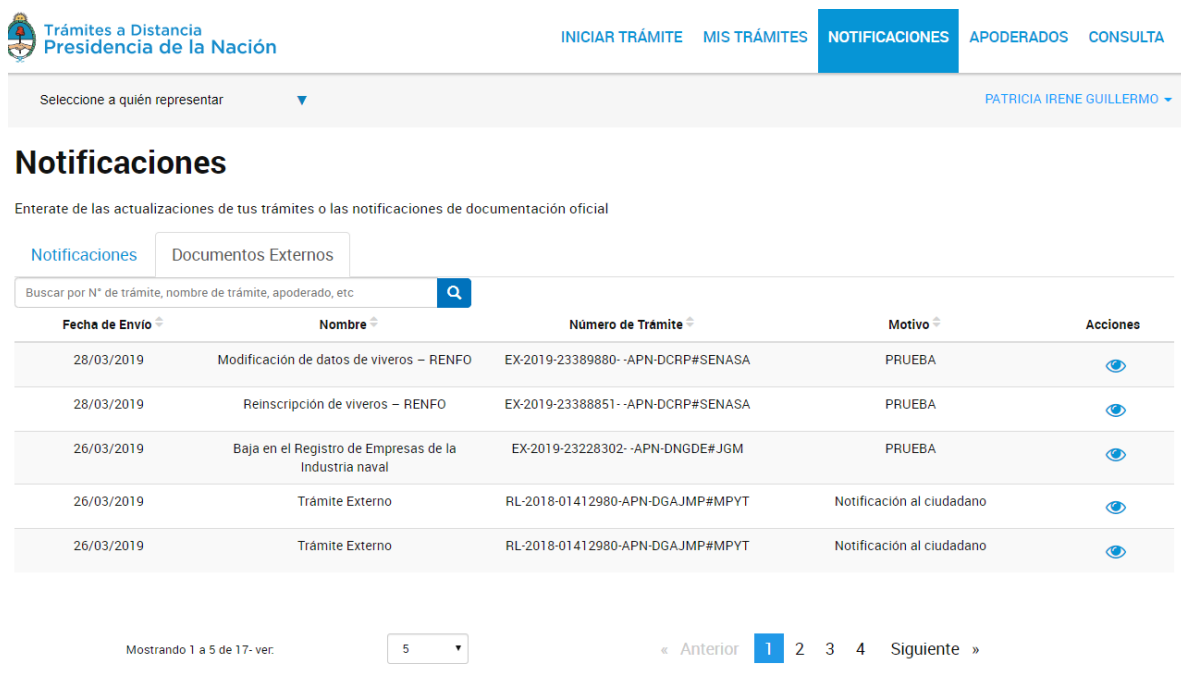

La columna Fecha de Envío<sup> $\hat{=}$ </sup> indica el momento en el que se envió la notificación al usuario.

La columna Nombre informa el nombre del registro por el cuál se está generando la notificación. Si se está notificando sobre un trámite se informa Trámite Externo.

La columna Número de trámite + va a indicar el número de expediente relacionado a la notificación.

La columna Motivo<sup>e</sup> indica el mensaje enviado al usuario cuando se realizó la notificación.

El orden de aparición puede ser por Fecha, Nombre, Número de Trámite o Motivo. Con las acciones  $\stackrel{\triangle}{\bullet}$  se configura el orden a establecer.

El usuario podrá buscar Notificaciones desde el recuadro de búsqueda.

Buscar por nombre, referencia, estado de trámite o usuario emisor de tarea de firma.

Allí podrá ingresar una palabra o nombre completo del trámite, número de expediente o motivo.

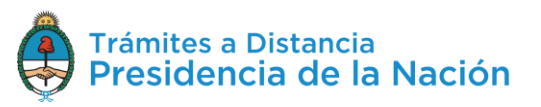

 $\alpha$ 

Las Notificaciones se listarán por páginas y el usuario podrá optar por visualizar listados de 5, 10, 50 o todas las notificaciones en la misma página.

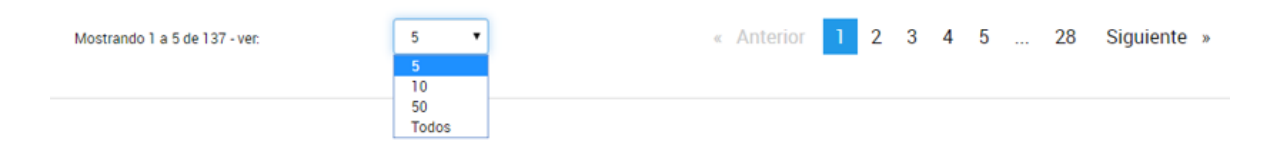

También puede ir navegando por las páginas presionando sobre el número de página o las opciones **Anterior** y **Siguiente.**

Desde la acción **e**l usuario podrá descargar el documento que se ha utilizado como objeto de notificación.

Al presionar sobre la acción se despliega una ventana con el número de registro del documento y la posibilidad de descargarlo $\blacktriangleright$ .

## **Documentos Asociados**

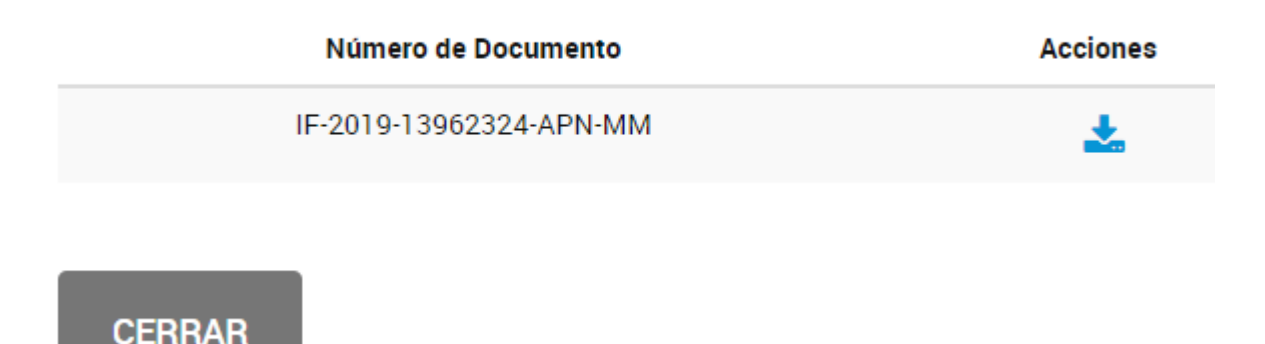

# **2.10 Apoderados**

Esta opción estará disponible en la cuenta del usuario TAD para gestionar sus apoderamientos a terceros o bien consultar los **poderes conferidos** al usuario.

El apoderamiento otorga a un usuario TAD la posibilidad de **actuar por otro dentro de la Plataforma** ya sea para modificar sus datos, iniciar trámites, contestar tareas o realizar consultas.

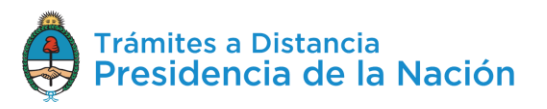

Las **acciones** a las que tendrá acceso el usuario apoderado dependerán de las opciones que seleccione el poderdante al **configurar** el poder en la Plataforma.

Se debe tener en cuenta que las opciones de **apoderamiento** están sólo disponibles para usuarios que validen su identidad con **AFIP nivel 2** o superior.

Esta sección está dividida en tres sectores donde el usuario podrá **consultar y gestionar** sus **apoderados**, los **usuarios que lo apoderaron** o bien configurar las cuentas de **personas jurídicas**.

# **2.10.1 Apoderados – Apoderados por mí**

Desde esta opción el usuario va a poder **agregar** nuevos apoderados o **consultar** y **gestionar** aquellos usuarios que haya apoderado.

**2.10.1.1 Apoderados – Apoderados por mí – Nuevo Apoderado** Para el alta de un **nuevo apoderado** el usuario debe ingresar el número de la CUIT/CUIL y presionar sobre la lupa para que le arroje el nombre y apellido del usuario.

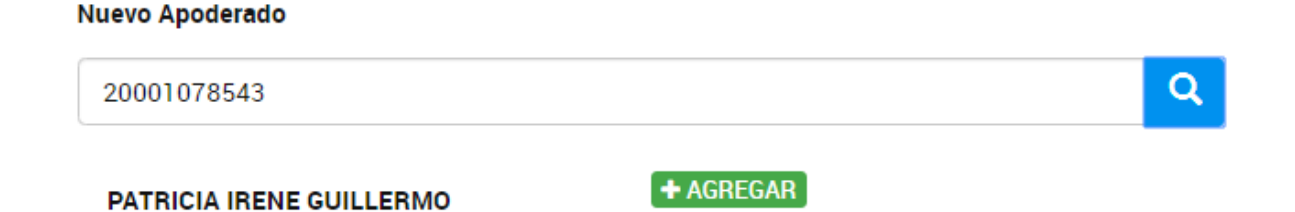

Al presionar sobre la opción **Agregar**, se despliegan una serie de opciones donde se pueden personalizar los permisos que se otorgan. Estas configuraciones son combinables entre sí.

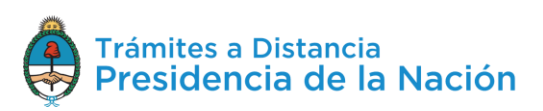

**Apoderados por mí** Personas que me apoderaron Persona Jurídica

Configuración de apoderado | PATRICIA IRENE GUILLERMO

Permisos<sup>-</sup>

 $\Box$  Puede modificar "Mis datos"

Apoderar con vencimiento

Seleccione la opción que corresponda:

O Dar poder a PATRICIA IRENE GUILLERMO sobre todos los tipos de trámite

O Especificar los trámites que PATRICIA IRENE GUILLERMO puede realizar

**CONFIRMAR** 

La opción **Puede modificar "Mis datos"** le permite al usuario apoderado, al momento de iniciar un trámite, realizar modificaciones sobre los datos del domicilio especial electrónico donde recibirá las tareas y notificaciones para ese trámite.

Si presiona **Apoderar con vencimiento** el usuario podrá asignar un tiempo específico en el que el apoderado podrá actuar a su nombre. Si presiona esta opción, se despliega una ventana para ingresar la fecha de vencimiento del poder.

Apoderar con vencimiento

Luego, el usuario debe indicar si va a **dar el poder sobre todos los tipos de trámite** o bien si va a seleccionar la opción **Especificar los trámites** que puede realizar el usuario.

Si selecciona la segunda opción, se despliegan todos los trámites disponibles para que el usuario realice la selección.

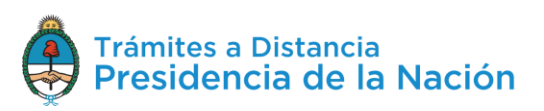

₩

⊙ Especificar los trámites que PATRICIA IRENE GUILLERMO puede realizar

■ Permitir la visualización de mis "Notificaciones externas"

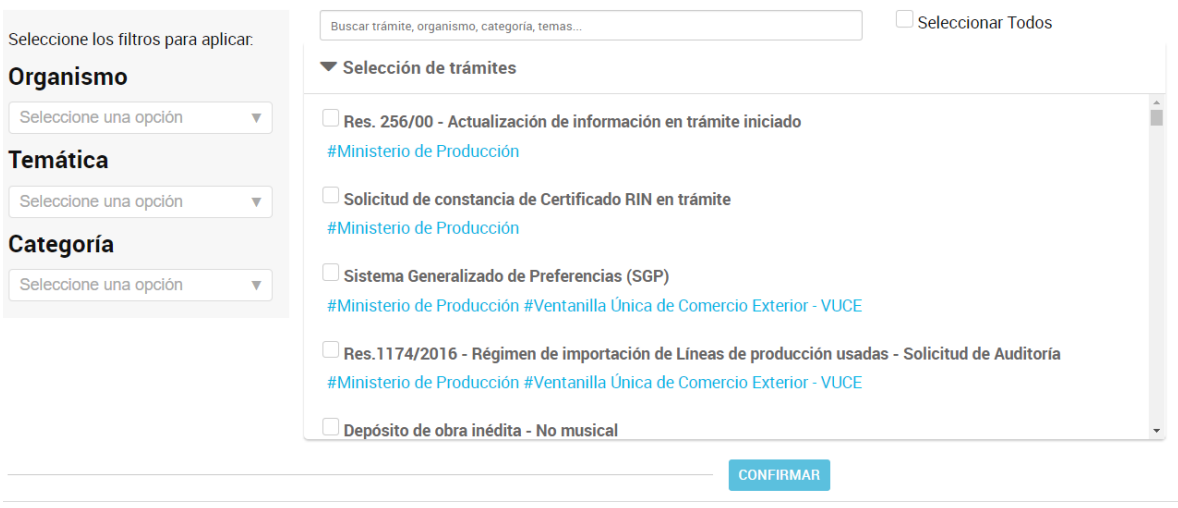

El usuario podrá aplicar filtros por **Organismo, Temática, Categoría** o bien **buscar** por el **nombre** de trámite o alguna palabra clave.

Una vez que identifique los trámites que desea dar el permiso, deberá seleccionarlos uno por vez o bien presionar<sup>C Seleccionar Todos</sup>. En ese caso se aplicará el poder sobre el filtro que se haya aplicado.

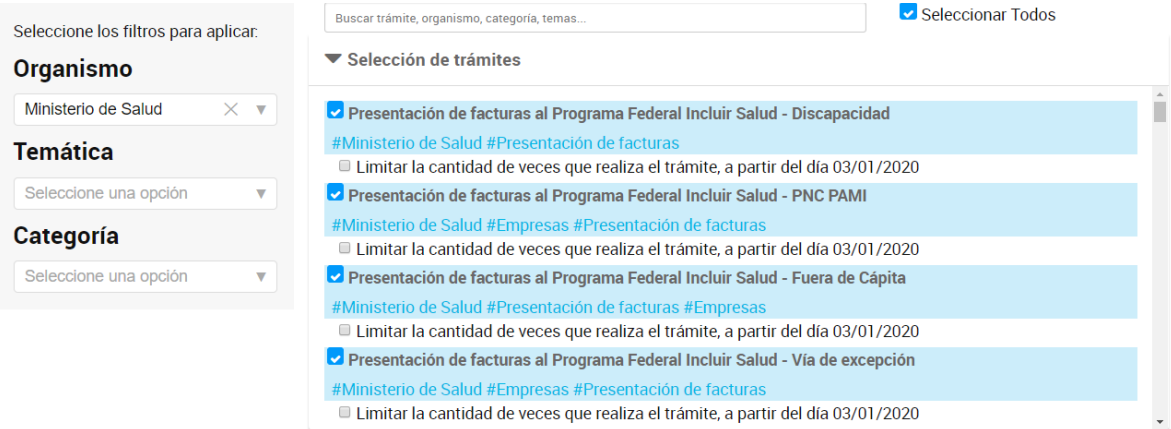

Además, el usuario podrá indicar la **cantidad de veces** que se puede realizar cada trámite.

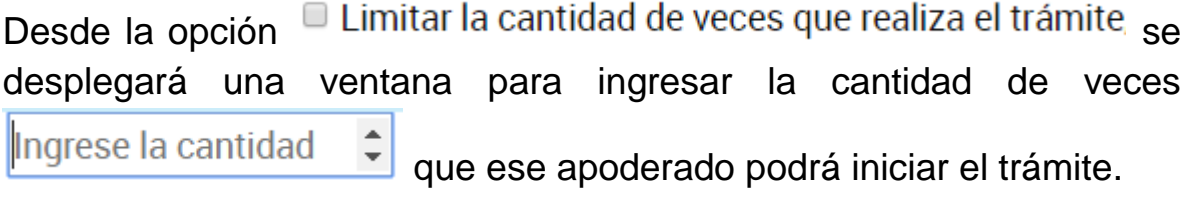

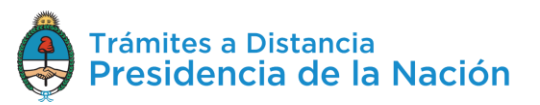

La selección de los trámites y fechas de vencimiento **aplicará** tanto al **inicio** de trámites, su **consulta**, **notificación** y **respuesta** de tareas que se soliciten sobre los mismos.

□ Permitir la visualización de mis "Notificaciones externas" La opción permite brindarle el acceso al apoderado para que pueda consultar la solapa **Notificaciones/Documentos Externos**.

Para guardar la configuración se debe presionar

Desde la opción **Apoderados/Personas que me apoderaron** el apoderado podrá consultar el poder y revocarlo. Además le llegará una **notificación** sobre la acción tomada.

**2.10.1.2 Apoderados – Apoderados por mí – Gestión Apoderados** En esta opción encontrará la información de la **CUIT/CUIL** del usuario, **Nombre**, **Fecha** de apoderamiento, Fecha de vencimiento (si es que la tiene).

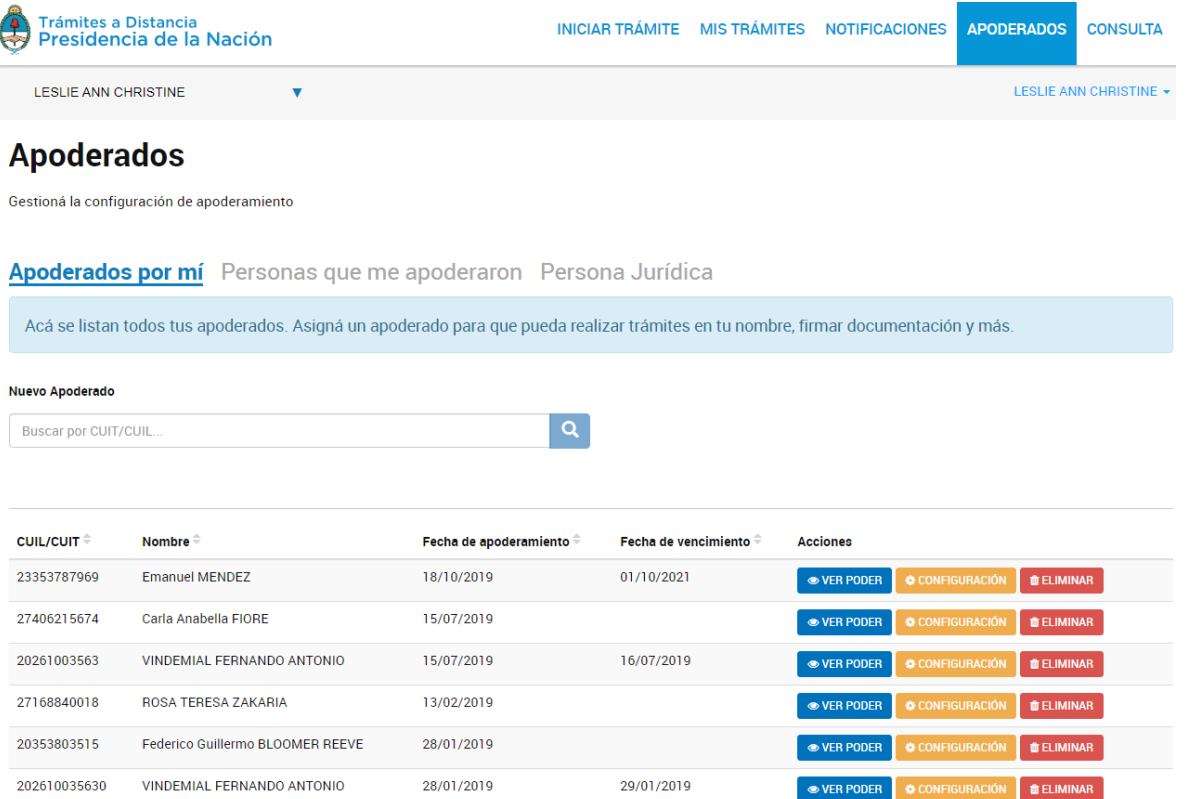

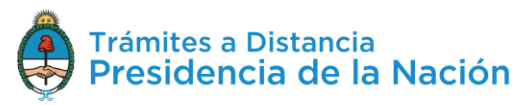

**CONFIRMAR** 

Además podrá realizar acciones como **para para acceder a la constancia de apoderamiento**. La constancia es un documento que se genera automáticamente cuando se asigna el poder e informa su extensión y validez.

El usuario además podrá acceder a **modificar** el **poder** desde CONFIGURACIÓN . Al presionar sobre la opción la Plataforma TAD redirige al usuario a la configuración que esté guardada actualmente para realizar las modificaciones necesarias.

Desde la opción **de ELIMINAR** podrá quitar el apoderamiento al usuario antes del vencimiento establecido. Al presionar sobre la opción, se despliega una ventana para que el usuario confirme la operación.

#### Eliminar apoderado

 $\mathbb{R}^2$ 

#### Desea remover como apoderado a "VINDEMIAL FERNANDO، ج ANTONIO"?

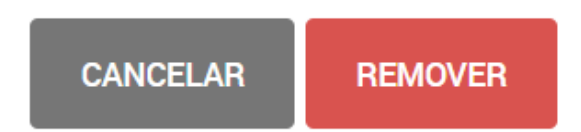

Se enviará automáticamente una notificación al usuario apoderado donde se informa del revocamiento.

# **2.10.2 Apoderados – Personas que me apoderaron**

En esta opción el usuario va a poder **consultar** y **gestionar** aquellos **poderes** que le fueron **otorgados**. Encontrará la información de la CUIT/CUIL del usuario poderdante, Nombre o Razón Social (según corresponda a Persona Humana o Jurídica), Fecha de apoderamiento, Fecha de vencimiento (si es que la tiene).

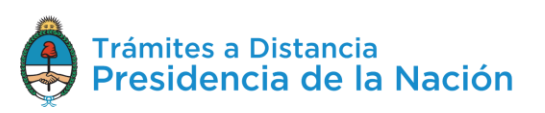

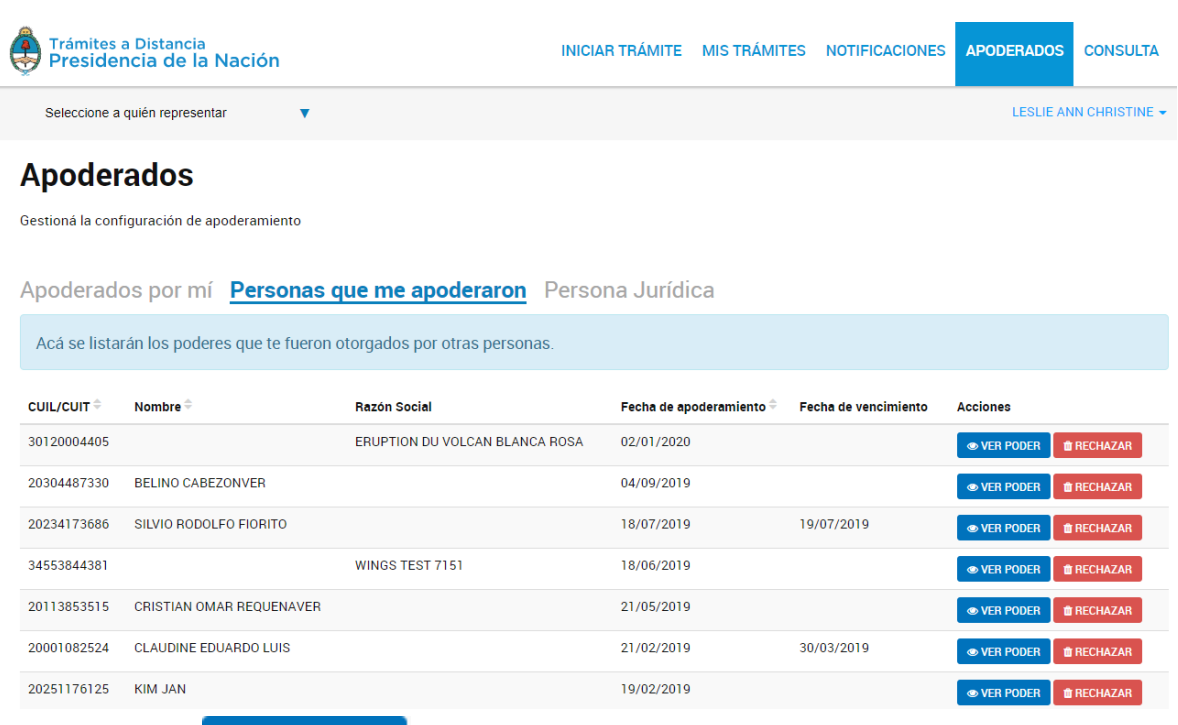

La acción <sup>OVER PODER</sup> le permite acceder a la **constancia** de **apoderamiento**. La constancia es un documento que se genera automáticamente cuando se asigna el poder e informa su extensión y validez.

La acción **de RECHAZAR** le permite al usuario **revocar** el **poder** que le fue otorgado en cualquier momento del plazo concedido. Al presionar sobre la opción la Plataforma consultará sobre la decisión.

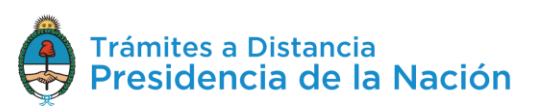

#### Rechazar apoderamiento

#### ¿Desea rechazar el poder otorgado por "SILVIO RODOLFO **FIORITO"?**

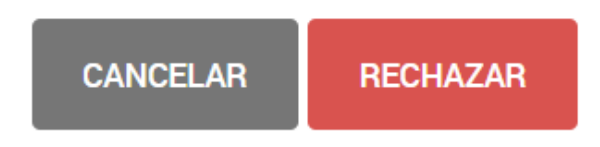

Al presionar Rechazar se procesará la solicitud, al poderdante le llegará una **notificación** sobre la acción tomada.

## **2.10.3 Apoderados – Persona Jurídica**

En esta sección se podrán gestionar los **poderes** de una **Persona Jurídica**. Sólo aquellos usuarios TAD que son Administradores o Subadministradores de relaciones declarados en AFIP podrán gestionar estos poderes.

El usuario **Administrador o Subadministrador** de **relaciones** de la Persona Jurídica deberá ingresar a su cuenta TAD, dirigirse a Apoderados/Persona Jurídica.

La Plataforma solicita que se ingrese el número de CUIT de la Persona Jurídica.

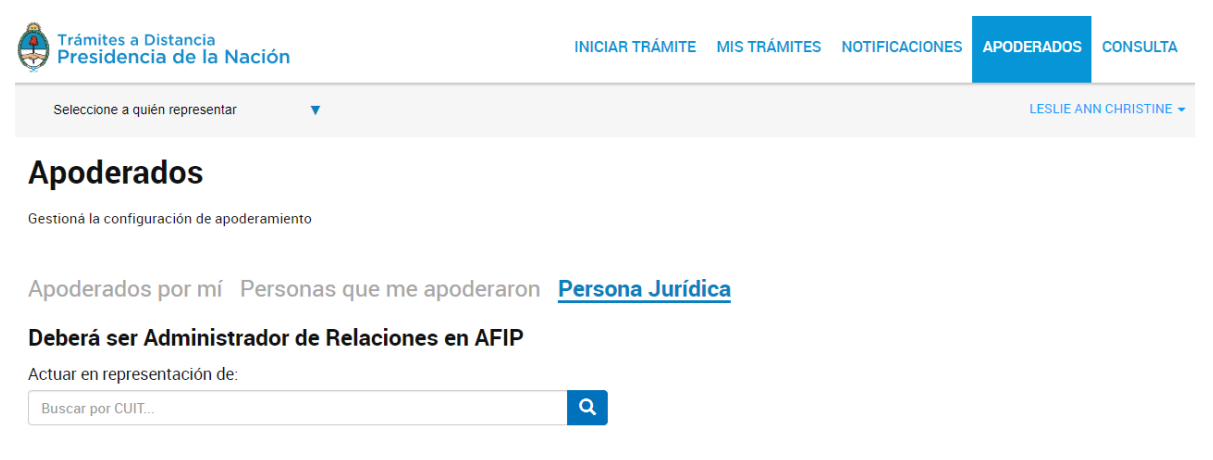

Al ingresar la CUIT y presionar sobre la lupa, se desplegarán todos aquellos **poderes** que se hayan **otorgado** sobre esta Persona Jurídica.

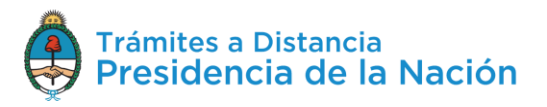

×

#### **Apoderados**

.<br>Gestioná la configuración de apoderamiento Apoderados por mí Personas que me apoderaron Persona Jurídica Deberá ser Administrador de Relaciones en AFIP Actuar en representación de:  $\alpha$ 30120004405 Apoderados de ERUPTION DU VOLCAN BLANCA ROSA 30120004405 Acá se listan todos tus apoderados. Asigná un apoderado para que pueda realizar trámites en tu nombre, firmar documentación y más. Nuevo Apoderado Buscar por CUIT/CUIL CUIL/CUIT <sup>⊕</sup> Nombre <sup>⊕</sup> Fecha de apoderamiento  $\hat{\div}$  Fecha de vencimiento  $\hat{\div}$  Acciones 20348134664 LESLIE ANN CHRISTINE 03/01/2020 ● VER PODER 20402428342 Facundo SORIA 06/11/2019 20113853515 CRISTIAN OMAR REQUENAVER 04/07/2019 10/07/2022 20304487330 BELINO CABEZONVER 31/05/2019 

Desde esta opción el usuario va a poder **agregar** nuevos apoderados o consultar y **gestionar** aquellos usuarios que se hayan apoderado.

#### **2.10.3.1 Apoderados – Persona Jurídica – Nuevo Apoderado**

Para el alta de un nuevo apoderado el usuario debe ingresar el número de CUIT/CUIL y presionar sobre la lupa para que le arroje el nombre y apellido del usuario.

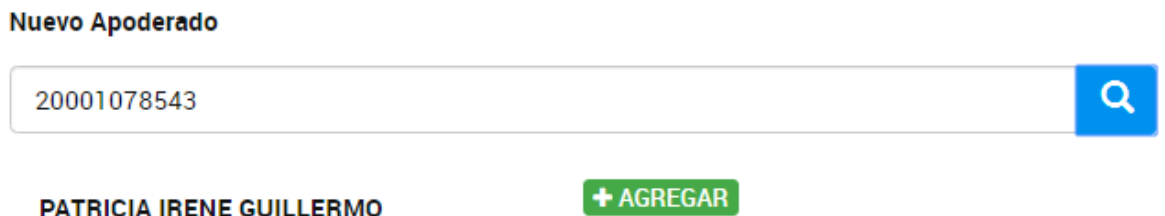

Al presionar sobre la opción **Agregar**, se despliegan una serie de opciones donde se pueden personalizar los permisos que se otorgan. Estas configuraciones son combinables entre sí.

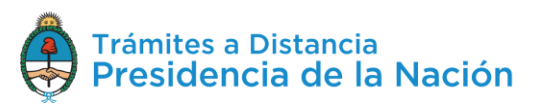

**Apoderados por mí** Personas que me apoderaron Persona Jurídica

Configuración de apoderado | PATRICIA IRENE GUILLERMO

Permisos<sup>-</sup>

 $\Box$  Puede modificar "Mis datos"

Apoderar con vencimiento

Seleccione la opción que corresponda:

O Dar poder a PATRICIA IRENE GUILLERMO sobre todos los tipos de trámite

O Especificar los trámites que PATRICIA IRENE GUILLERMO puede realizar

**CONFIRMAR** 

La opción **Puede modificar "Mis datos"** le permite al usuario apoderado, al momento de iniciar un trámite, realizar modificaciones sobre los datos del domicilio especial electrónico donde recibirá las tareas y notificaciones para ese trámite.

Si presiona **Apoderar con vencimiento** el usuario podrá asignar un tiempo específico en el que el apoderado podrá actuar a su nombre. Si presiona esta opción, se despliega una ventana para ingresar la fecha de vencimiento del poder.

Apoderar con vencimiento

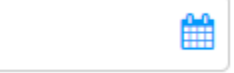

A continuación, se debe indicar si se va a **dar el poder sobre todos los tipos de trámite** o bien, si va a seleccionar la opción **Especificar los trámites** que puede realizar el usuario.

Si selecciona la segunda opción, se despliegan todos los trámites disponibles para que el usuario realice la selección.

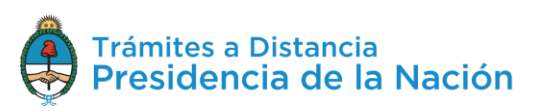

⊙ Especificar los trámites que PATRICIA IRENE GUILLERMO puede realizar

□ Permitir la visualización de mis "Notificaciones externas"

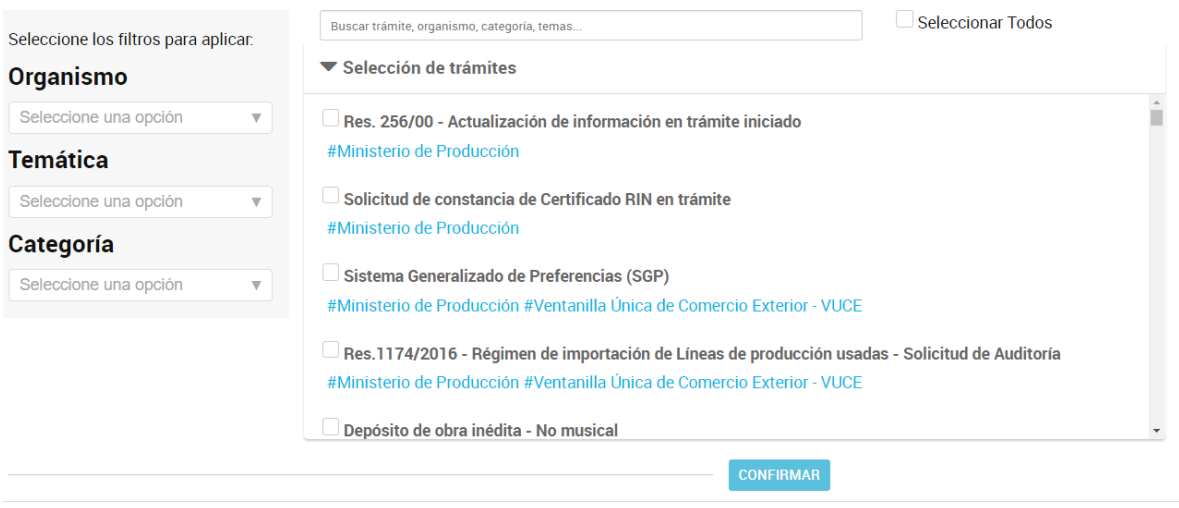

El usuario podrá aplicar filtros por **Organismo, Temática, Categoría** o **buscar** por el **nombre** de trámite o alguna palabra clave.

Una vez que identifique los trámites que desea dar el permiso deberá

seleccionarlos uno por vez o presionar Seleccionar Todos. En ese caso se dará el poder sobre el filtro que se haya aplicado.

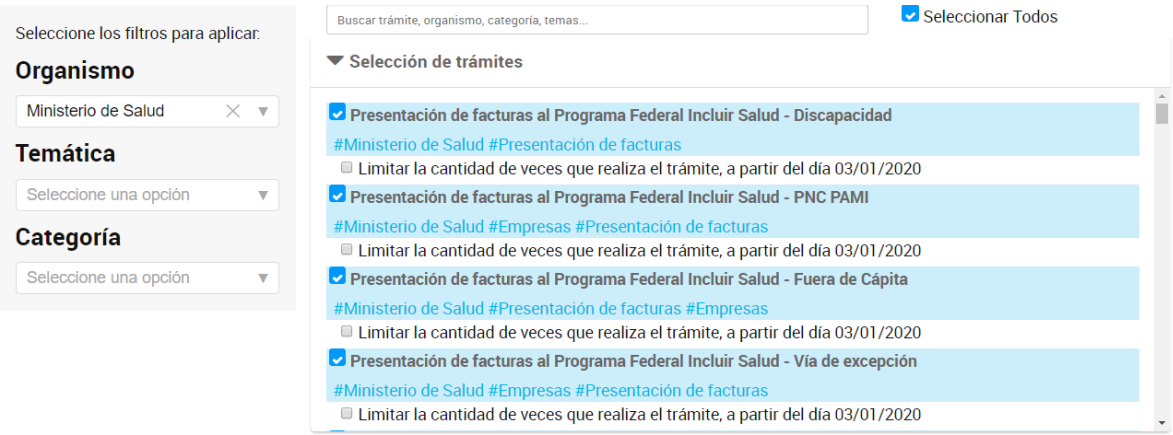

Además, el usuario podrá indicar la cantidad de veces que se puede realizar cada trámite.

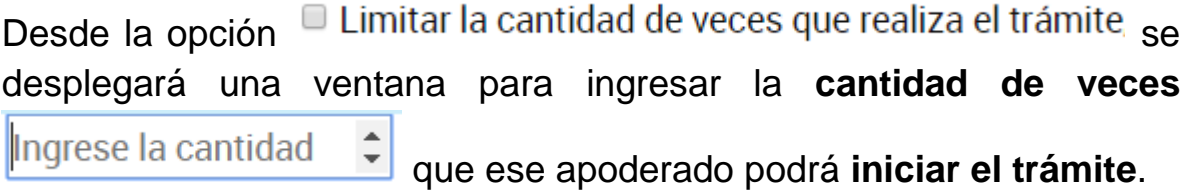

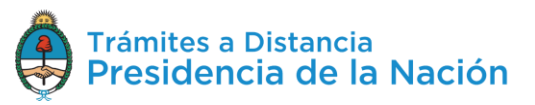

La selección de los trámites y fechas de vencimiento aplicará tanto al inicio de trámites, su consulta, notificación y respuesta de tareas que se soliciten sobre los mismos.

La opción **D** Permitir la visualización de mis "Notificaciones externas" da acceso al apoderado para que pueda consultar la solapa **Notificaciones/Documentos Externos**.

**CONFIRMAR** 

Para guardar la configuración se debe presionar

Desde la opción **Apoderados/Personas que me apoderaron** el usuario podrá consultar el poder concedido y revocarlo. En caso de revocarlo, le llegará una **notificación** al poderdante sobre la acción tomada.

#### **2.10.3.2 Apoderados – Persona Jurídica – Gestión Apoderados**

En esta opción encontrará la información de la CUIT/CUIL del usuario, Nombre, Fecha de apoderamiento, Fecha de vencimiento (si es que la tiene).

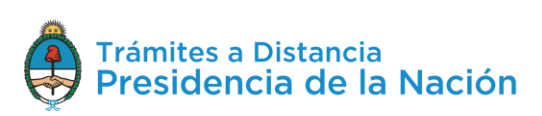
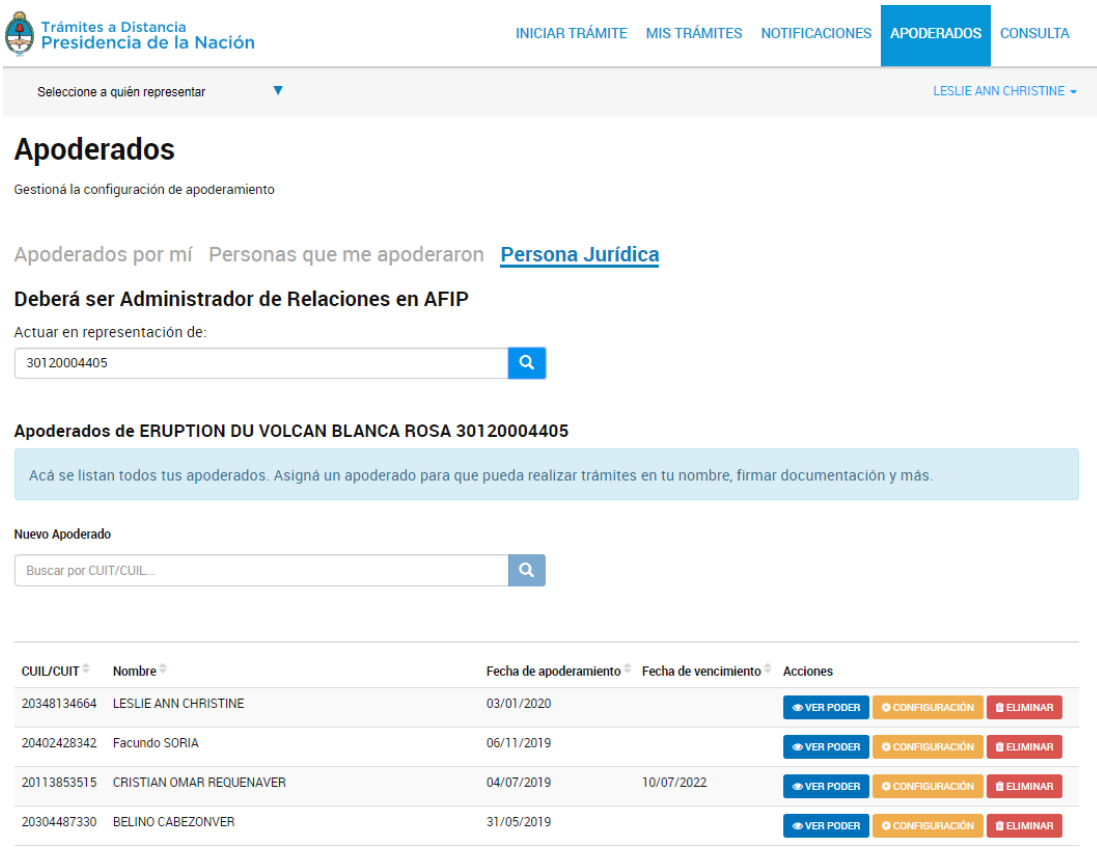

Además podrá realizar acciones como **para para acceder a la constancia** de apoderamiento. La constancia es un documento que se genera automáticamente cuando se asigna el poder e informa su extensión y validez.

El usuario además podrá acceder a **modificar** el poder desde CONFIGURACIÓN . Al presionar sobre la opción la Plataforma TAD redirige al usuario a la configuración que esté guardada actualmente para realizar las modificaciones necesarias.

Desde la opción **de ELIMINAR** podrá quitar el apoderamiento al usuario antes del vencimiento establecido.

Al presionar sobre la opción, se despliega una ventana para que el usuario confirme la operación.

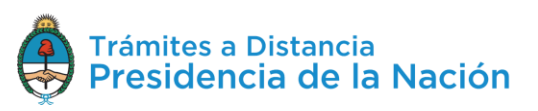

#### Eliminar apoderado

¿Desea remover como apoderado a "VINDEMIAL FERNANDO **ANTONIO"?** 

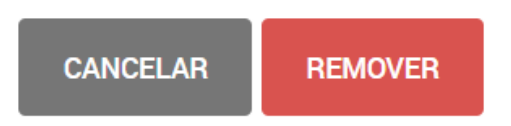

Se enviará automáticamente una **notificación** al usuario apoderado donde se informa del **revocamiento**.

### **2.11 Consulta**

Desde la solapa Consulta el usuario TAD va a poder **buscar** cualquier **expediente** iniciado en la Administración Pública Nacional.

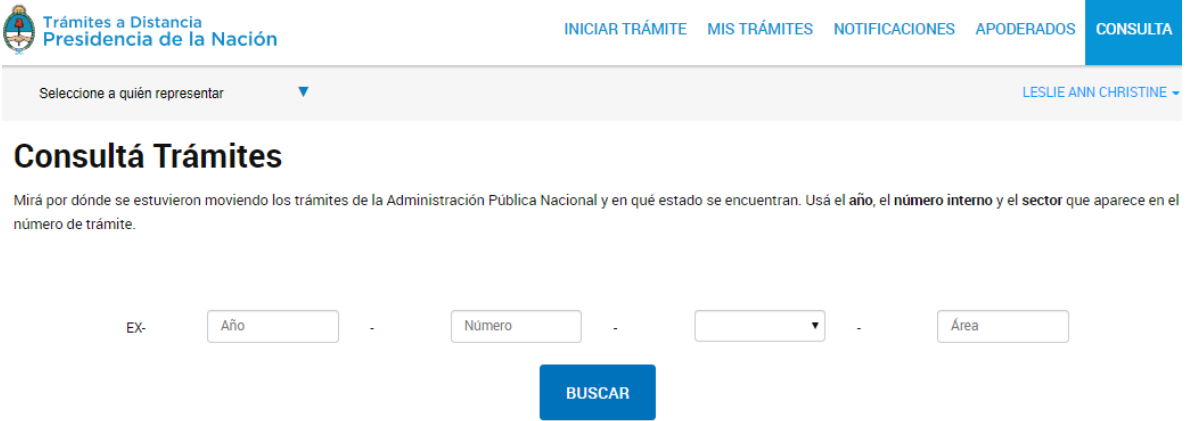

Para ello deberá contar con el número de expediente electrónico con el siguiente formato **EX** - (**Año**) - (**Número**) - **APN** - (**Área**).

Al ingresar la información y presionar Buscar la plataforma va a indicar el nombre del trámite iniciado, número de expediente, estado y fecha de caratulación.

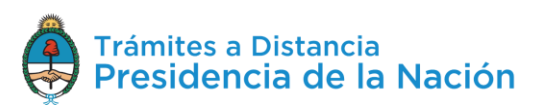

 $\times$ 

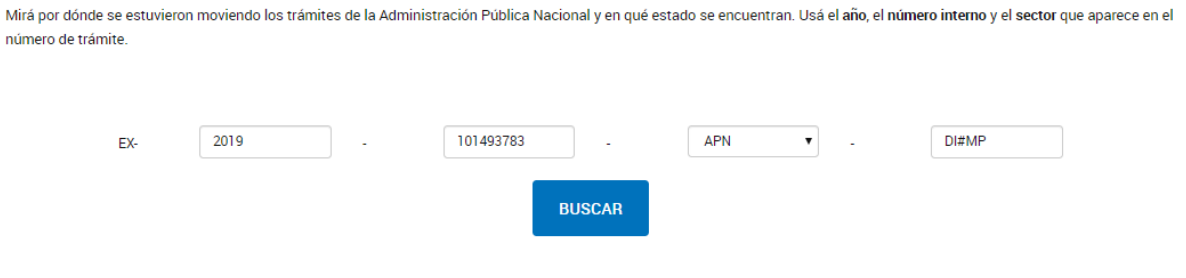

#### Nombre del Trámite: Consulta de Encuadre Previa No Vinculante

Número de expediente : EX - 2019 - 101493783 - APN - DI#MP Estado: Iniciación Fecha de inicio: 20/12/2019

La información se actualiza en tiempo real por lo que el usuario podrá darle seguimiento.

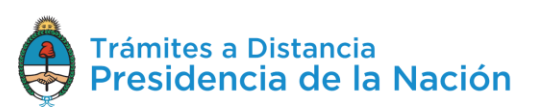

# **3 Glosario**

*Administración:* conformada por cualquier organismo del Sector Público Nacional.

*Administrador de relaciones:* es la persona humana designada ante AFIP para actuar en representación de otra persona humana o jurídica.

*Carátula:* es la portada del expediente o actuación que contiene los datos generales de los mismos.

*Cuanta TAD:* la cuenta es el escritorio virtual a través del cual el usuario TAD, ya sea actuando por sí como persona humana o como apoderado de una persona humana o jurídica, puede iniciar trámites, hacer presentaciones, entre otras acciones disponibles.

*Documento:* se considera documento, cualquiera sea su soporte, una entidad identificada y estructurada que comprende texto, gráficos, sonido, imágenes o cualquier clase de información.

*Domicilio Especial Electrónico:* el Domicilio Especial Electrónico constituido es la sede electrónica del usuario habilitado por la administración para el ejercicio de sus derechos y obligaciones durante la tramitación en TAD.

*Expediente:* constituye expediente, cualquiera sea su soporte, el conjunto ordenado de documentos que proporcionan información sobre un mismo asunto y sirven de antecedente y fundamento para su gestión o resolución.

*Notificación:* comprende a comunicaciones enviadas por la Administración, o bien, alertas y avisos enviadas a la cuenta del usuario TAD.

*Numeración:* procedimiento por el cual se ordenan numéricamente expedientes y actuaciones administrativas. Se suma como elemento de identificación imprescindible, establecido por la tabla de códigos, la sigla

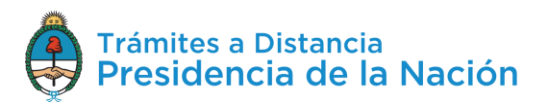

de actuación, el año de firma, número de secuencia, entorno y repartición.

*Subsanación:* instancia del trámite donde se están realizando rectificaciones sobre la documentación del expediente.

*Tarea:* acción a realizar por el Usuario TAD en la Plataforma. Las tareas pueden ser enviadas por otros usuarios TAD o por la Administración.

*Usuario TAD:* es la persona humana que accede a la Plataforma TAD.

## **4 Asistencia y soporte**

El usuario TAD encontrará, en el borde inferior de la Plataforma, información sobre los **términos y condiciones**, **manuales**, videos **tutoriales**, preguntas frecuentes**, información de contacto** con los organismos y la **mesa de ayuda** de TAD.

Las incidencias deberán ser registradas en la siguiente página de soporte:<https://incidencias.modernizacion.gob.ar/>

Para la carga de incidencias el usuario podrá generar una cuenta con su correo electrónico.

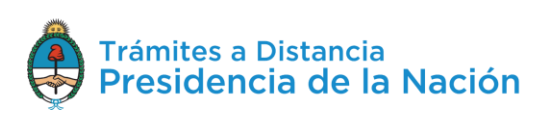